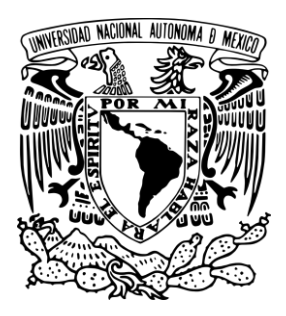

**UNIVERSIDAD NACIONAL AUTÓNOMA DE MÉXICO**

# **FACULTAD DE INGENIERÍA**

**T E S I N A**

# **SISTEMA DE ESTANCIAS CORTAS DE INVESTIGACION**

# **QUE PARA OBTENER EL TÍTULO DE: INGENIERO EN COMPUTACIÓN**

**P R E S E N T A :**

**DIONISIO SOSA SALAZAR**

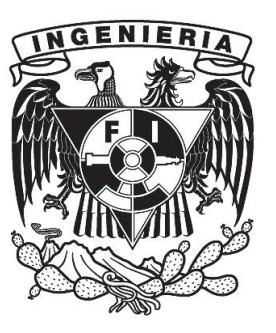

**DIRECTOR DE TESIS:** 

**ING. AÍDA ALICIA HERNÁNDEZ QUINTO**

**CIUDAD UNIVERSITARIA DICIEMBRE DE 2015**

#### Índice

- 1. Introducción
- 2. Marco Teórico
	- 2.1 Html
	- 2.2 PHP
	- 2.3 Java Script
	- 2.4 MySql
	- 2.5 Css
- 3. Análisis
- 4. Objetivo
- 5. Desarrollo
	- 5.1 Desarrollo de los módulos (Primera Etapa)
		- 5.1.1 Registro de alta en el sistema
		- 5.1.2 Acceso al Sistema
		- 5.1.3 Acceso a los módulos del sistema
	- 5.2 Desarrollo de Módulos (Segunda Etapa)
	- 5.3 Desarrollo de Módulos (Tercera Etapa)
- 6. Resultados
- 7. Conclusiones
- 8. Apéndices
	- 8.1 Introducción
	- 8.2 Objetivos
	- 8.3 Requerimientos
	- 8.4 Manual de Alumno
		- 8.4.1 Acceso al sistema
		- 8.4.2 Como Ingresar al Sistema de Estancias Cortas de Investigación
		- 8.4.3 Pre registro
		- 8.4.4 Consultar estancias dadas de alta
		- 8.4.5 Llenar formato de Pre-Registro
		- 8.4.6 Reportes
		- 8.4.7 Llenar encuesta de evaluación de la estancia
	- 8.5 Manual de Investigador
	- 8.6 Manual de Administrador
		- 8.6.1 Acceso al sistema
		- 8.6.2 Como Ingresar al Sistema de Estancias Cortas de Investigación
		- 8.6.3 Manejo del Sistema
- 8.6.4 Proyectos
- 8.6.5 Dar de Baja un Programa
- 8.6.6 Generar Archivo de las Estancias
- 8.6.7 Semestre
- 8.6.8 Crear un Nuevo Semestre
- 8.6.9 Editar Fechas de un Semestre
- 8.6.10 sub-modulo Alumno
- 8.6.11 Alumno
- 8.6.12 Dar de Baja
- 8.6.13 Editar Datos
- 8.6.14 Reportes
- 8.6.15 Generar Reporte Alumnos
- 8.6.16 Generar Reporte Investigadores
- 8.6.17 Generar Reporte Estancias
- 8. Glosario
- 9. Referencias

#### **1. INTRODUCCION**

Las actividades administrativas escolares, así como el crecimiento acelerado de la población escolar tanto alumnado, docencia, y personal de las diversas áreas universitarias así como los diversos trámites del día a día, son actividades que se necesitan sistematizar.

La sistematización de procesos es una actividad que permite establecer un orden de diferentes elementos bajo ciertas reglas establecidas mediante un conjunto de etapas establecidas secuencialmente, con el fin de optimizar tiempos y esfuerzo para lograr un objetivo en específico.

Las actividades para sistematizar un proceso pueden ser, tanto manuales como digitales. Hoy en día estos últimos son de gran relevancia ya que nos permiten un mayor manejo de información, mayor velocidad al procesar esta, y mayor flexibilidad al momento de tener acceso a los miles y millones de datos que un sistema puede alimentar.

Por otra parte, tomando en cuenta los avances tecnológicos y el gran impacto que esto tiene en la sociedad, y haciendo un análisis de las capacidades, el potencial y el alcance que hay en las tecnologías de información hoy en día, podemos ver que la sistematización de procesos digitales es una de las opciones más viables para llegar a más personas. A estos los llamamos Sistemas Web<sup>1</sup>, en el cual nos enfocaremos para realizar su implementación en el ámbito académico.

Si bien, la sistematización de procesos en actividades académicas es de gran ayuda, y se encuentra al alcance de todos, existen sectores en los cuales su implementación no se lleva a cabo debido a la falta de información sobre la implementación de ellos, así como la falta de personal capacitado para desarrollar un sistema.

Para poder desarrollar un sistema web referido a un proceso de manera digital es necesario implementar programación y a su vez un lenguaje de programación para poder llevar a cabo su desarrollo, además de un análisis previo de todos los procesos que en conjunto pertenecerán al nuevo proceso unificado. Una vez hecho este análisis se debe tomar en cuenta, que la información que vamos a manejar lo haremos de manera dinámica, para esto serán necesarios algunos elementos indispensables, tales como, la creación de una Base de Datos<sup>2</sup>, el manejo de un Servidor<sup>3</sup>, la elección de uno o varios lenguajes de programación y la implementación conjunta a todas las variables que ayuden a simplificar los procesos que conformaran el sistema.

En 2013, la Facultad de Química perteneciente a la UNAM decide sistematizar uno de sus procesos académicos indispensables para el crecimiento y evaluación de su alumnado, acudiendo a la Secretaria de Planeación e Informática, ente perteneciente a la misma institución la cual tiene a su cargo diversos sistemas, conformada por Ingenieros y alumnos del área de Computación pertenecientes a la Facultad de Ingeniería, los cuales aportan sus conocimientos para apoyar a la Universidad.

El proceso que se desarrollara de manera digital estará enfocado en las Estancias Cortas de Investigación, en las cuales los alumnos que participaran en alguno de los diferentes programas, podrán enriquecer sus conocimientos en alguna de las diferentes áreas de investigación, adquiriendo a través de los profesores y alumnos de los diferentes niveles de estudio, experiencias que les facilitaran la toma de decisiones ante la elección de proyectos de tesis, servicio social, o bien, ingresar a un posgrado.

En esta tesina se presenta el desarrollo e implementación del sistema web de Estancias Cortas de Investigación elaborado para la Secretaría de Apoyo Académico, mediante la aplicación de los conocimientos adquiridos durante la formación académica en la Facultad de Ingeniería y llevando dicho conocimiento a un área practica y funcional con la finalidad de hacer más productivo el proceso administrativo y a su vez brindarle al alumnado un medio más viable y de calidad para una de las actividades indispensables para la acreditación y obtención de su titulo académico.

#### **2. Marco Teórico**

El desarrollo de este sistema está enfocado a la comunidad académica de la facultad de Química, para una mayor comprensión sobre el desarrollo de este, se darán a conocer brevemente las diferentes herramientas que en conjunto forman cada uno de los módulos que está orientado a los diferentes entes que utilizaran dicho sistema. Mencionando así que estas herramientas están orientadas a la programación digital o programación web, con la cual se tendrá acceso a la información desde cualquier lugar que cuente con un equipo de cómputo conectado a internet.

#### **2.1 HTML**

El lenguaje de programación HTML (Hyper Text Markup Language), es uno de los más básicos y usados para la carga de contenidos en la Web. Estos contenidos están basados en la interacción de etiquetas para la creación de páginas en las cuales el contenido o la información son mostrados a los usuarios como textos, imágenes, tablas, entre los contenidos más usados.

Las páginas web pueden ser vistas por el usuario mediante una aplicación llamada navegador. Podemos decir por lo tanto que HTML es el lenguaje usado por los navegadores para mostrar las páginas webs al usuario, siendo hoy en día la interface más conocida y usada en la red.

De acuerdo a su estructura este lenguaje nos permite la integración de contenidos. Aunque en un principio HTML era un lenguaje muy sencillo, el cual nos mostraba en su mayoría de contenidos texto y algunas imágenes con colores de baja calidad, hoy en día el avance tecnológico nos permite ver y crear páginas web con contenidos diversos, imágenes de alta calidad, audio, video y lo más importante para la creación de un sistema web entre otros aspectos tecnológicos, conexión en tiempo real.

Al ser un lenguaje flexible, nos da la posibilidad de conjuntarlo con otros lenguajes de programación para la creación y conjugación de sistemas más robustos, su sintaxis se basa en un elemento de base al que llamamos etiqueta. La etiqueta presenta frecuentemente dos partes:

Una apertura de forma general <etiqueta> **Un cierre** de tipo </ etiqueta>

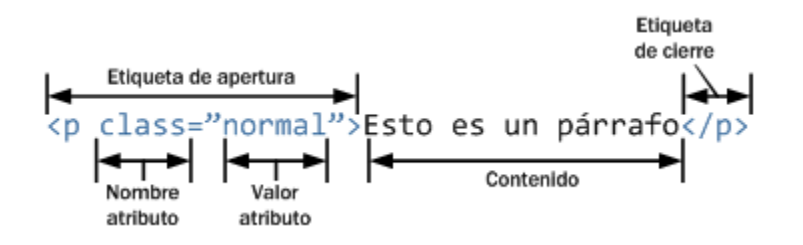

**Figura 1.** Esquema de las partes que componen un elemento HTML

Todo lo incluido en el interior de esa etiqueta sufrirá las modificaciones que caracterizan a esta etiqueta. Cabe mencionar que este tipo de archivos requieren de un Editor de Texto<sup>4</sup>, ya sea de texto plano como lo es el Notepad, hasta un editor más sofisticado, ya sea software libre o de paga. Estos nos generaran nuestro archivo con extensión .htm, el cual los navegadores reconocerán y nos mostraran la conversión del contenido de texto plano que dicho archivo contenga.

Como se mencionó, HTML y sus etiquetas nos permiten manipular los contenidos que se contengan en este lenguaje.

## **2.2 PHP**

Dentro de los lenguajes de programación que utilizamos para la elaboración de este proyecto, nos encontramos con PHP, que a diferencia de HTML que maneja contenido estático, este nos permite darle dinamismo a nuestras páginas web. La parte dinámica la interpretamos como la información a la que deberemos tener acceso, como lo son los datos de los alumnos, la información de cada investigador, los registros de cada investigación.

Mientras que los formularios que se usan en cada sub-modulo están presentados de manera estática, la información que se requiere para el llenado de estos y la que se muestra en otros, cambia de acuerdo al usuario que este ejecutando acciones en el sistema.

Al principio PHP solo estaba compuesto por algunas macros que facilitaban el trabajo a la hora de crear una página web. Pero con el avance del tiempo y los cambios tecnológicos este lenguaje se ha ido robusteciendo, a tal grado que en sus últimas versiones ya cuenta con el motor llamado Zend, el cual cuenta con una gran variedad de extensiones y módulos de datos para MySql, XML<sup>5</sup> y ODBC<sup>6</sup>, logrando una plataforma potente y estable para la programación orientada a objetos (POO) $^7$ .

PHP funciona en todos los sistemas operativos: Windows, Linux, Unix, Mac, etc. Ya que posee una serie de módulos para la mayoría de los servidores. Cualquier servidor web que soporte CGI <sup>8</sup> puede ejecutar lenguaje PHP y a su vez este puede ser ejecutado por los principales servidores web como: IIS (Internet Información Server), Apache, Netscape, entre otros.

Entre estas grandes generalidades también podemos encontrar que PHP puede establecer conexiones con casi todas las bases de datos: SQL, MySql, IBM/DB2, Oracle, PostgreSQL, entre otras. Como podemos ver, el uso de alguna de estas bases de datos para el almacenamiento de la información que alimenta al sistema en conjunto con los lenguajes de programación mencionados con anterioridad, le darán dinamismo al sistema.

Como podemos ver, la flexibilidad y compatibilidad que ofrece el lenguaje de programación PHP es muy basta, con lo cual tenemos una gran herramienta para la creación de nuestro sistema web.

## **2.3 Java Script**

Como hemos visto, nuestro sistema necesita alimentarse de información la cual será almacenada en una base de datos, pero esta información tiene que ser lo más precisa y fiable, ya que dicha información será utilizada en un proceso académico. Para lograr que esta información sea lo más fiable posible, será requerido un lenguaje que nos ayude a validar muchos aspectos de la información que se recolectara. Java Script es la herramienta que usaremos y nos ayudara en muchos aspectos a que la información contenida en los formularios que integran nuestro sistema sean validados de acuerdo a lo requerido en cada uno de estos.

JavaScript es un lenguaje de programación que se utiliza principalmente para crear páginas web dinámicas. Dentro de nuestro sistema existe la necesidad de realizar un proceso en un navegador, de manera directa y rápida, sin tener que esperar a que se actualice la página para que esta nos muestre si existe algún error en la información recolectada por los diferentes formularios o que este realice alguna acción. Este lenguaje de programación nos permite eso. Realizar o ejecutar acciones dentro de una página en tiempo real. En otras palabras, los programas escritos con JavaScript se pueden probar directamente en cualquier navegador sin necesidad de procesos intermedios.

De esta manera JavaScript nos permitirá estandarizar la información y darle más dinamismo a las mismas páginas, y en conjunto con los lenguajes mencionados con anterioridad conformaremos un sistema más completo y definido.

# **2.4 MySql**

Hemos hablado de almacenar la información que recolectamos y mostramos en nuestro sistema, y para poder lograr esto es necesario una herramienta conocida como manejador de base de datos, MySQL nos permitirá realizar todo esto. Es una herramienta flexible la cual puede ser instalada dentro del servidor donde estará almacenada la información y a la cual podremos acceder desde cualquier lado mediante una conexión a internet.

MySQL es un gestor de base de datos bastante versátil, que cuenta con una gran cantidad de opciones de trabajo, entre ellas podemos encontrar las siguientes:

- Cuenta con la capacidad de realizar tareas multiprocesador, debido a que posee la opción de trabajo multihilo.
- Puede ingresar una enorme cantidad de datos por columna de trabajo.
- Cuenta con API's disponibles para los principales lenguajes de programación que existen.
- Aplicación con una portabilidad sobresaliente.
- Capacidad de soportar hasta 32 índices de tablas diferentes.
- Estupendo nivel de seguridad que permite gestionar varios usuarios con login y contraseñas individuales.

Al ser un sistema no tan robusto y la información contenida será respaldada semestre con semestre, no es necesario usar una herramienta tan compleja, y MySQL nos brinda sencillez y potencia al momento de manejar información tanto de entrada como salida. Esta es una ventaja en el momento que nuestro sistema se encuentra en el proceso de inscripciones ya que se realizan varios registros simultáneamente.

#### **2.5 Css**

La funcionalidad del sistema se encuentra enfocada primordialmente, en la estructura y compatibilidad de los lenguajes de programación utilizados y mencionados con anterioridad. Aunque todos estos en conjunto logren hacer que nuestro sistema funcione tal cual queramos, la parte visual es algo que no podemos descuidar.

Aunque dichos lenguajes de programación nos pueden brindar colores y efectos visuales sencillos, estos se limitan muchas veces en la ejecución y percepción por parte de los usuarios. Para mejorar la experiencia del uso de páginas web y en nuestro caso, del sistema, nos apoyaremos en un lenguaje más, CSS (Cascading Style Sheets, también conocidas como hojas de estilo).

Aunque en un principio el papel de CSS es Gestionar la apariencia de la página web (diseño, posicionamiento, colores, tamaño de texto...). Hoy en día también puede gestionar acciones en conjunto con javascript y php, con la cual podemos validar campos, mostrar mensajes al usuario, y darle mayor dinamismo a la ejecución de procesos que se realizaran en cada uno de nuestros formularios.

En el lenguaje CSS utilizamos etiquetas, mismas que encontramos en el código HTML, y que sirven como referencia de interconexión entre las hojas de estilo mediante un identificador o regla sobre los cuales tendrá efecto la configuración que se ejecutara. De igual manera, al usar las etiquetas de HTML, estas respetaran el inicio y cierre de las mismas, lo cual afectara el contenido entre estas.

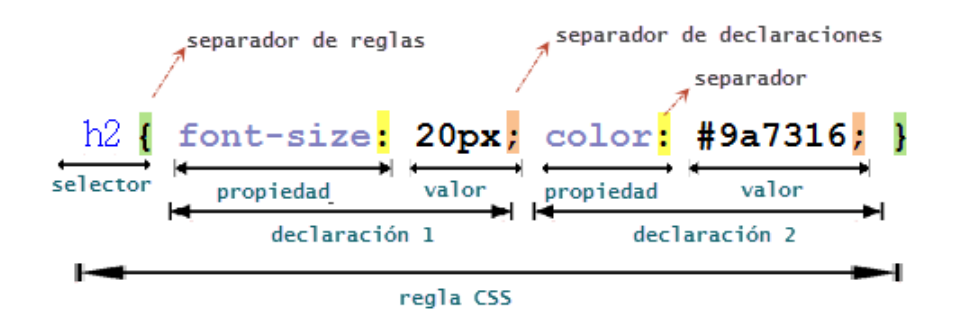

**Figura 2. Sintaxis básica de una regla CSS**

Como hemos visto, los contenidos en una página HTML pueden ser estáticos o ser dinámicos (XHTML), y gracias a CSS podemos tener mayor dinámica en nuestro sistema así como un aspecto visual de impacto, sencillez y con el cual el usuario se sienta cómodo e identificado.

#### **3. Análisis**

En la Facultad de Química existen diferentes actividades curriculares para los alumnos, los cuales en su mayoría son requisitos de gran importancia para su formación académica.

El Programa de Estancias Cortas de Investigación (PECI), ofrece a los alumnos de Licenciatura de la Facultad de Química la oportunidad de fortalecer sus conocimientos en alguna de las diferentes áreas de investigación por medio de la Coordinación de Atención a Alumnos y el Departamento de Orientación Vocacional e Integración, brindándoles una herramienta más, que facilite la toma de decisiones ante la elección de proyectos de tesis o de servicio social, o bien, ingresar a un posgrado, a través del intercambio de experiencias con profesores y alumnos de los diferentes niveles de estudio.

Dicha actividad cuenta con un proceso personal que carece de difusión, y en donde los diferentes procesos que se solicitan para poder completar una estancia dentro de un periodo semestral, requieren que el alumno que realice tal proceso, tenga que desplazarse a las diferentes localidades que no están establecidas en un lugar específico para poder completar los diversos trámites que conllevan la inscripción de una estancia, además de no tener toda la información referente a cada estancia y las actividades principales a realizar en ella.

Mucha de esta información es facilitada por parte de la Secretaría de Apoyo Académico, por otra parte, la información esencial de cada estancia es proporcionada por los investigadores que llevan a cabo alguna estancia durante el semestre. Tomando en cuenta que son pocos los investigadores que llevan a cabo alguna estancia y la demanda semestre con semestre por parte de los alumnos ha ido acrecentándose, comienza a haber una sobrepoblación de alumnos que no pueden concretar esta actividad académica.

Por tal motivo, la Estancia Corta de Investigación está enfocada en 3 entes principales.

- Alumnos: Quienes participan activamente en la estancia, realizando los trámites correspondientes a esta, y realizando las actividades asignadas por el Investigador.
- Investigador: Quien creara las actividades a realizar durante la estancia que el mismo dará de alta durante el semestre. Y quien evaluara las actividades de los alumnos.
- Administrador. El cual supervisara que se lleve a cabo satisfactoriamente el trámite de los 2 entes mencionados con anterioridad, y validara de acuerdo a la información obtenida al final de la estancia, que el alumno concluyo satisfactoriamente todo el proceso.

Para poder agilizar todo el proceso de una estancia, se manejaran los módulos mencionados de manera individual, estos a su vez se relacionaran entre ellos, formando una unidad que ejecutara procesos en tiempo y forma de manera programable.

#### **4. Objetivo**

El enfoque primordial de las estancias cortas universitarias es apoyar a los alumnos de la facultad de química, para que estos amplíen sus conocimientos. Al sistematizar este proceso se pretende centralizar la información y agilizar los trámites que los alumnos realizan para inscribirse en una estancia.

Además del apoyo a los alumnos, los investigadores podrán tener mayor control de la documentación de las estancias que tengan a su cargo. De esta manera el control Administrativo de ambas partes, proporcionara la veracidad de la información y la viabilidad para poder concretar satisfactoriamente una estancia.

Esta herramienta pretende además, que la difusión sobre el proceso que conlleva una estancia corta de Investigación, esté al alcance de toda la comunidad estudiantil, tanto de la facultad de Química, así como de otras instituciones que requieran fortalecer sus conocimientos en conjunto con los programas de investigación que ofrece la U.N.A.M. en esta facultad.

#### **5. Desarrollo**

El escenario inicial para el desarrollo del Sistema de Estancias cortas de Investigación, radica en el análisis de las actividades que se implementan para realizar cada una de las etapas que conjuntamente forman parte del proceso de esta actividad curricular, la cual está conformada de 3 módulos fundamentales, los cuales a su vez están conformados por una estructura que entrelaza dichos procesos para formar una unidad.

Los módulos mencionados son los siguientes:

- *Módulo de Alumno:* El cual engloba todas las actividades entre el alumno y el investigador, de acuerdo a la estancia cursada durante el proceso de inscripción a la misma, así como los diversos entregables digitales y la acreditación de la misma.
- *Módulo de Investigador*: Mediante el cual se crea la estancia que será opción a cursar para los alumnos, en el cual el o los investigadores podrán dar seguimiento las actividades a evaluar del alumnado inscrito.
- *Módulo de Administrador*: Con el cual quedara asentado la inscripción de las estancias y los alumnos pertenecientes a estas, además del monitoreo y los diversos reportes que darán pie a la validación de las actividades realizadas durante el ciclo de la estancia y las actividades consecuentes a esta.

Cada uno de estos módulos conlleva su propia programación y diseño, ya que están dirigidos a un tipo de usuario específico y que además comparten los mismos fundamentos de acuerdo a la ingeniería de software. La ingeniería de software, por lo tanto, incluye el análisis previo de la situación, el diseño del proyecto, el desarrollo del software, las pruebas necesarias para confirmar su correcto funcionamiento y la implementación del sistema. En cada módulo se han aplicado estos fundamentos, de tal manera que tengamos una estructura de trabajo ordenada y enfocada a objetivos.

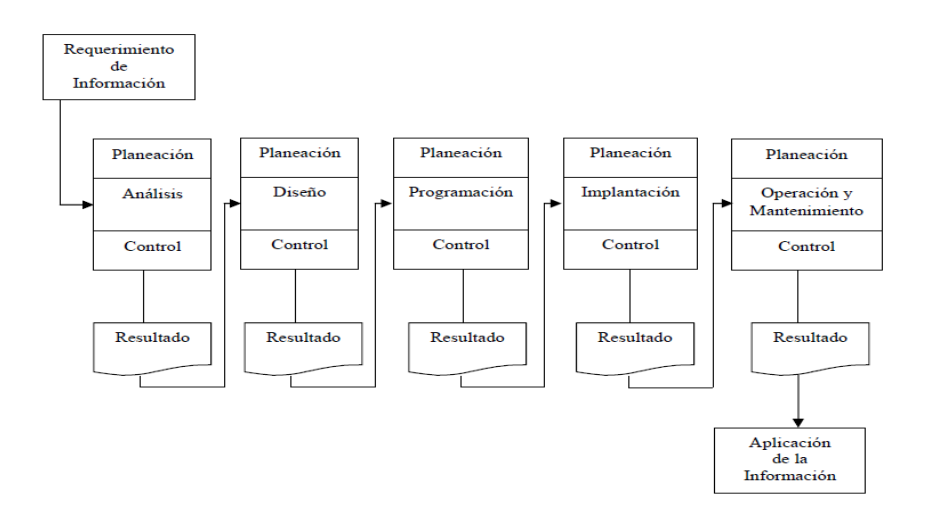

**Figura 3. Proceso de Desarrollo de Sistemas de Información.**

#### **5.1 Desarrollo de los módulos (Primera Etapa)**

Una vez analizada la información referente al actual proceso de las estancias. Y separando la información primordial en 3 módulos, comenzamos a desarrollar a la par, 2 de estos. El módulo de Alumno y el Modulo de Investigador.

#### **5.1.1 Registro de alta en el sistema**

Para poder acceder al sistema, en ambos módulos se formula un método de acceso único con el cual puedan identificarse para poder acceder al sistema. En ambos casos, se tiene que registrar el usuario mediante un identificador único y una contraseña, en el caso de los alumnos el identificador es su número de cuenta, ya que es en un dato que está registrado en los sistemas de la Universidad y con el cual toda documentación académica está referida al alumno en cuestión. Para el alta en el sistema por parte de los investigadores, se usó el identificador RFC y contraseña, ya que de igual manera es un dato indispensable en sus registros académicos. En ambos casos la metodología es la misma con el ajuste en el registro de la tabla específica para cada caso en la base de datos

La tabla de registro del alta de cada ente se genera de la manera siguiente:

CREATE TABLE IF NOT EXISTS [login\\_alumno](http://localhost/phpmyadmin/sql.php?server=1&db=estancias&table=login_alumno&pos=0&token=fc2a4b551ffbead1f673bf06bda659bd) ( id\_alu varchar(50) not null auto\_increment, **user** varchar(50) not null, pass varchar(50) not null, PRIMARY KEY (id\_alu) );

Mientras que el formulario de registro para ambos casos está referido un formulario de alta, en el cual validamos la contraseña, usando un Segundo campo en el cual se reescriba la contraseña a utilizar y comprobamos además que el usuario que requiera darse de alta en el sistema, no este dado de alta con anterioridad. Con esto evitamos la duplicidad de información y en el mismo documento se valida que los datos no existan en la base de datos para poder insertar un nuevo registro.

//Alertas if(isset(\$\_REQUEST['invalidos'])){ echo '<script type="text/javascript">alert("Los passwords no coinciden, favor de llenar de nuevo el formulario."); </script>'; }else{} if(isset(\$\_REQUEST['existe'])){ echo '<script type="text/javascript"> alert("El nombre de usuario ya existe en la Base de Datos."); </script>';

}else{}

if( isset(\$\_REQUEST['registro']) ){

echo '<script type="text/javascript"> alert("El número de cuenta del alumno no existe."); </script>';

```
}
       if( isset($_POST['name_user']) && isset($_POST['Enviar']) ){
               $cuenta = $_POST['name_user'];
               \text{Swysql} \text{ conn2} = \text{openconn}();
               $reg = " SELECT B.CUENTA,B.FECHA_NACIMIENTO,B.NOMBRE
                              FROM ESTUDIA A
                              INNER JOIN ALUMNO_INTERNO B
                              ON A.CUENTA = B.CUENTA
                              WHERE A.CUENTA = '$cuenta' ";
               \text{Sconn} = \text{conexion} \text{sybase}.
                      \beta qReg = sybase\_query(\$reg) \text{ or die("Error!");}sybase_close($conn);
               if( sybase_num_rows(\qquadqReg) != 0 ){
                      \text{8} \text{ dato} = \text{sybase}\text{fetch}\text{assoc}(\text{8} \text{qReg});
                      \text{Sno} cuenta = \text{Sdato}['CUENTA'];
                      if( is_numeric($no_cuenta) ){
                              $q_check_alu = "SELECT user
                                                            FROM login_alumno
                                                            WHERE user = '$no_cuenta'";
                              $eq_check_alu = mysql_query($q_check_alu) or 
die(mysql_error());
                              $row_check_alu= mysql_fetch_assoc($eq_check_alu);
                              if( $row_check_alu['user'] != "" ){
                                     echo '<script type="text/javascript">
window.location.href=\'registro.php?existe=Si\';
                                               </script>';
                                     \text{Sexiste} = 1;
                              }else{
                                     \text{Sexiste} = 0;}
                              closeconn($mysql_conn2);
                      }
               }else{
                      echo '<script type="text/javascript">
                                      window.location.href=\'registro.php?registro=Si\';
                                </script>';
               }
       }
       if(isset($_POST['pass_user2']) \&& ($existe == 0)) {
               $pass1=$_POST['pass_user'];
```

```
$pass2=$_POST['pass_user2'];
              if(\text{Spass1} == \text{Spass2}){
                      $user = $POST['name_user'];
                     //Es numero de cuenta
                      if(is_numeric($user)){
                             //echo "entró alumno a registrarse";
                             $sql1="INSERT INTO login_alumno (user,pass) VALUES 
('$user','$pass1')";
                      }else{ //es rfc
                             //$sql1="INSERT INTO login_invest (user,pass) VALUES 
('$user','$pass1')";
                      }
                     //se inserta en la tabla y se regresa a login para que inicien sesión
                     $link=openconn();
                     //\$eq1= mysql_query(\$sql1) or die(mysql_error());
                     //header('Location:login.php?inicia=M');
                     echo '<script type="text/javascript">
                                     window.location.href=\'index.php?inicia=M\';
                               </script>';
              }else{
                     echo '<script type="text/javascript">
                                     window.location.href=\'registro.php?invalidos=No\';
                               </script>';
                      header('Location:registro.php?invalidos=No');
              }
       }else{
\gamma<script type="text/javascript" src="/js/funciones.js"></script>
<script language="javascript" type="text/javascript">
function validar_Long_Password(){
       //Valida que el número de cuenta sea de 9 dígitos.
       var valorNC = document.getElementById("name_user").value;
       if(valorNC.length < 9){
              alert("Número de cuenta incorrecto!");
              document.getElementById("name_user").focus();
              return false;
       }
       if (formLogin.pass_user.value.length == ""){
              alert("Ingrese una Contraseña válida.");
              document.getElementById("pass_user").focus();
              return false;
       }
       if (formLogin.pass_user.value.length < 6){
              alert("La contraseña debe ser mayor de 6 dígitos.")
              document.getElementById("pass_user").focus();
              return false;
```

```
}
       if (formLogin.pass_user2.value.length == ""){
              alert("Debe de confirmar la contraseña.");
              document.getElementById("pass_user2").focus();
              return false;
       }
       if (formLogin.pass_user2.value.length < 6){
              alert("La contraseña debe ser mayor de 6 dígitos.")
              document.getElementById("pass_user2").focus();
              return false;
       }
       //Validamos si las contraseñas coinciden
       var pass1 = formLogin.pass_user.value;
       var pass2 = formLogin.pass_user2.value;
       if(pass1 != pass2){
              alert("Las contraseñas no coinciden.");
              document.getElementById("pass_user").focus();
              return false;
       } 
}
</script>
<h4 class="center"> Bienvenido, proporciona tu número de cuenta y un password que 
utilizarás para el sistema.</h4>
<form name="formLogin" action="registro.php" method="post" onsubmit="return 
validar_Long_Password();">
  <table class="center" height="50%" width="50%" border="0">
<tr ><td class="center" colspan="3"><br />
  \langle t \, \mathrm{d} t \rangle\langle tr \rangle<tr>lttd width="8%">lt/td>
   <td width="47%" class="right">
   Número de Cuenta:
  \langle t \rangle<td width="45%" class="left">
         <input type="text" name="name_user" id="name_user" required 
onkeypress="return validarNro(event);" placeholder="A 9 dígitos sin guión" 
maxlength="9" size="20"/>
  \langle t \, \mathrm{d} t \rangle\langle tr><tr><br><td><td>< <td class="right">
```

```
 Password:
   \langle t \, \mathrm{d} \rangle<td class="left">
      <input type="password" name="pass_user" id="pass_user" required/>
   \langle t \, \mathrm{d} t \rangle\langle tr \rangle<tr><br><td><td>< <td class="right">
      Vuelve a escribir tu password:
   \langle t \rangle<td class="left">
    \langleinput type="password" name="pass_user2" id="pass_user2" required/>\langle t \, \mathrm{d} t \rangle\langle tr \rangle<tr><td colspan="3" class="center">
         \langlebr />\langlebutton class="blue" type="submit" name="Enviar" value="Enviar" />
Enviar</button>
   \langle t \, \mathrm{d} \rangle\langle tr \rangle</table>
</form>
```
En ambos casos, este proceso es de gran importancia, ya que será la base para poder referir toda la información al registro único de cada individuo, tanto alumnos como investigadores.

#### **5.1.2 Acceso al Sistema**

El acceso al sistema está referido a cada módulo, cada uno de ellos se encuentra en un apartado de la dirección principal donde está alojado el sistema, esto con la finalidad ubicar con facilidad cada archivo, distinguir los contenidos de cada módulo y tener un orden coherente y funcional de la estructura de los componentes que conforman a cada uno de estos.

Para poder acceder al sistema en alguno de los módulos es necesario acceder a la siguiente liga.

- Módulo de Alumnos : http://estancias.quimica.unam.mx/
- Módulo de Investigador : http://estancias.quimica.unam.mx/Investigador/
- Módulo de Administrador : http://estancias.quimica.unam.mx/admin/

Al acceder a alguno de los módulos, encontraremos un mensaje de bienvenida; dentro de la misma página tendremos que ingresar los datos requeridos.

Aquí el sistema está diseñado para validar la información requerida en el acceso, de acuerdo al módulo en el que nos encontremos. Este proceso se realiza mediante una doble validación. Al ingresar los datos requeridos y enviar el formulario, el primer dato a revisar será el usuario, el cual tomara el dato ingresado y este será comparado con los datos registrados en una de las tablas de la base de datos, al coincidir ambos datos, se realiza una segunda validación, en la cual se toma el dato correspondiente a la contraseña y verifica que en el registro ubicado en dicho usuario, la contraseña coincida con la almacenada en la base de datos.

El proceso es similar en cada módulo, la única variante en cada uno, es la tabla a la cual está referida la cadena a validar en cada uno de ellos. Si ambos datos son validados, el sistema nos permite el acceso y nos re-dirige a la pantalla principal de cada módulo, tomando los datos del registro con el cual se accedió y almacenándolo en una variable la cual se tomara como referencia durante el tiempo que el usuario se encuentre dentro del sistema.

```
\langle?php
include_once('conexion_mysql.php');
$user=$_POST['name_user'];
$pass=$_POST['pass_user'];
       $tipo=1;
       $sql1="SELECT * FROM login_alumno WHERE user=$user";
       $link=openconn();
       $eq1= mysql_query($sql1) or die(mysql_error());
       $arreglo=mysql_fetch_array($eq1);
       if(mysql_num_rows($eq1) != 0)
       {
              if($pass!=$arreglo['pass'])
                     {
                            header("Location: index.php?error=1");
                     }
              else
                     {
                            session_start();
                            $_SESSION['id']=$arreglo['id_alu'];
                            $_SESSION['cuenta']=$user;
                            header("Location: alumno/welcome.php");
                     }
              }
       else
              {
                     header("Location: index.php?error=2");
              }
       mysql_close($link);
?>
```
## **5.1.3 Acceso a los módulos del sistema**

Una vez registrados en el sistema y validado el acceso al mismo, nos encontraremos en la ventana principal del módulo en cuestión, en el cual encontraremos sub-módulos desarrollados específicamente en cada uno de los Módulos mencionados con anterioridad. Estos sub-módulos se encuentran en un menú personalizado y configurado para funcionar mediante un sistema de monitoreo de fechas, en el cual de acuerdo a las fechas indicadas por el Administrador del sistema, se podrán acceder o no, a los diferentes Sub-módulos. Esto con la finalidad de tener un control total de los registros de la información recabada en tiempo y forma, evitando alguna falta al Programa planeado durante el semestre en curso.

Dicho menú, detecta cuando un usuario ingresa al sistema y de acuerdo a las fechas indicadas en la base de datos de las tablas referentes a la Administración, permite el acceso a los diferentes sub-módulos o impide el acceso a estos según sea el caso.

```
<!--Lectura de la Base de datos-->
if(!isset($_SESSION['id']))
{
header('Location=index.php?usuario=0');
}
$link=openconn();
$query_sem = "SELECT MAX(id_semestre) AS id FROM semestre";
       $res_sem = mysql_query($query_sem) or die(mysql_error());
       $row = mysql_fetch_array($res_sem);\text{Sid\_semester} = \text{Srow}[0];$queryfechas="Select * FROM fechas where id_semestre=$id_semestre";
$ejec_fechas=mysql_query($queryfechas) or die(mysql_error());
$fechas=mysql_fetch_array($ejec_fechas);
?>
<!—Menu con validación de sub-módulos-->
<table width="100%" border="0" cellspacing="0" cellpadding="0">
 <tr> <th class="center" id="nobordes" scope="col" cellspacing="0" cellpadding="0"> <ul 
class="menu" >
   <li><a>Programas</a>
             <ul><!--validacion de sub-modulo-->
             <?php if($fechas['alta_estancias']<=date('Y-m-d')&&date('Y-m-
d')<=$fechas['fin_alta'])
              {
             ?><!--si la fecha está dentro del rango, entonces muestra el sub-modulo con 
su liga-->
     <li><a href="form_reg_investigador.php"></i><p align="left"> Dar de Alta un 
Programa de Investigación</p></a>></li>
             <?php
              }
             if(date('Y-m-d')<=$fechas['inscripcion_estancias'])
              {
             ?>
```

```
 <li><a href="modificar_estancia.php"></i><p align="left"> Modificar Estancias 
\langle p \rangle \langle a \rangle \langle l<?php
                 }
                 ?>
     \langle \text{ul} \rangle\langleli>
  \langle tth>\lt th class="center" id="nobordes" scope="col" cellspacing="0" cellpadding="0" \lt \lt ulul
class="menu">
    <li><a></i> Consultas</a>
                 \langleul\rangle <?php if(date('Y-m-d')>=$fechas['inscripcion_estancias'])
                 {
                 ?>
                 <li><a href="datos_alumn.php"></i><p align="left">Alumnos 
Interesados</p>>\langle p \rangle \langle a \rangle \langle li>
                 \langle?php
                 }
                 ?>
     \langle \text{ul} \rangle\langleli\rangle\langle th> <th class="center" id="nobordes" scope="col" cellspacing="0" cellpadding="0"><ul 
class="menu">
   <li><a>Reportes</a>
   <ul> <?php if(date('Y-m-d')>=$fechas['fecha_reportes'])
                 {
                 ?>
    <li align="left" ><a href="consultar_reportes.php">Consultar Reportes</a></li>
   \langle?php
                 }
         if(date('Y-m-d')>=$fechas['evaluacion_investigador'])
                 {
                 ?>
    <li align="left"><a href="evaluacion_profesor.php">Evaluación</a></li>
    <?php
                 }
         if(date('Y-m-d')>=$fechas['fecha_reportes'])
                 {
                 ?>
    <li align="left"><a href="puntos_evaluar_form.php">Evaluar Reportes</a></li>
   \langle?php
                 }
        ?>
  \langle \text{UL} \rangle \langle \text{L} \rangle \langle \text{UL} \rangle \langle \text{UL} \rangle \langle \text{L} \rangle <th scope="col" class="center" cellspacing="0" cellpadding="0" id="nobordes" ><ul 
class="menu">
```

```
\langleli>a href="logout.php"> Cerrar sesión \langle a \rangle\langle \text{div}\times \text{du} \rangle \langle \text{du}\times \text{du} \rangle</table>
```
Una vez se accede al sub-módulo de acuerdo a la selección previa mediante el menú, el usuario será direccionado mediante un Link<sup>9</sup>. El desarrollo de estos sub-módulos está conformado por Formularios en los cuales recabaremos la información necesaria para que los investigadores registrados con anterioridad en el sistema, puedan dar de alta una estancia durante el semestre actual, y con ellos los alumnos también registrados en el sistema, puedan inscribirse a dichas estancias, en las cuales encontraremos un control de vacantes por estancia, ya que estas estarán enfocadas a un número específico de alumnos de acuerdo al plan de estudios que desarrolle y lleve a cabo cada investigador en determinada investigación.

En esta primera etapa, los investigadores dan de alta tanto sus datos como los datos de la investigación o investigaciones que impartirán en el programa de estancias, proporcionando la información necesaria para que posteriormente los alumnos reciben la misma y puedan decidir entre las diversas estancias que se impartirán en el ciclo en curso.

Posteriormente y de acuerdo a las fechas indicadas por los Administradores del sistema, los alumnos comienzan con el proceso de inscripción a las estancias, en el cual podrán observar la información que los investigadores registraron en el sistema, y en el cual indican la información de la estancia así como el número de alumnos que pueden aceptar en dicha estancia, y al grupo de alumnos a los que va dirigida la estancia de acuerdo a las diversas carreras que se imparten en la facultad de Química.

Una vez que los alumnos conocen las estancias que se impartirán en el ciclo en curso, realizan su pre-registro en la estancia, el cual consiste en un formulario de datos personales y académicos, en el cual encontraran el listado de las estancias que previamente se dieron a conocer, y en la cual podrán elegir la estancia deseada. Una vez seleccionada la estancia y llenado el formulario, este se envía a un proceso inmediato en el cual se revisa la estancia seleccionada con el número de vacantes que la estancia contenga, y de no haber vacantes en dicha estancia seleccionada, de inmediato el alumno es informado en el mismo sistema de que no existen vacantes en la estancia seleccionada, para que este pueda elegir alguna otra estancia de la lista. Conforme las estancias llegan al máximo de vacantes, estás van desapareciendo del listado que los alumnos visualizan. Al elegir una estancia y ser aceptado en ella, el alumno visualiza un mensaje de aprobación y puede imprimir su comprobante de inscripción con todos los datos personales, académicos y de la estancia en la cual quedo inscrito, dicho comprobante es generado en formato PDF.

La generación del comprobante en formato PDF, permite al alumno la flexibilidad de almacenarlo en cualquier lugar, y nos permite mantener la estructura del Formulario con los datos integrados. Para generar el Formato PDF mandamos a llamar el archivo en el cual tenemos el formulario con la extracción de los datos de la inscripción del alumno, y mediante una librería integrada convertimos la codificación del formulario en un formato limpio.

 $\langle$ ?php

```
session_start();
include_once("../php/clases/ImprimePDF.class.php");
```
\$obj\_PDF = new ImprimePDF("imprimir\_EC1A\_alumno.php", "alumno.pdf"); ?>

En esta etapa la parte administrativa puede revisar tanto a los alumnos como a los investigadores inscritos para consultar o en algún caso particular, editar la información en tiempo real para que no existan contratiempos ni circunstancias que impidan al alumno poder llevar a cabo su estancia de manera satisfactoria. Así mismo pueden dar de baja o alta tanto a alumnos o programas de investigación, en el caso que así lo requieran tanto investigador como alumno

#### **5.2 Desarrollo de Módulos (Segunda Etapa)**

Una vez que termino el periodo de altas en el sistema, los investigadores pueden revisar en el mismo, una relación de alumnos que se inscribieron en la estancia o las estancias que dieron de alta, y darles a conocer información o tener el contacto mediante su correo electrónico.

Los administradores podrán realizar reportes con la información recabada durante el proceso de inscripción y altas de estancias y alumnos. Estos reportes les sirven como constancia para validar que toda la información sea precisa, real, e inclusive llevar un control de procesos de acuerdo a lo que necesiten durante el transcurso del ciclo escolar. Dichos reportes son generados en formato XML (Extensión de software para documentos en Excel), dicho formato se eligió, ya que esta información se puede manipular y extraer para los diversos usos y generalidades que la parte administrativa conlleva.

Para generar un archivo XML mediante un formulario se utiliza una aplicación externa que detecta las filas y columnas contenidas en una tabla, dichas filas y columnas pasan en el nuevo formato y toda la información que estas contengan.

header("Content-type: application/vnd.ms-excel"); header("Content-Disposition: attachment; filename = reporte\_investigadores.xls");

 $<$  table

 $<$  tr  $>$ …  $<$  tr  $>$ …

Durante esta segunda etapa los alumnos e investigadores están ocupados llevando a cabo las estancias, y el sistema para ellos no se usa hasta la fecha indicada por los administradores.

#### **5.3 Desarrollo de Módulos (Tercera Etapa)**

Una vez que se concluye la estancia de investigación, la cual dura de 2 a 4 semanas de acuerdo a los planes desarrollados por cada investigador. El sistema desbloquea nuevos sub-módulos para los alumnos e investigadores.

Los alumnos deberán de llenar una breve encuesta sobre la investigación, la cual mediante un formulario, pretende recabar información para poder saber la opinión sobre el desarrollo de las estancias y poder mejorar todo lo relacionado con estas en lo subsecuente. Además los alumnos deberán entregar un informe o reporte de la estancia cursada, en formato PDF con las indicaciones que cada investigador les informo.

En este sub-modulo, se valida que el formato del documento sea PDF solamente, y que este además tenga un tamaño de 2Mb, este desarrollo se creó con la finalidad de no saturar de información la base de datos, y crear un estándar del tipo de información que se maneja para este sistema.

El proceso nos valida que el archivo seleccionado sea PDF. Si no lo es, nos avisa mediante una alerta y no nos permite enviar el archivo. Así mismo, si el archivo tiene un tamaño mayor a 2Mb una alerta nos indicara y nos impedirá enviar el archivo. Esta validación se realiza mediante la extensión del archivo seleccionado, una vez que el archivo es validado, este se guarda en una carpeta específica del sistema de estancias cortas de investigación, dicho archivo se renombra con una cadena aleatoria concatenada con las siglas PECI (Programa de Estancias Cortas de Investigación) y el número de cuenta del alumno que está subiendo el archivo.

```
if (isset($_GET['tipo']) == 1){
       echo '<script type="text/javascript">alert("Solo archivos pdf");</script>';
```
}

```
$link=openconn();
$query_sem = "SELECT MAX(id_semestre) AS id FROM semestre";
$res_sem = mysql_query($query_sem) or die(mysql_error());
$row = mysql_fetch_array($res_sem);
\text{Sid\_semester} = \text{Srow}[0];
```

```
//Para saber el nombre de la estancia a la que está asociado el alumno
$qInv = "SELECT B.nom_inv
             FROM registro A
             INNER JOIN investigacion B
             ON A.id_investigacion = B.id_investigacionWHERE A.id alu = $idAND A.id_semestre = ( SELECT MAX(id_semestre) FROM
```
semestre )";

```
\qquad\qquad$qInv1 = mysql_query($qInv) or die(mysql_error());
\qquad\qquad \qquad \qquad \qquad \qquad \qquad \qquad \qquad \qquad \qquad \qquad \qquad \qquad \qquad \qquad \qquad \qquad \qquad \qquad \qquad \qquad \qquad \qquad \qquad \qquad \qquad \qquad \qquad \qquad \qquad \qquad \qquad \qquad \qquad \qquad \qquad \
```

```
$nombre_investigacion = utf8_encode(\qquadqInv1['nom_inv']);
```
if (isset(\$\_FILES['reporte'])){

if  $(\S$ \_FILES['reporte']['error'] == UPLOAD\_ERR\_OK){

```
$reporte=$_FILES['reporte']['name'];
$ruta = "reportes_pdf/";
```
\$directorio = "../reportes\_pdf/"; \$numero\_aleatorio=1000/rand(1,1000); \$nomb\_arc = md5(\$numero\_aleatorio."PECI".\$cuenta).".pdf"; \$insert\_img = \$directorio.\$nomb\_arc;

//comprobación de que sea extensión y data tipo pdf

if(pathinfo(\$\_FILES['reporte']['name'],PATHINFO\_EXTENSION)=="pdf"){

//echo"1".pathinfo(\$\_FILES['reporte']['name'],PATHINFO\_EXTENSION);

move\_uploaded\_file(\$\_FILES['reporte']['tmp\_name'], \$insert\_img); \$insertSQL="INSERT INTO reportes (reporte\_pdf, id\_semestre, id\_alumno) VALUES('\$insert\_img', \$id\_semestre, \$id) ";

//echo \$insertSQL;

\$ejec=mysql\_query(\$insertSQL)or die (mysql\_error()); header('Location:welcome.php?inserta=ok');

}else{

//echo "2".\$\_FILES['reporte']['type']; esto es por mime, pero no funciona porque el pdf da varios tipos: aplication/pdf aplication/x-download aplication/download

//echo

"2".pathinfo(\$\_FILES['reporte']['name'],PATHINFO\_EXTENSION);

header('Location:inserta\_reporte.php?tipo=1');

}

}else{//Is hay error con el archivo mostramos mensaje de error y regresamos a la misma página.

echo '<div style="color:red" >Error! El tamaño del archivo es mayor a 2 MB.  $\langle \text{div}\rangle \langle \text{div}\rangle$ ;

echo '<a href="inserta\_reporte.php"><button class="blue" value="Regresar">Regresar</button></a>'; }

//echo \$directorio.'/'.\$nomb\_arc; }else{

\$selec="SELECT \* from reportes WHERE id\_alumno=\$id AND id\_semestre=\$id\_semestre";

//echo \$selec;

\$ejecselec=mysql\_query(\$selec) or die(mysql\_error());

\$fetch=mysql\_fetch\_array(\$ejecselec);

if(\$fetch['reporte\_pdf']!=NULL){

header('Location:welcome.php?existe=1');

}else{

include\_once("menualu.php"); echo \$nombre\_investigacion;

```
<script>
$(document).on('change', '.btn-file :file', function() {
 var input = $(this),
    numFiles = input.get(0).files ? input.get(0).files.length : 1,
    label = input.val(0).replace(\wedge \vee g, \vee) .replace(\wedge \vee \vee, \vee) input.trigger('fileselect', [numFiles, label]);
});
$(document).ready( function() {
   $('.btn-file :file').on('fileselect', function(event, numFiles, label) {
     var input = $(this).parents('.input-group').find(':text'),
        log = numFiles > 1 ? numFiles + 'files selected' : label;
      if( input.length ) {
         input.val(log);
      } else {
         if( log ) alert(log);
      }
   });
\});
</script>
```
De esta manera almacenamos el archivo, y a su vez, almacenamos en la base de datos los la información que nos indica que registro pertenece a un alumno con su estancia y una referencia del nombre que se le asignó al archivo que más adelante el investigador revisara.

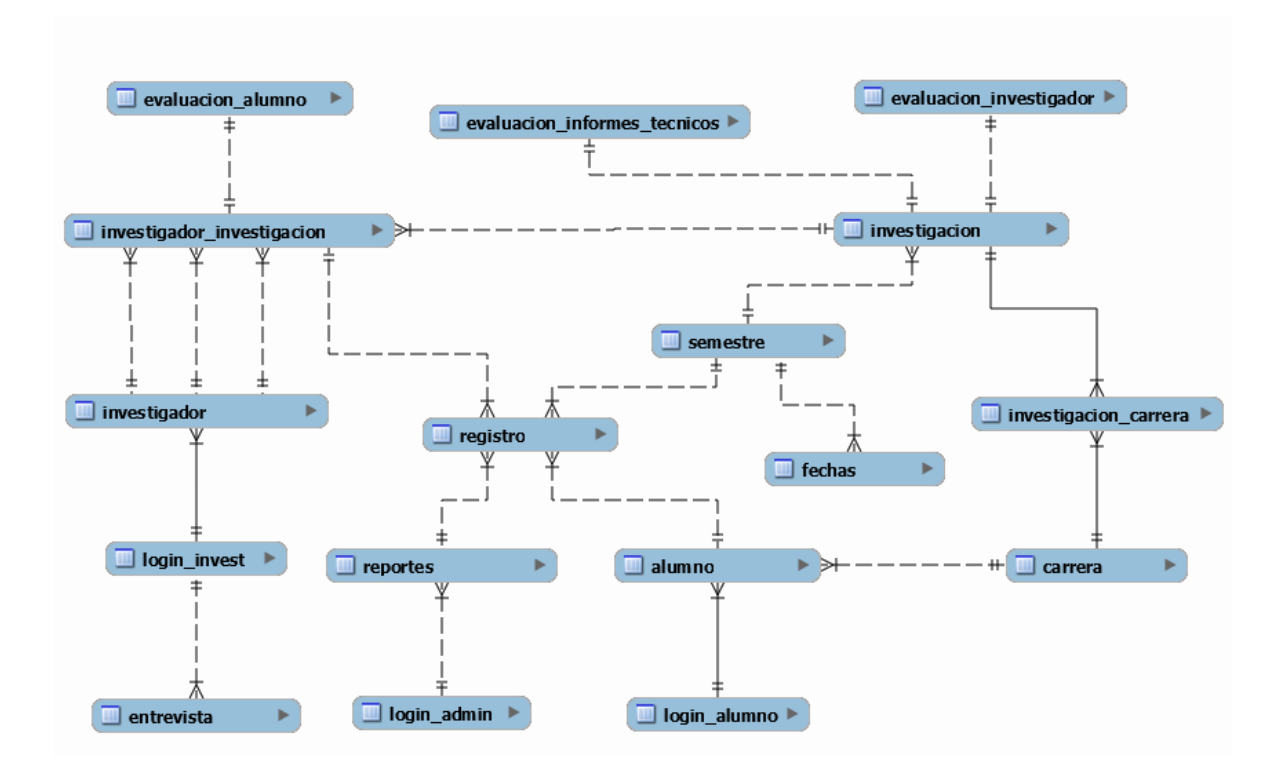

#### **6. Resultados**

La implementación del Sistema Web del Programa de Estancias Cortas de Investigación logro los objetivos establecidos en un principio, y además tuvo un alcance mayor al esperado, superando las expectativas iniciales, y dando un punto de partida para crear una actualización al mismo sistema en un futuro corto, con la finalidad de brindarle este servicio a un número mayor de alumnos de licenciatura, y ahora también a alumnos de bachillerato.

La difusión de la información fue mayor, logrando que más investigadores participen en dicho programa, y con esto brindar más estancias y opciones a un número mayor de alumnos que deseen ser parte de alguna estancia.

En la parte administrativa del sistema, se logró tener un control de todos los registros para su debida validación, además de que dichos registros están al alcance de la Coordinación de Atención a Alumnos, con lo cual pueden visualizar los reportes requeridos y tener información verídica de todo el proceso y de cualquier modulo.

#### **7. Conclusiones**

Sistematizar procesos resulta de gran ayuda en todo ambiente de trabajo, y en el área académica resulta ser una herramienta más, que logra facilitar a la comunidad estudiantil el manejo de información, y la facilidad de llevar a cabo tramites de día a día se llevan a cabo.

El proceso de inscripción favoreció de manera significativa a los 3 módulos, aficionando los procesos de inicio a fin.

La experiencia de formar parte de un proyecto para la U.N.A.M. y que sea útil para los alumnos me da una gran satisfacción, ya que la aplicación de mis conocimientos y la obtención de nuevos conocimientos y habilidades, complementan mi formación académica y humana.

#### **8. Apéndices**

Con la finalidad de proporcionar un mayor entendimiento sobre el uso del sistema a los usuarios finales, se han creado 3 manuales, uno para cada módulo. En estos, se indicaran paso a paso las acciones a realizar en cada sub-modulo.

## **8.1 Introducción**

Los siguientes manuales de usuario, tienen como finalidad dar a conocer de una manera detallada y sencilla la estructura del sistema web "PROGRAMA DE ESTANCIAS CORTAS DE INVESTIGACIÓN" para que los usuarios puedan manipular debidamente los diferentes procesos del sistema correspondientes a los módulos de Alumno como Investigador y al mismo sistema en su apartado administrativo, logrando realizar todos los procesos requeridos de manera intuitiva, rápida y fácil.

#### **8.2 Objetivos**

Brindar el servicio de inscripciones de estancias cortas, de manera digital, y que esta resulte para el usuario una alternativa eficiente.

Que el usuario pueda realizar la inscripción a la estancia así como los diversos trámites correspondientes a esta vía web, proporcionándoles la oportunidad de realizar todas las actividades correspondientes de manera digital y no solo en las instalaciones.

#### **8.3 Requerimientos**

El sitio está diseñado para su correcto funcionamiento en los navegadores

- a) Internet Explorer
- b) Mozilla Firefox
- c) Google Chrome

El siguiente manual de usuario, tiene como finalidad dar a conocer de una manera detallada y sencilla la estructura del sistema web "PROGRAMA DE ESTANCIAS CORTAS DE INVESTIGACIÓN" para que los usuarios (Alumnos) puedan realizar el proceso de inscripción a la estancia de investigación deseada, logrando realizar dicho trámite de manera intuitiva, rápida y fácil.

## **8.4.1 Acceso al sistema**

#### **8.4.2 Como Ingresar al Sistema de Estancias Cortas de Investigación**

Para poder ingresar al sistema de Estancias Cortas de Investigación; desde su navegador web preferido, ingresar la siguiente dirección en el buscador.

**<http://estancias.quimica.unam.mx/>**

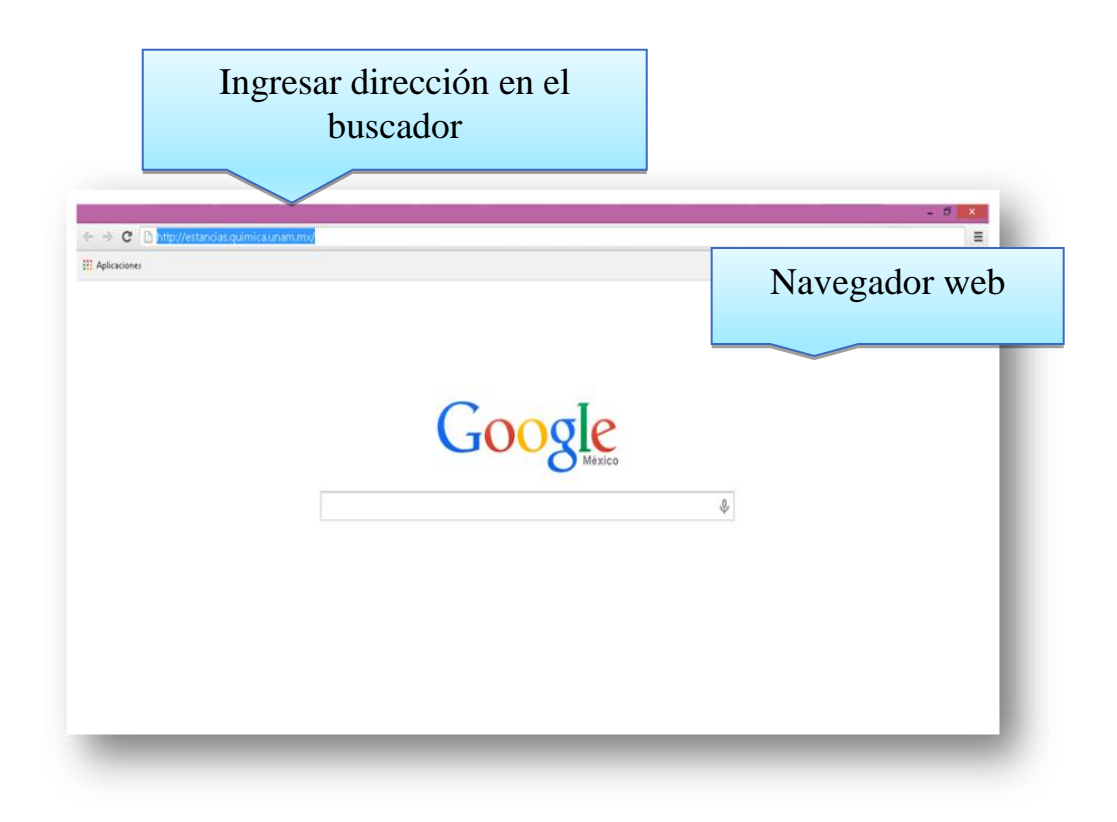

Una vez que ingresamos la dirección web correctamente, damos click en el botón "Enter" y de esta manera ingresaremos a la página principal del sistema "Programa de estancias Cortas de Investigación".

Una vez dentro del sistema, veremos una primera ventana, en la cual se pide el registro del Alumno, en caso de estar previamente registrado.

Caso contrario y como usuario nuevo, es forzoso realizar el registro, para eso, iremos al botón verde "Registro" y daremos click.

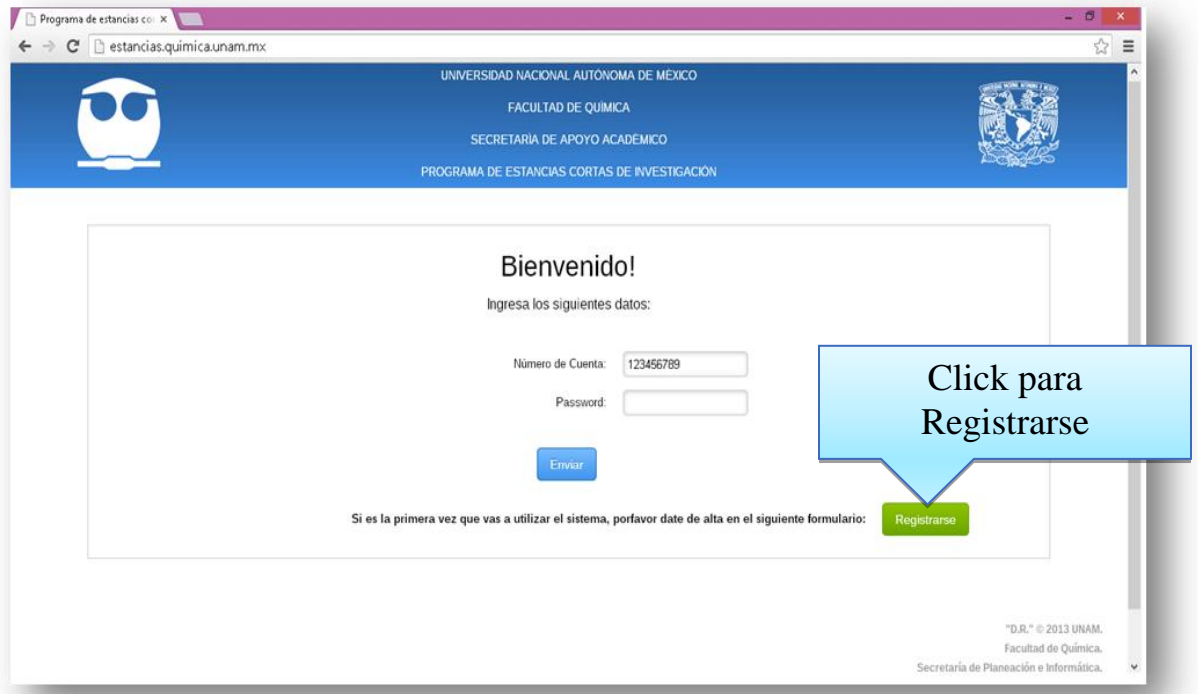

Una vez que accedemos al registro, veremos una pantalla en la cual se pide, proporcionar los siguientes datos con los cuales el alumno tendrá acceso al sistema cada que se desee ingresar.

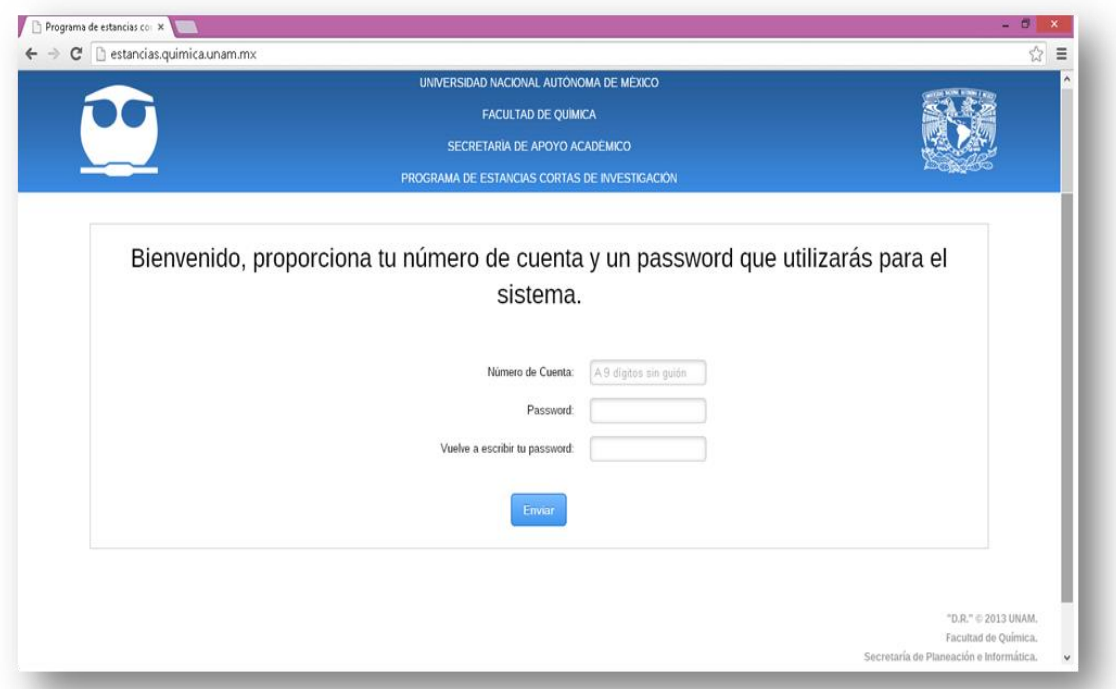

En el apartado "Número de Cuenta", deberá proporcionar el número de cuenta asignado al alumno que desea ser inscrito, este campo solo acepta caracteres numéricos con un valor único de 9 Dígitos, en caso de que este valor no cumpla con las características

mencionadas, se enviara un mensaje de error y no nos permitirá realizar el registro hasta completar correctamente el campo.

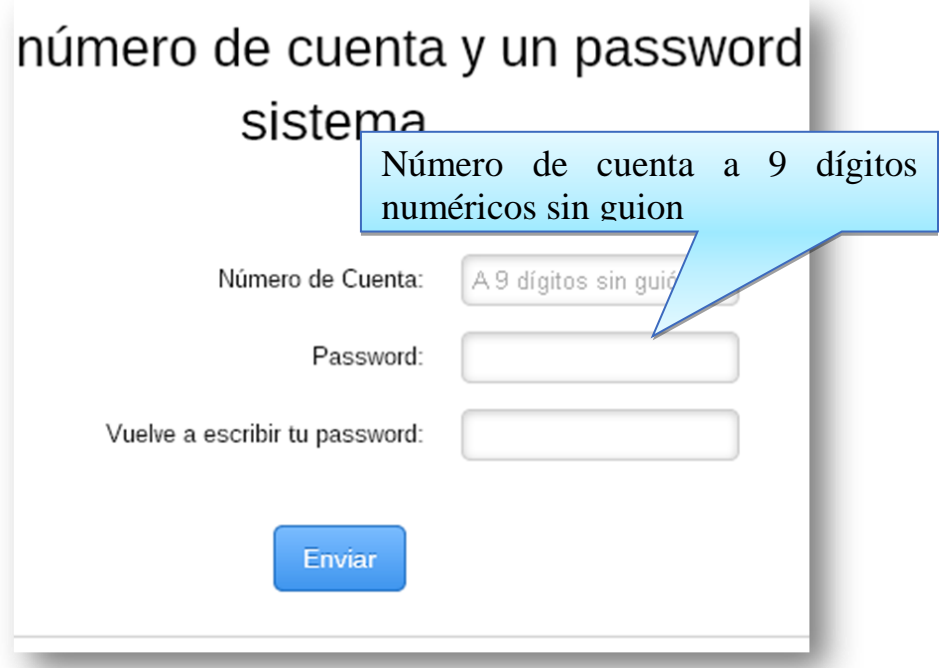

A continuación, mostraremos la manera correcta al llenar el campo (lado izquierdo), y cuando este no es llenado correctamente (lado derecho).

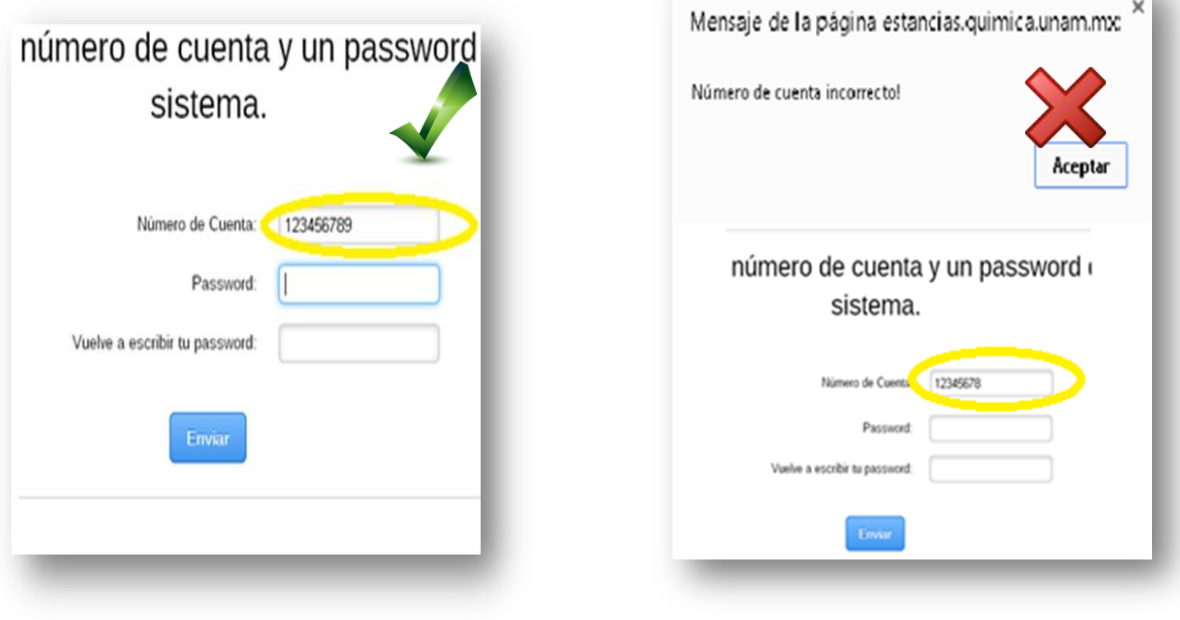

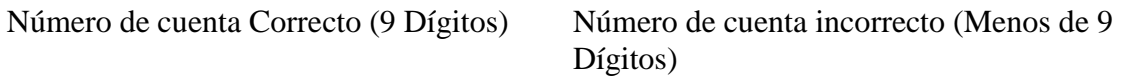

Seguido a completa el campo de Número de Cuenta, completaremos el campo Paswoord, el cual deberá ser mayor a 6 dígitos, y estos pueden ser alfanuméricos con una longitud máxima de 30 dígitos.

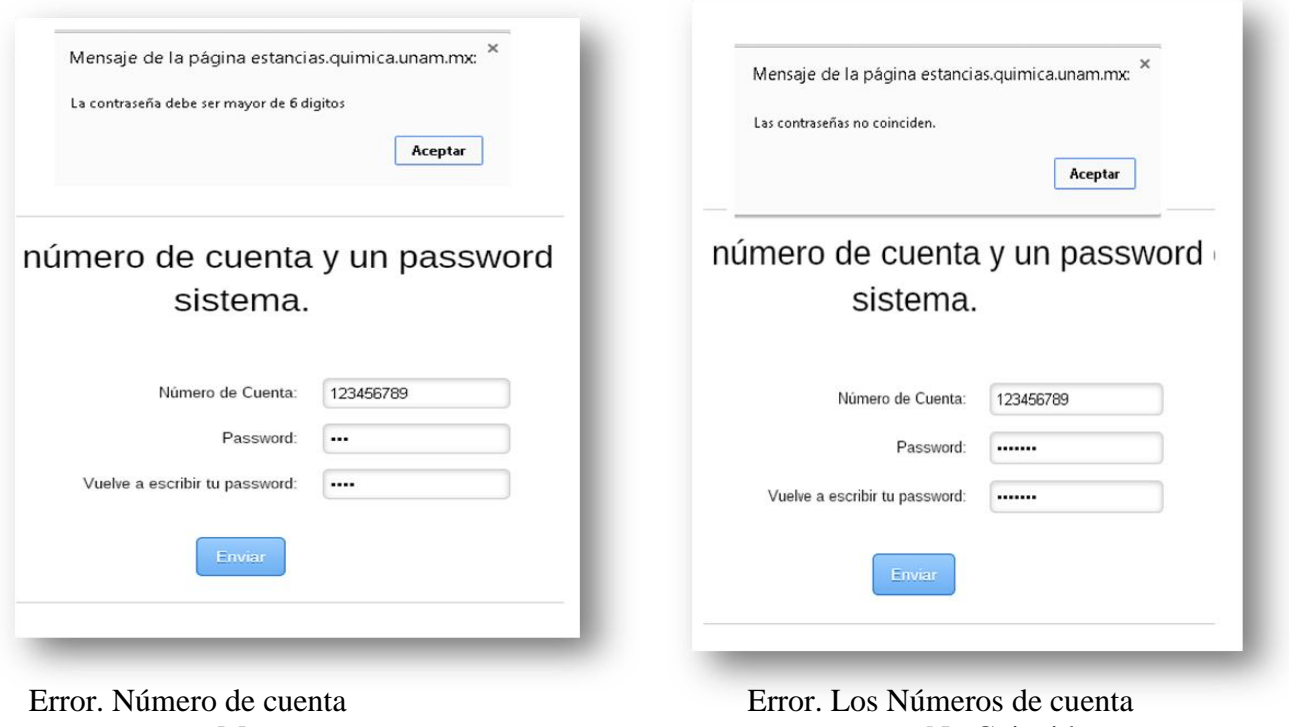

Muy corto No Coinciden

Una vez que los datos son correctos, y coinciden los Passwords, al dar click en el botón "Enviar", nuestro Número de cuenta y Contraseña, serán almacenados en la base de datos del sistema.

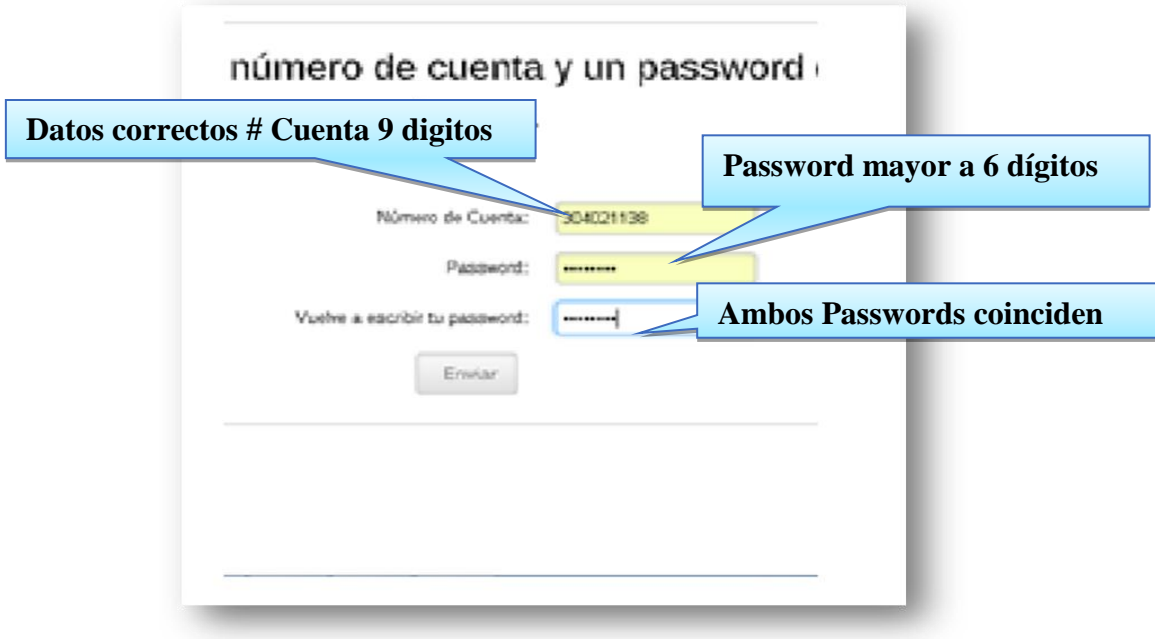

Una vez que hemos dado click al botón enviar, Automáticamente, nos direccionara a la pantalla principal, donde procederemos a introducir los datos almacenados, para poder acceder al "Sistema de Estancias Cortas de Investigación".

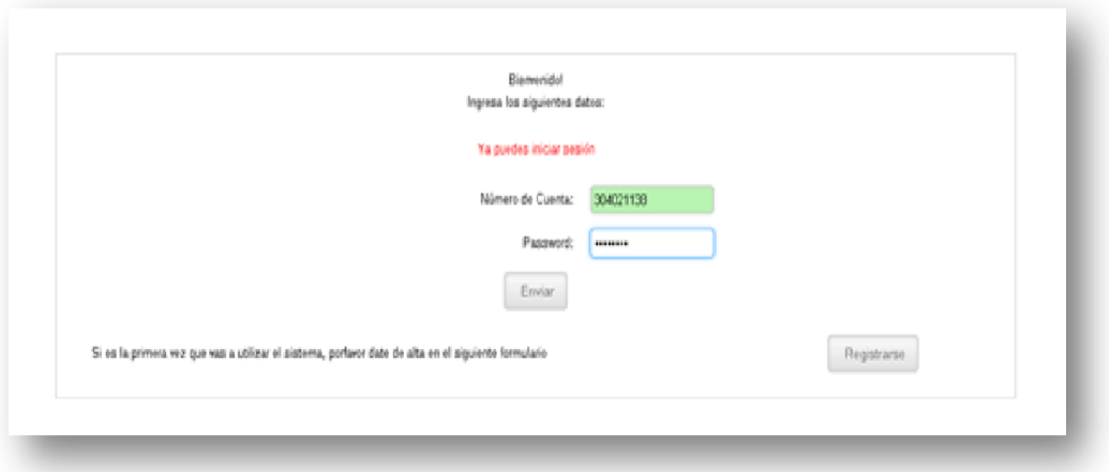

Si nuestros datos son incorrectos o no estamos registrados en el sistema nos aparecerá un mensaje de error "El usuario no está dentro del sistema".

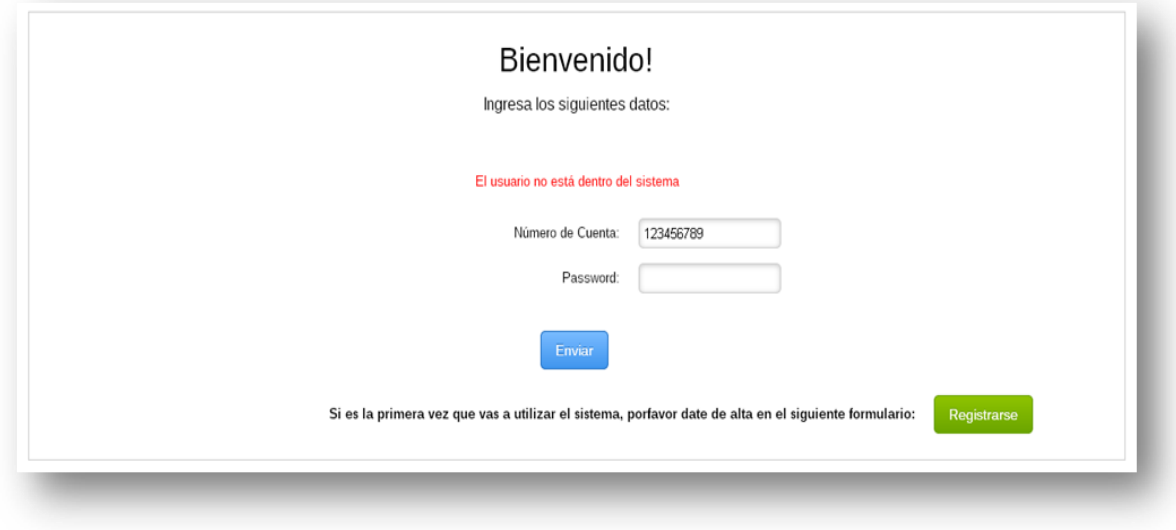

Una vez que completemos los datos correctamente, damos click en el botón "Enviar" y accederemos al sistema, el cual nos mostrara una pantalla de Bienvenida.

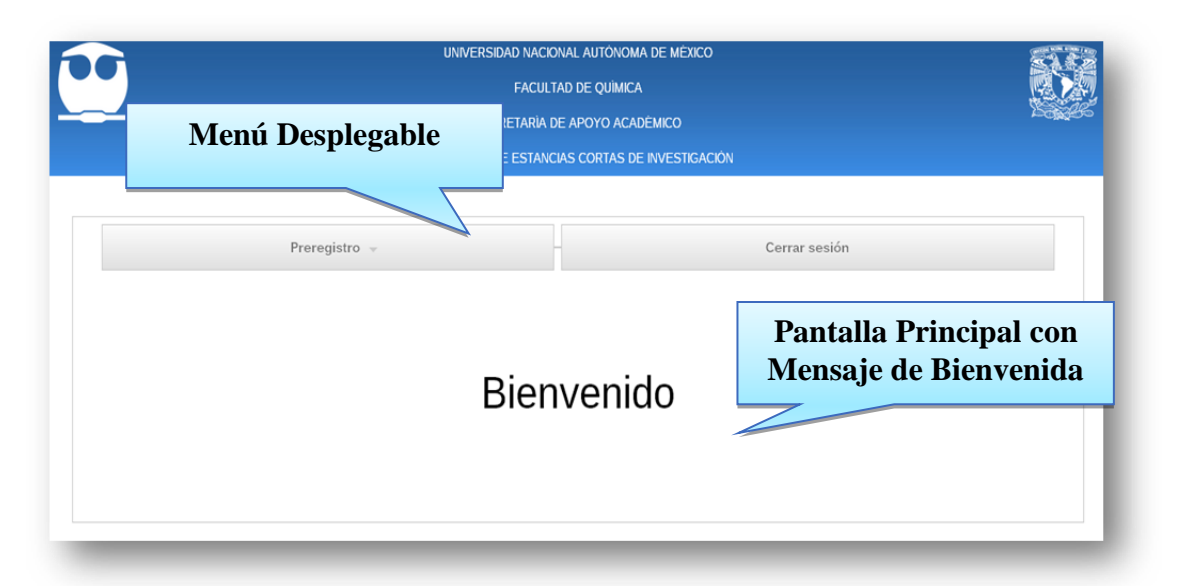

\*NOTA: En la pantalla principal encontraremos el menú, el cual deshabilitara funciones, de acuerdo a las fechas indicadas para el registro adecuado de ciertas acciones como: consultar estancias, subir reporte, evaluar estancia, entre otros.

# **8.4.3 Pre registro**

Dentro del menú, en la página principal del sistema, encontraremos un apartado llamado "Pre registro!", el cual servirá para brindar información a los alumnos sobre las diferentes estancias, así como el Registro en ellas y obtener el comprobante de inscripción en la estancia solicitada.

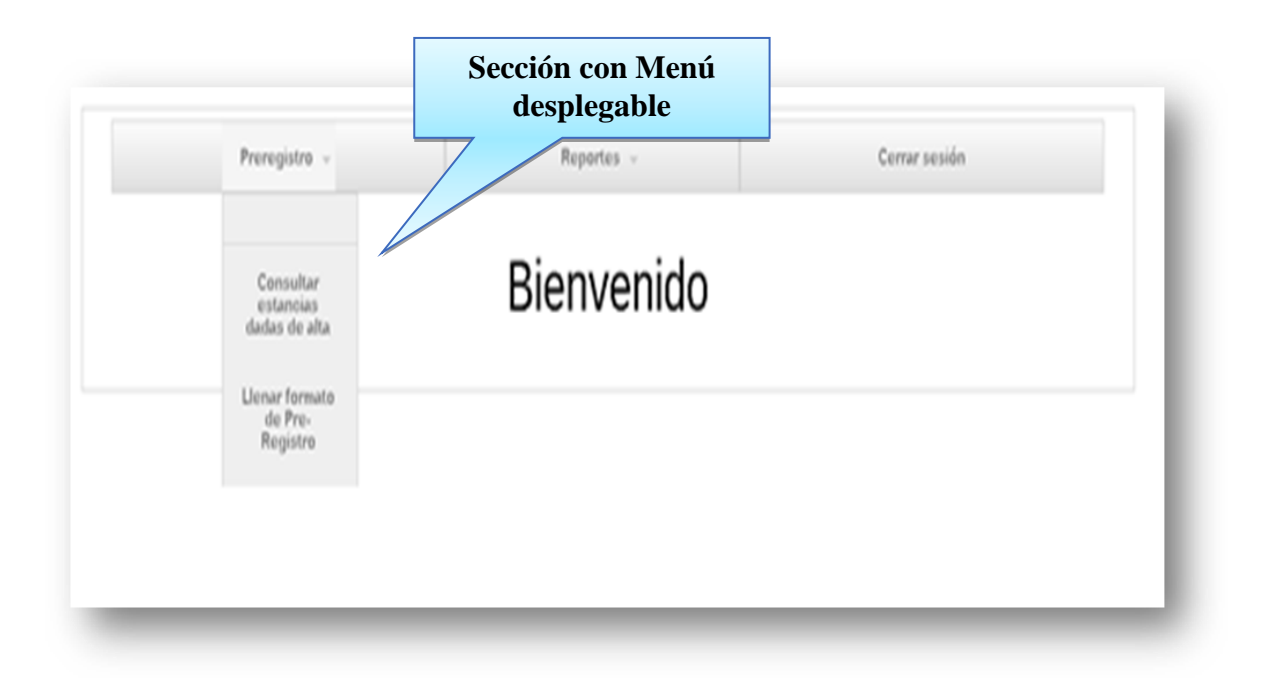

#### **8.4.4 Consultar estancias dadas de alta**

En esta sección, el alumno podrá Consultar el listado de todas las estancias inscritas para el ciclo escolar en curso, en este listado podrá observar las características de cada estancia, así como los requisitos que se deben cumplir para poder cursar la estancia seleccionada, de la mejor manera posible. Entre los datos que podrá observar se encuentran:

- NOMBRE DEL INVESTIGADOR
- NOMBRE DEL PROYECTO
- CATEGORÍA DEL PROYECTO
- LÍNEA DE TRABAJO
- DESCRIPCIÓN DEL PROYECTO
- PERFIL DESEABLE DEL ALUMNO
	- o SEMESTRE:
	- o CARRERA:
	- o CONOCIMIENTOS O APTITUDES

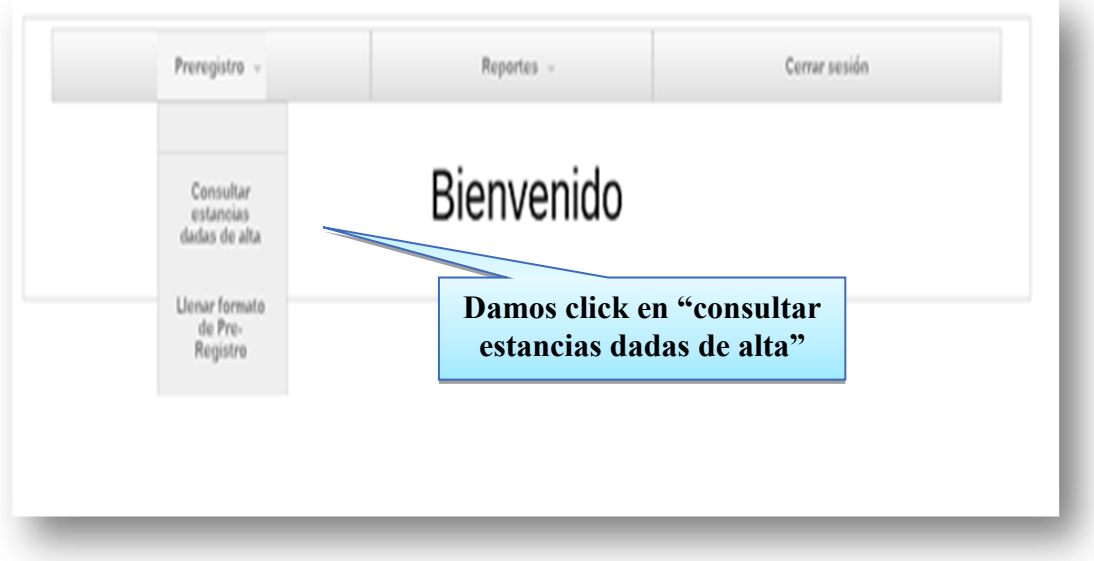

Al entrar. Solamente veremos las estancias, para corroborar los datos que se piden para cada una de ellas.

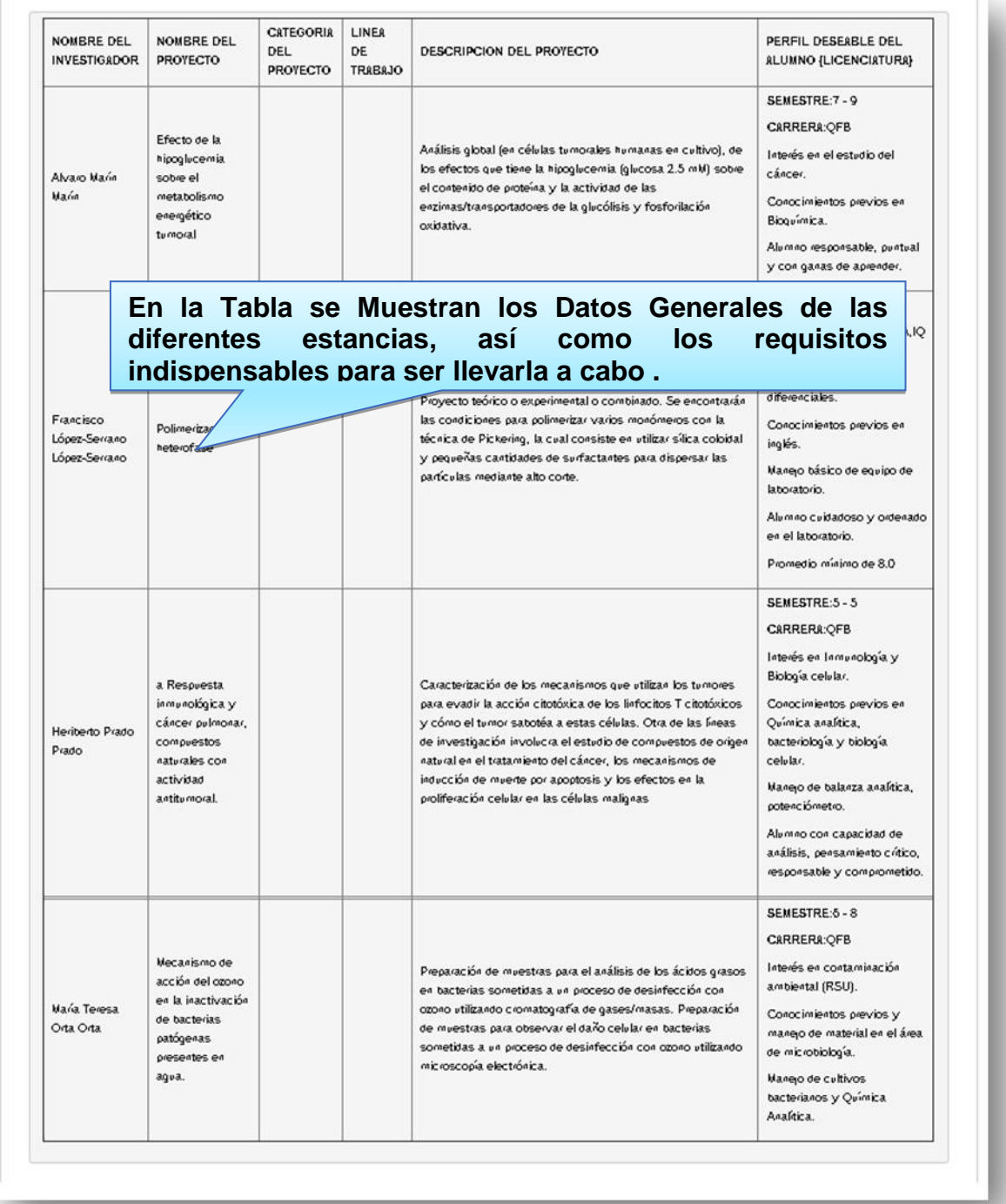
#### **8.4.5 Llenar formato de Pre-Registro**

Una vez que observamos cual estancia seleccionaremos, nos inscribiremos en ella, en el menú principal seleccionaremos "llenar formato de Pre Registro", y al ser la primera vez que entramos, nos pedirá que llenemos primeramente nuestros datos personales.

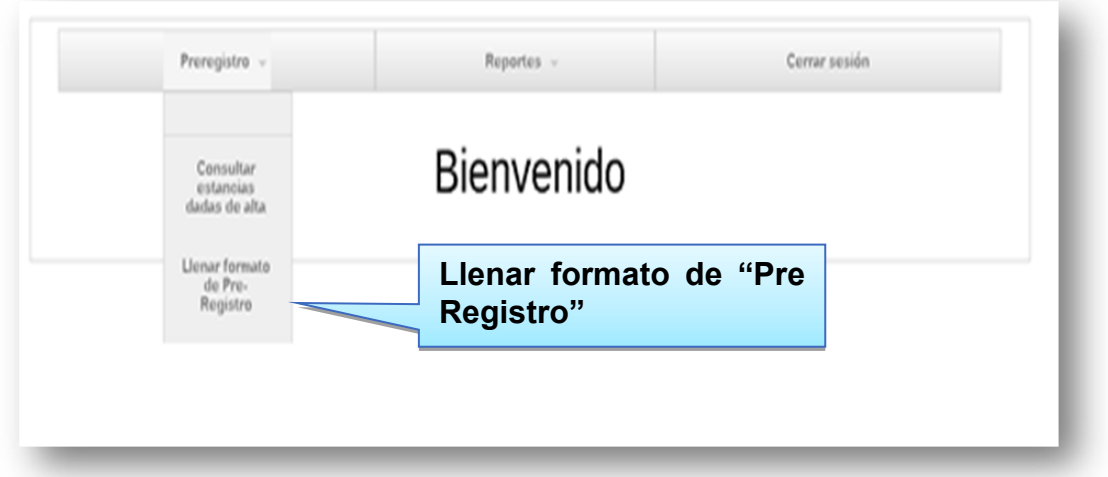

Una vez que entremos, veremos el siguiente formato, en el cual se llenaran los datos personales e indicados por el mismo, mientras que en la segunda parte de este mismo documento, se debe seleccionar la estancia deseada.

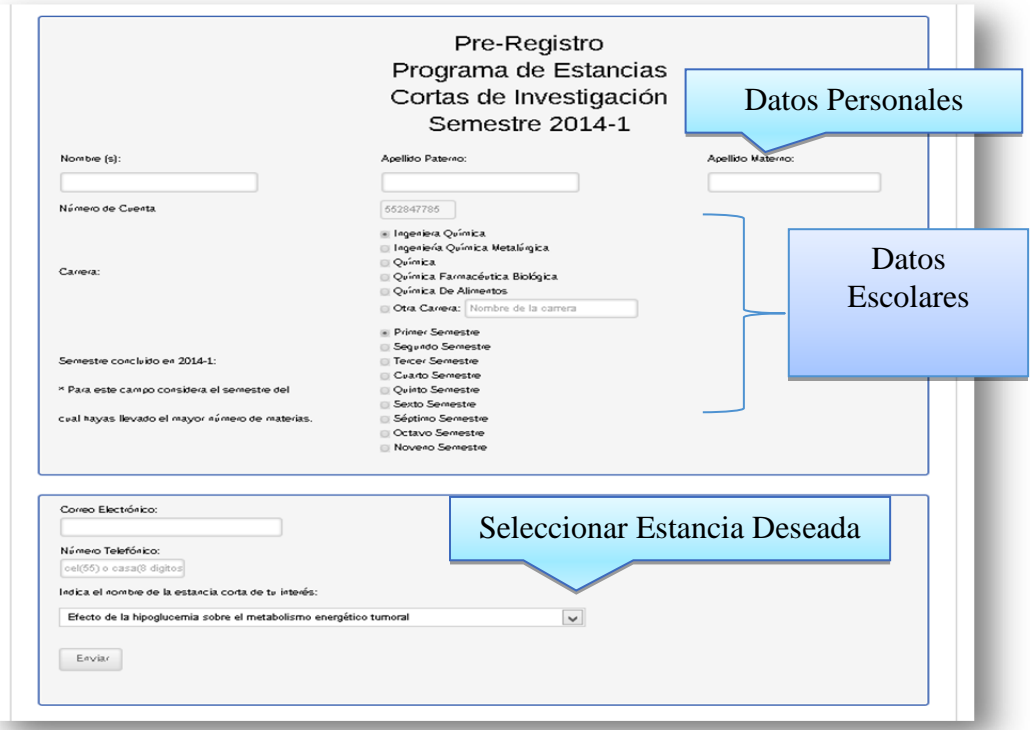

\*NOTA: conforme las estancias se queden sin lugares, estas ya no aparecerán tanto en la consulta de estancias, como en la opción de seleccionar la estancia

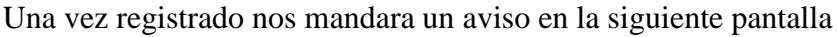

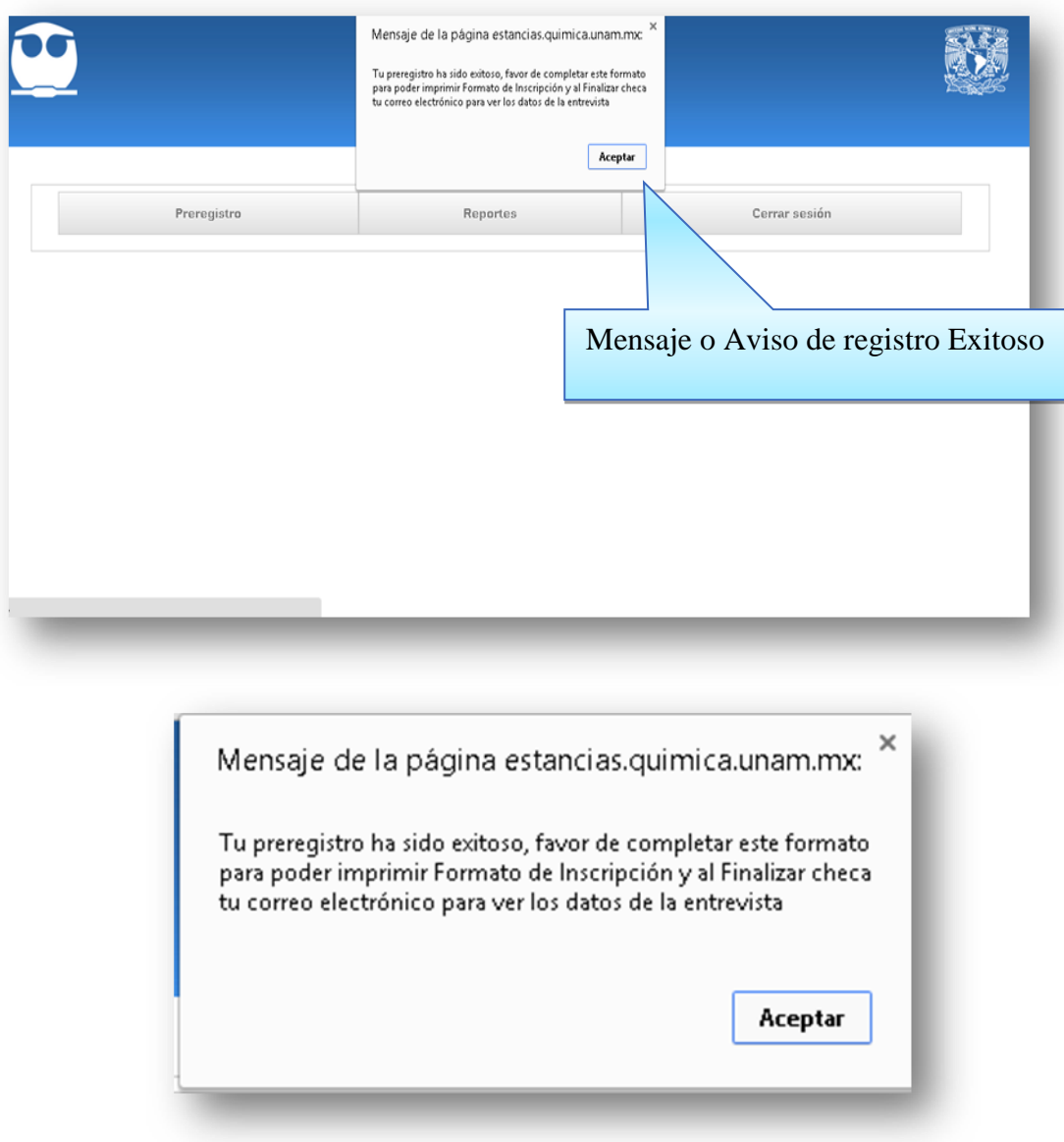

## **8.4.6 Registro en la Estancia**

Una vez completado el Pre – Registro, nos aparecerá una pantalla en la cual deberemos escribir algunos datos para poder generar nuestro comprobante de inscripción, algunos datos se muestran automáticamente desde la base de datos como:

- Nombre completo del alumno
- Teléfono
- Número de cuenta
- Correo electrónico
- Carrera
- Semestre concluido
- Nombre de la investigación
- Nombre del profesor TITULAR

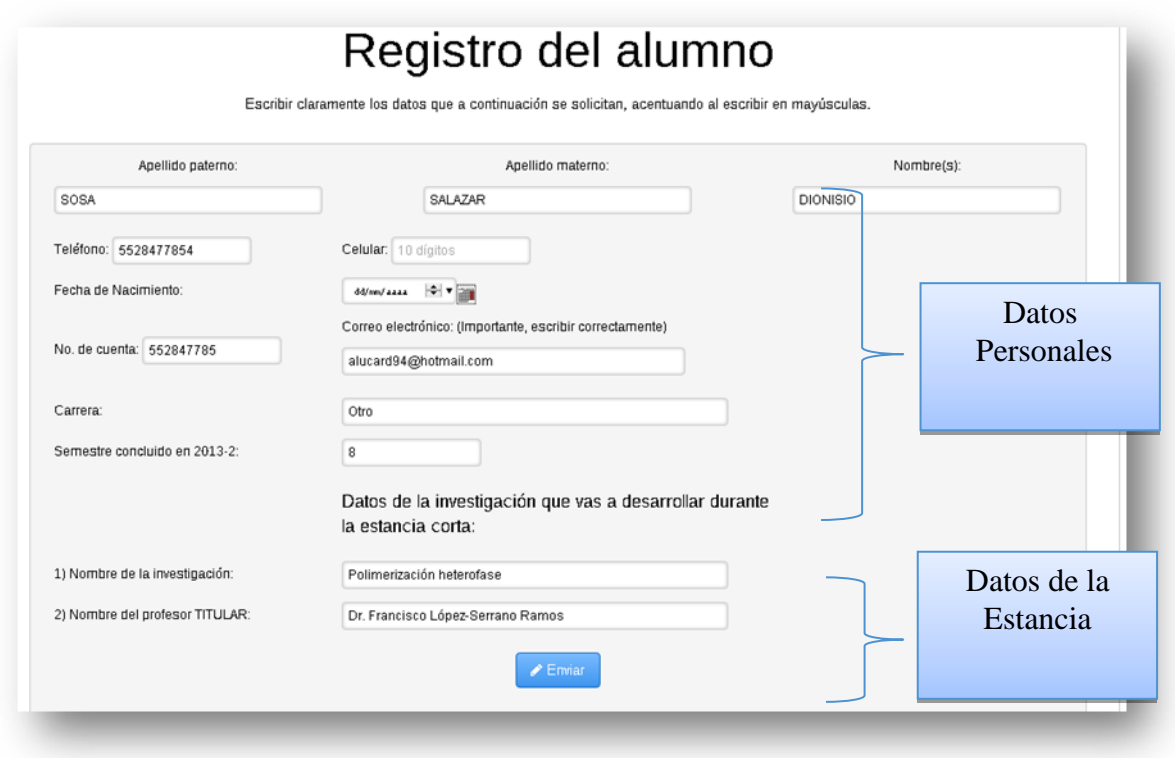

Si un campo no está lleno nos pedirá que lo llenemos para poder enviar los datos, y hacer el formato de la manera más correcta posible.

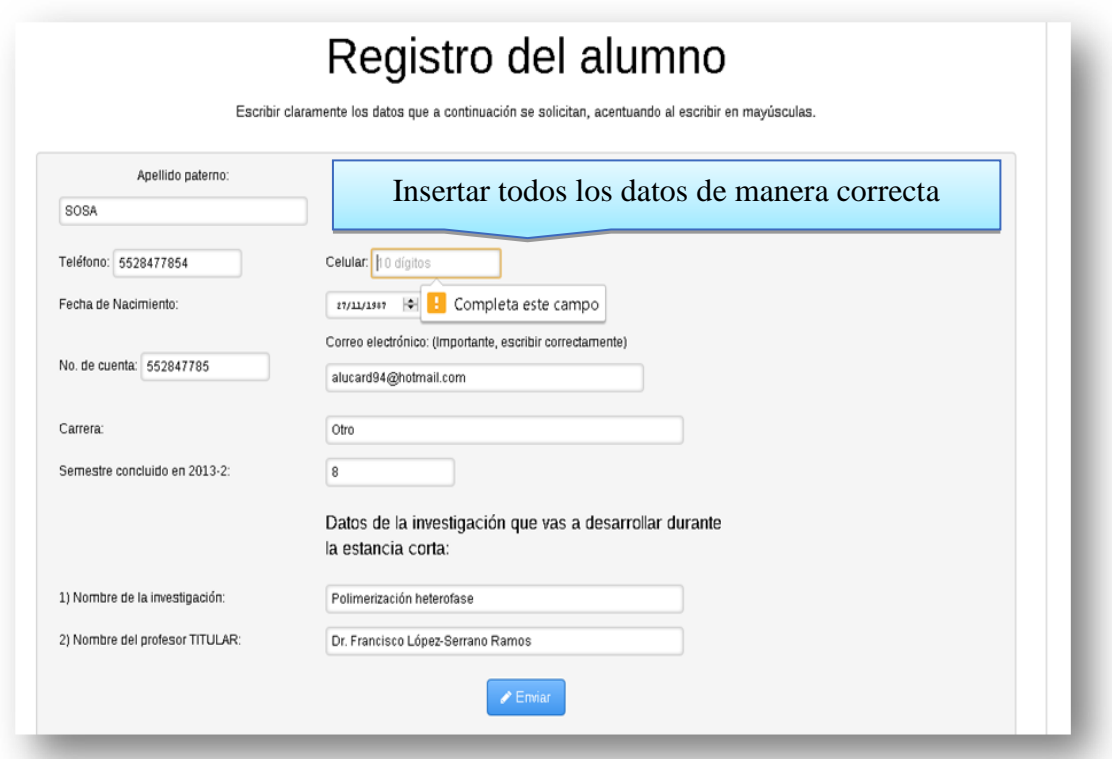

Una vez que hallamos completado los datos de manera correcta, nos descargara un archivo pdf, de manera automática, donde corroboraremos que los datos estén correctos, y dicho documento será nuestro comprobante de registro de la estancia corta seleccionada en el sistema.

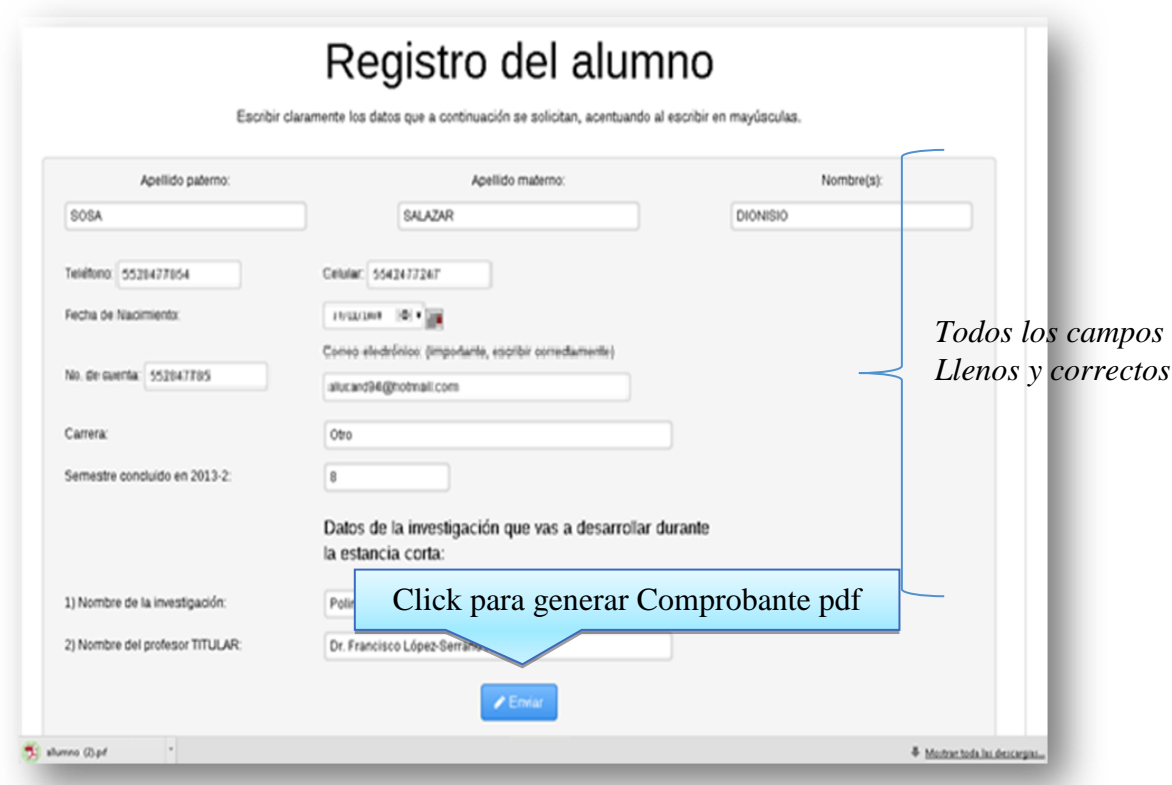

El formato pdf es el siguiente

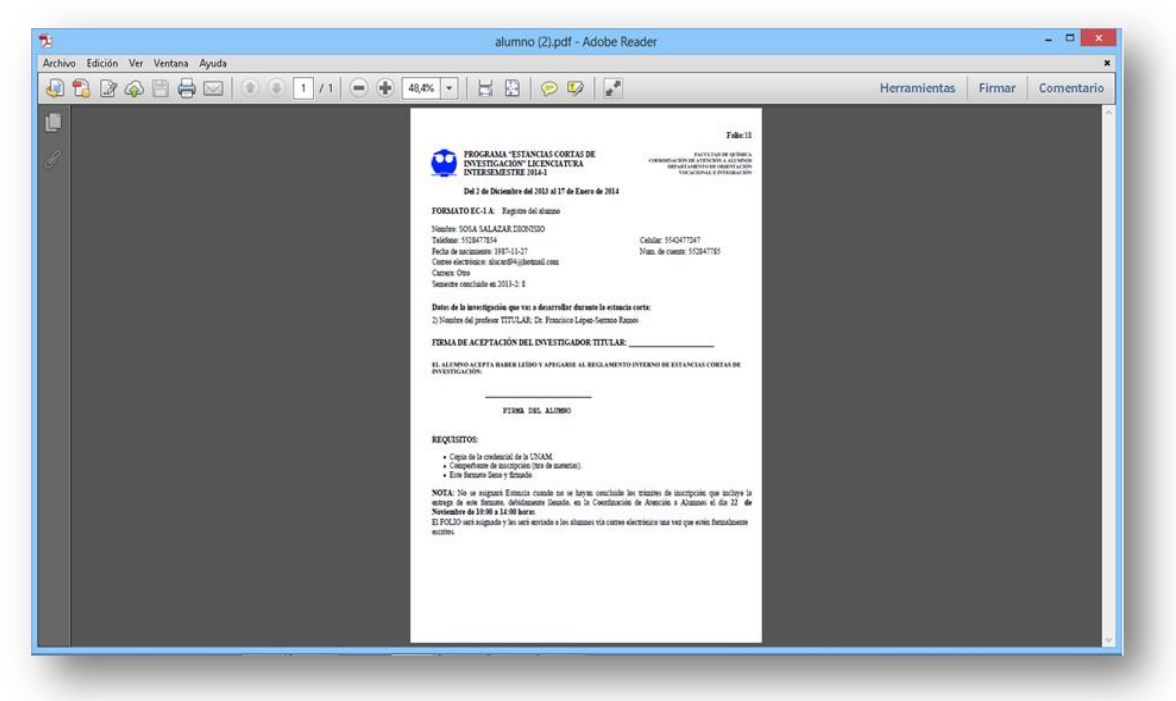

Y comprobamos que los datos sean correctos, para posteriormente imprimirlo, ya que será indispensable para dar seguimiento administrativo de la inscripción a dicha estancia.

## **8.4.7 Reportes**

Una vez concluido el periodo de inscripciones a las Estancias Cortas, y siendo exitoso la inscripción a estas, el alumno deberá desarrollar las actividades correspondientes a la estancia elegida, y al término de esta se deberá entregar un reporte de las actividades indicadas por el encargado de dicha estancia en el periodo o fecha indicada en el programa inicial. Para agilizar estas actividades, el Sistema de Estancias Cortas brindara a los alumnos un apartado en el cual podrán Subir el reporte que será evaluado por el encargado de la estancia asignada, de igual manera podrá realizar una encuesta de evaluación de la estancia en la cual participo, con el fin de brindarles en la siguientes estancias, un mejor servicio y mejorar las áreas de oportunidad de cada estancia mediante la opinión objetiva de cada alumno.

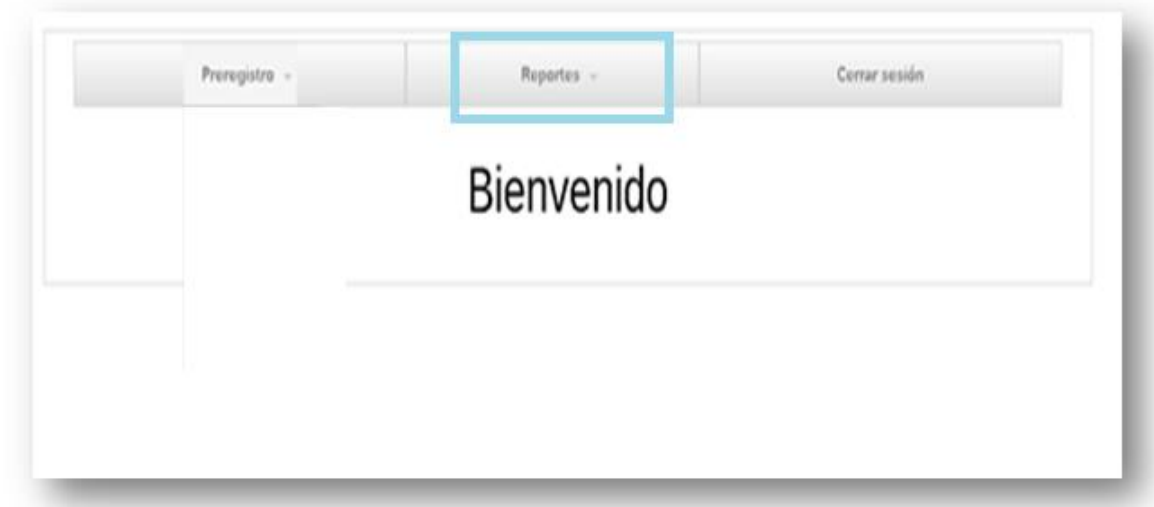

## **8.4.8 Llenar encuesta de evaluación de la estancia**

La Encuesta de evaluación de la estancia, sirve como un parámetro para mejorar las futuras estancias de los alumnos y brindarles un mejor servicio y ambiente de trabajo, para que logren desarrollar mejor sus habilidades de trabajo así como la experiencia obtenida durante su estancia. La encuesta consta de 21 reactivos, tanto de opción múltiple (para seleccionar solo una respuesta) como de respuesta abierta, y está dividida en 5 parámetros diferentes los cuales se mencionan a continuación.

# **I. DATOS DEL ALUMNO(A) QUE REALIZÓ LA ESTANCIA CORTA DE INVESTIGACIÓN**

- II. **PLANEACION Y ORGANIZACIÓN**
- III. **ESTRUCTURA Y CONTENIDO DE LA ESTANCIA CORTA DE INVESTIGACIÓN**
- IV. **RESULTADO DE LA ESTANCIA CORTA DE INVESTIGACIÓN**
- V. **OPINIÓN DEL ESTUDIANTE ACERCA DEL INVESTIGADOR**

## **I. DATOS DEL ALUMNO(A) QUE REALIZÓ LA ESTANCIA CORTA DE INVESTIGACIÓN**

En esta primera sección, una vez que el alumno entre al sistema se detectaran sus datos personales, y los mostrara en pantalla, para corroborar que los datos son correctos y proceder a llenar la encuesta.

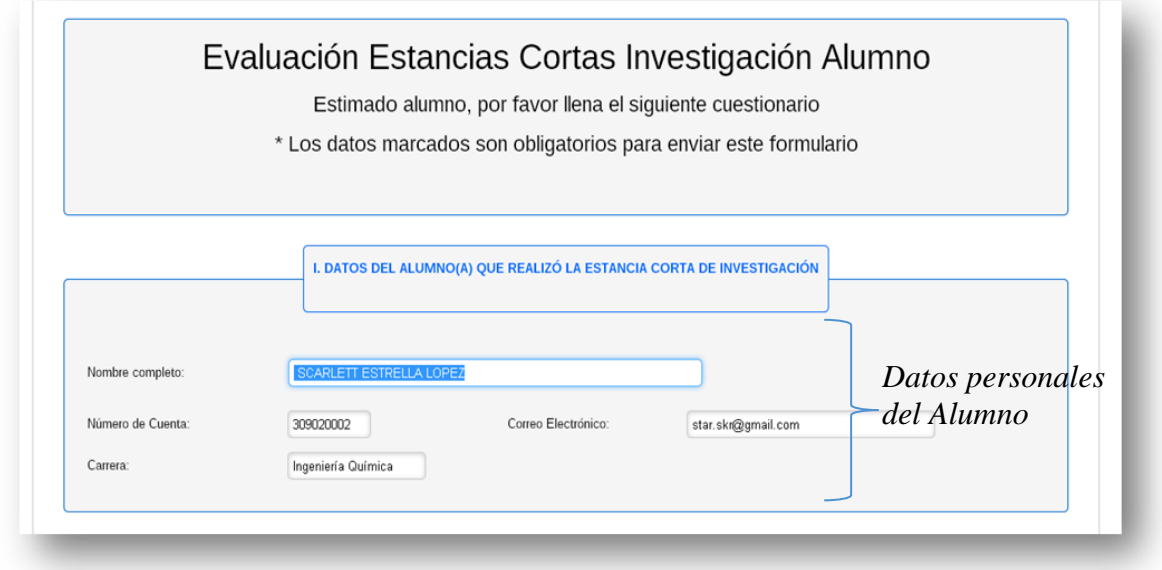

## II. **PLANEACION Y ORGANIZACION**

Esta sección consta de 6 preguntas, en algunas de ellas se encuentra la abreviatura de Coordinación de Atención a Alumnos (CAA) y Programa de Estancias Cortas de Investigación (PECI), las cuales hacen referencia.

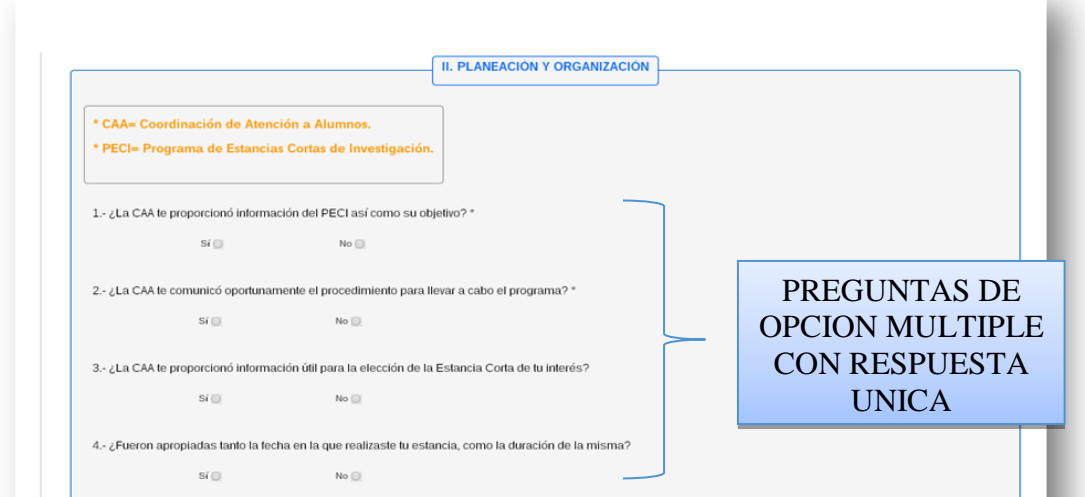

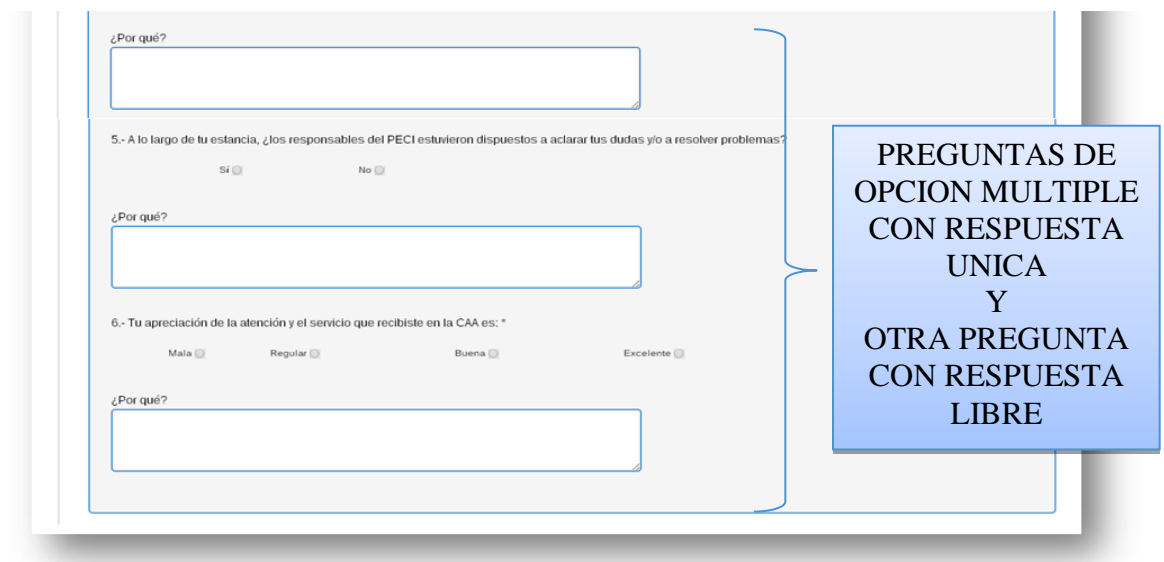

## III. **ESTRUCTURA Y CONTENIDO DE LA ESTANCIA CORTA DE INVESTIGACIÓN**

Esta sección cuenta de 4 reactivos de los cuales, el primero es una pregunta de respuesta única, mientras que las restantes, muestran los datos personales del alumno, estancia a la cual está inscrito y nombre del encargado de dicha estancia.

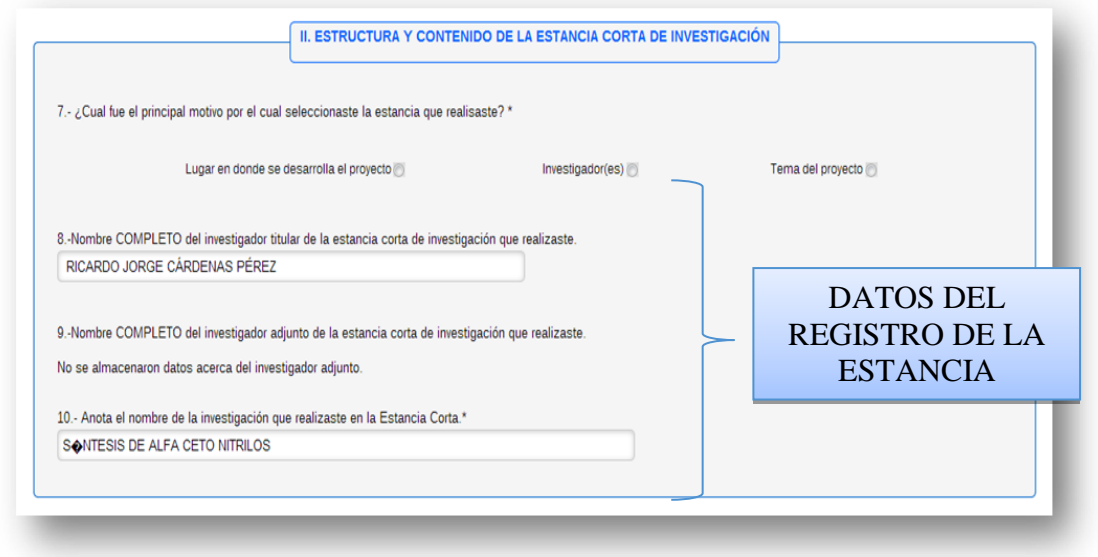

## IV. **RESULTADO DE LA ESTANCIA CORTA DE INVESTIGACION**

Esta sección consta de 8 preguntas, tanto de respuesta única, como de respuesta libre, las cuales son referentes a los resultados del alumno, obtenidos durante su estancia corta de investigación, lo cual servirá como consideración para mejorar estancias futuras, para el mejor aprovechamiento de los alumnos.

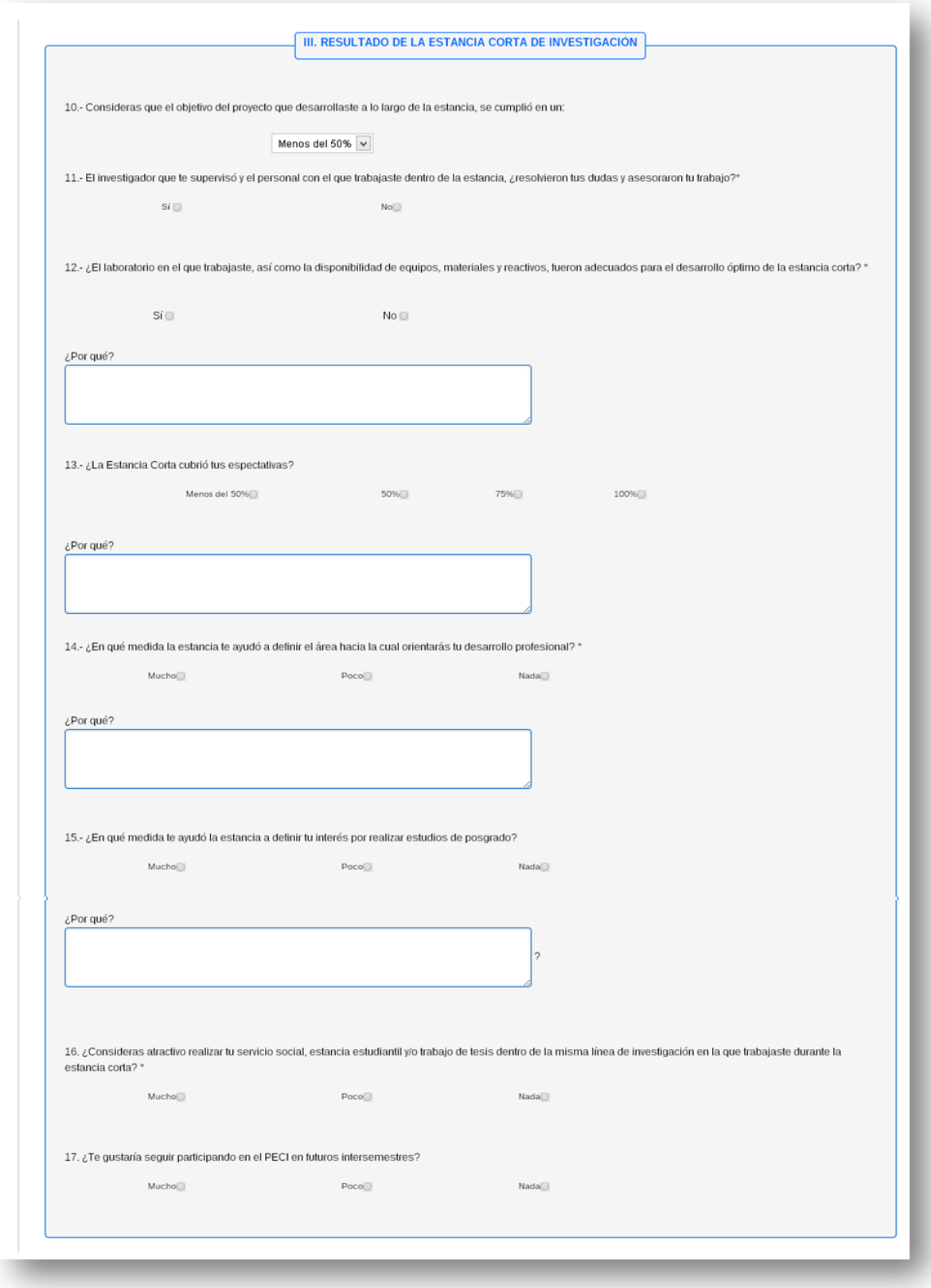

#### V. **OPINIÓN DEL ESTUDIANTE ACERCA DEL INVESTIGADOR**

Esta ultima seccion consta de 5 preguntas, tanto de opcion multiple como de respuesta libre, las cuales son referentes al desarrollo del investigador durante la estancia corta de investigacion que realizo el alumno, de esta manera el investigador valorara el desempeño que tubo durante la estancia que impartio y mejorarar de ser posible su desempeño en estancias futuras.

Una vez contestada cada una de las preguntas, localizaremos al final el boton de enviar, con el cual enviaremos el formulario y culminaremos con la encuesta de evaluacion.

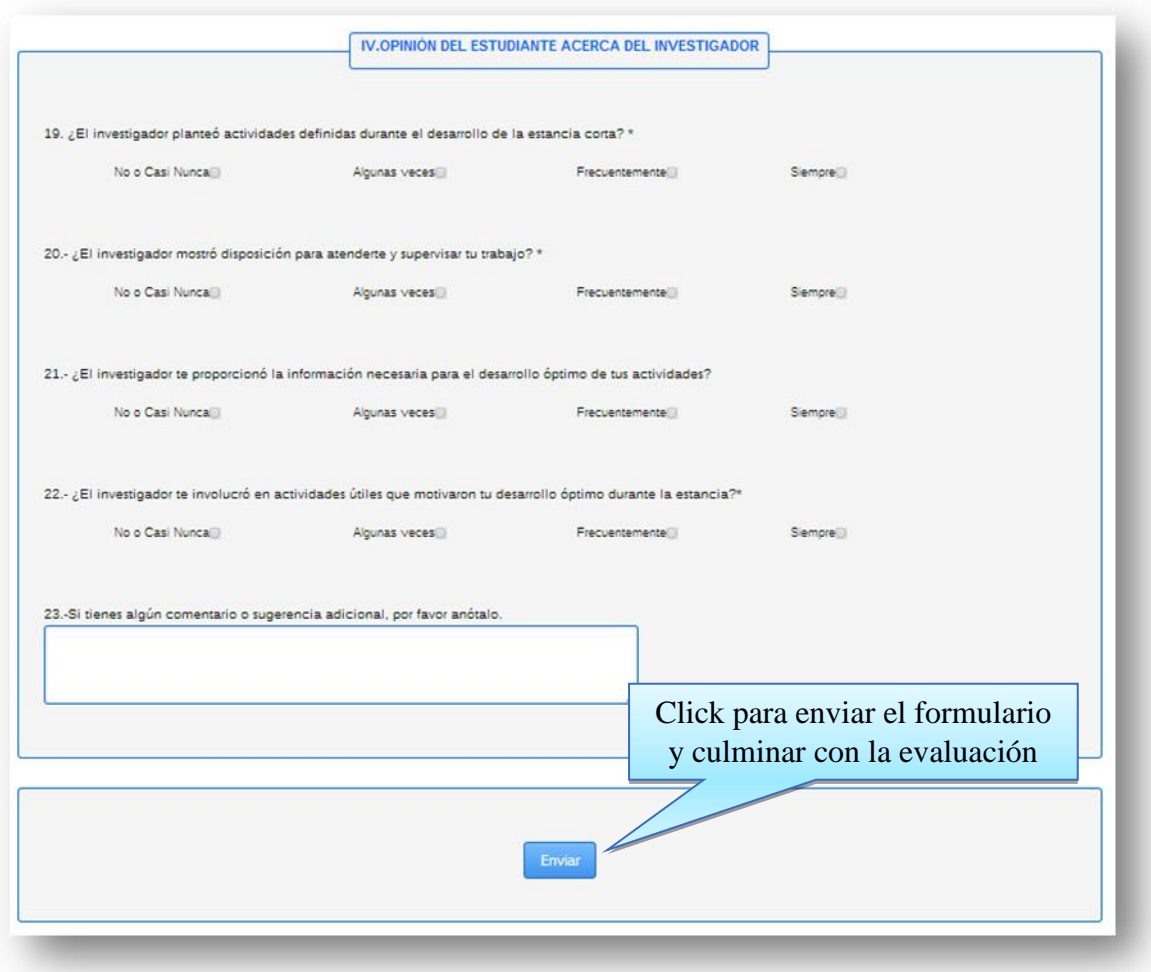

En caso de enviar el formulario, que en este se alla omitido responder alguna pregunta, la pagina mostrara un mensaje indicandonos esto, y nos indicara y colocara sobre la pregunta que hace falta contestar. de igual manera si nuevamente se reincide y no se ha contestado alguna otra pregunta al intentar enviar el formulario, nos volvera a aparecer el mensaje de que no se ha llenado alguna de las preguntas del formulario.

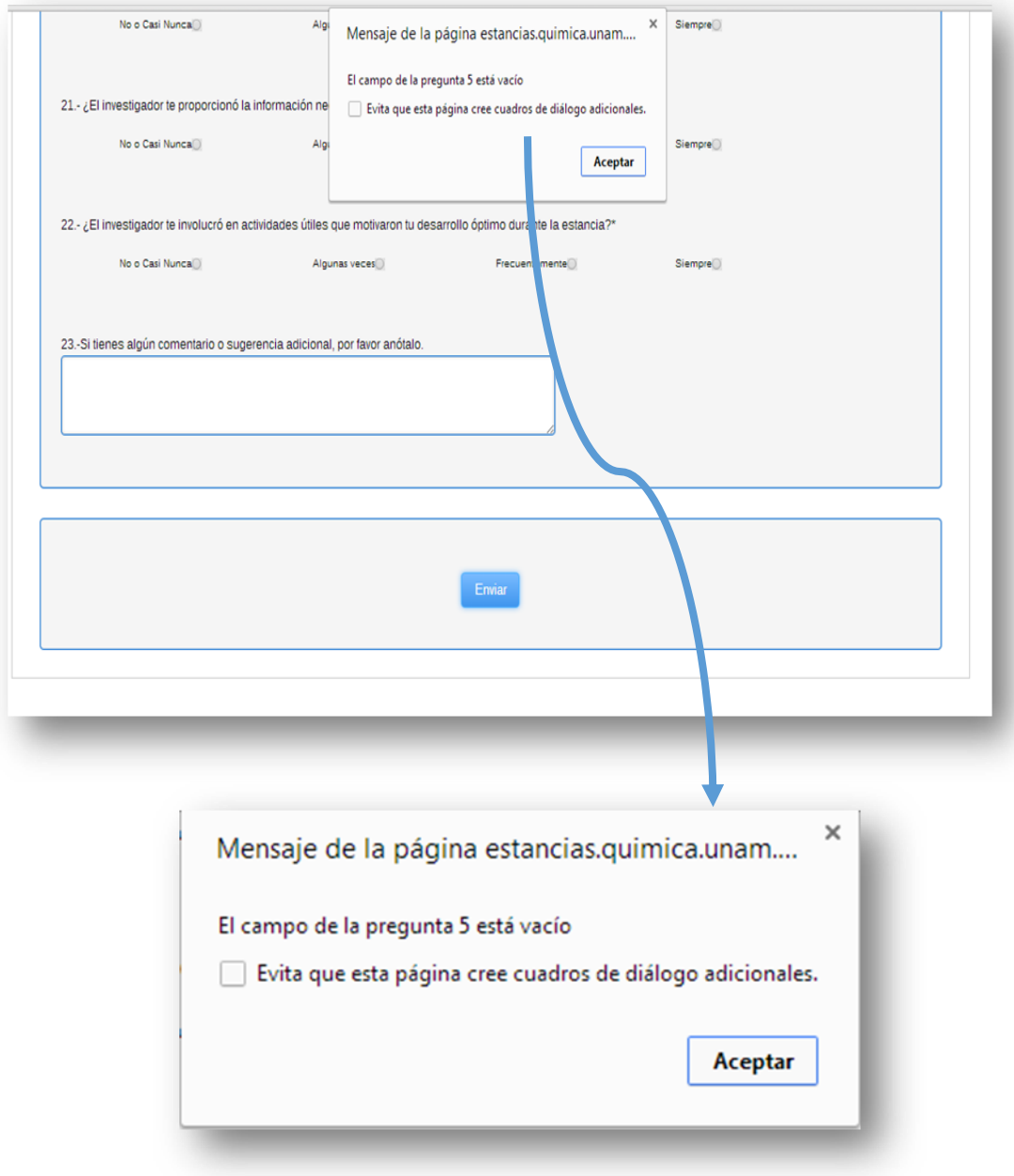

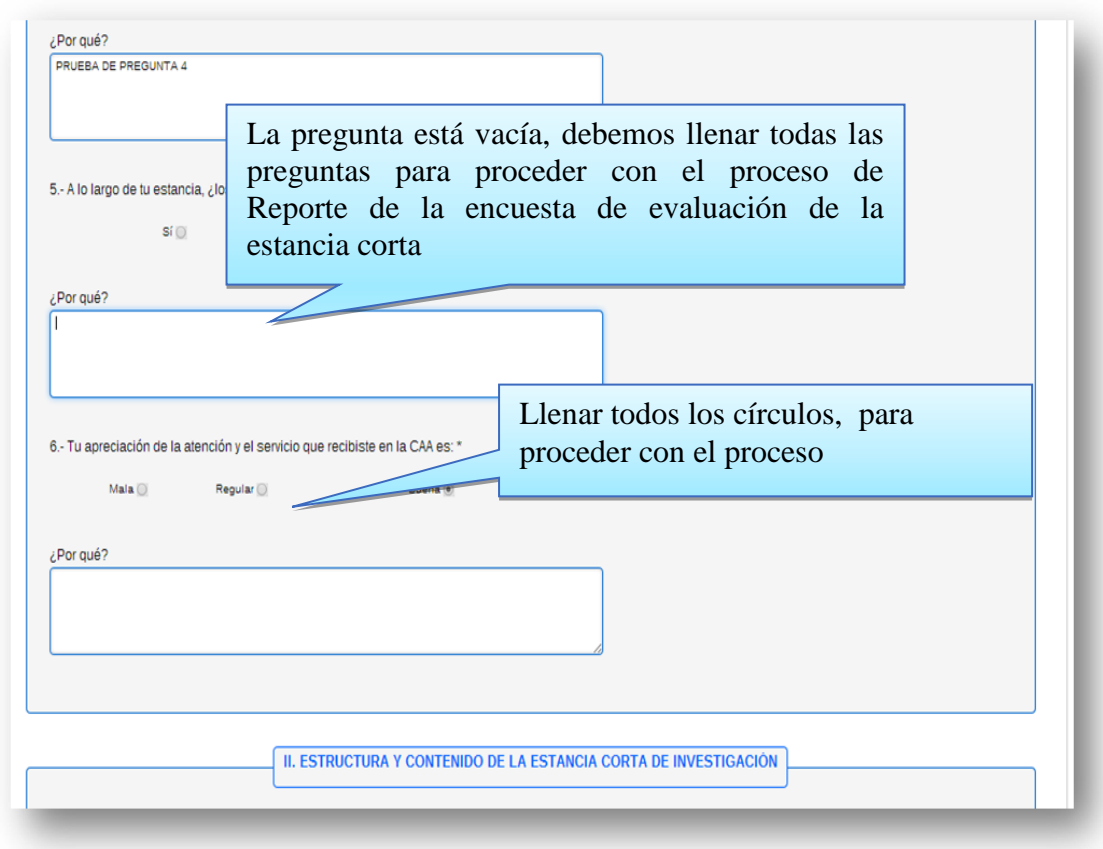

Una vez que se han llenado todas las preguntas dejara de aparecer el mensaje que indica que " el campo de una pregunta esta vacia". Una vez que completemos todo el formulario, al enviarlo mediante un click en el boton "Enviar" un nuevo mensaje nos indicara si estamos de acuerdo con el envio del formulario, al pulsar el boton de cancelar , no se enviara el formulario y tendra la posibilidad de revisar o modificar de ser necesario su formulario de evaluacion.

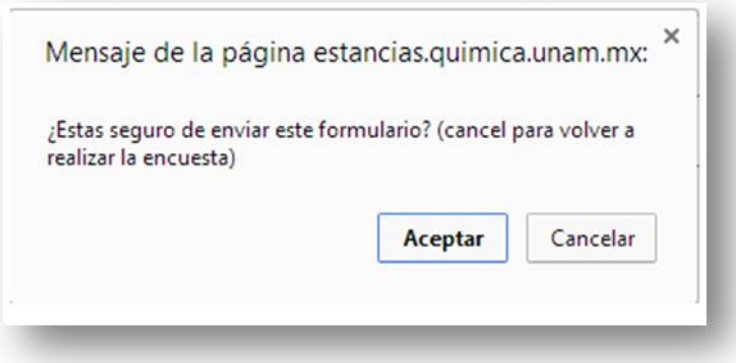

Al precionar mediante un click el boton aceptar en el mensaje anterior, un mensaje de confirmacion de envio del formulario aparecera, y nos direccionara a la pagina principal del sistema de estancias cortas.

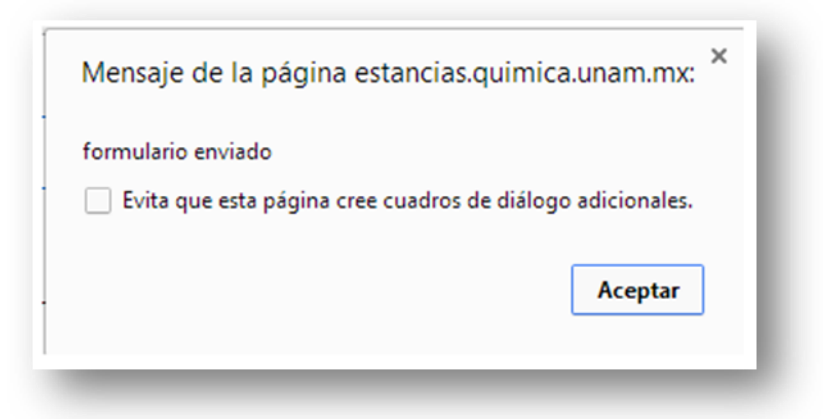

Una vez en el menu principal podemos constatar en el URL un mensaje de confirmacion de realizacion de la encuesta de evaluacion de la estancia corta realizada.

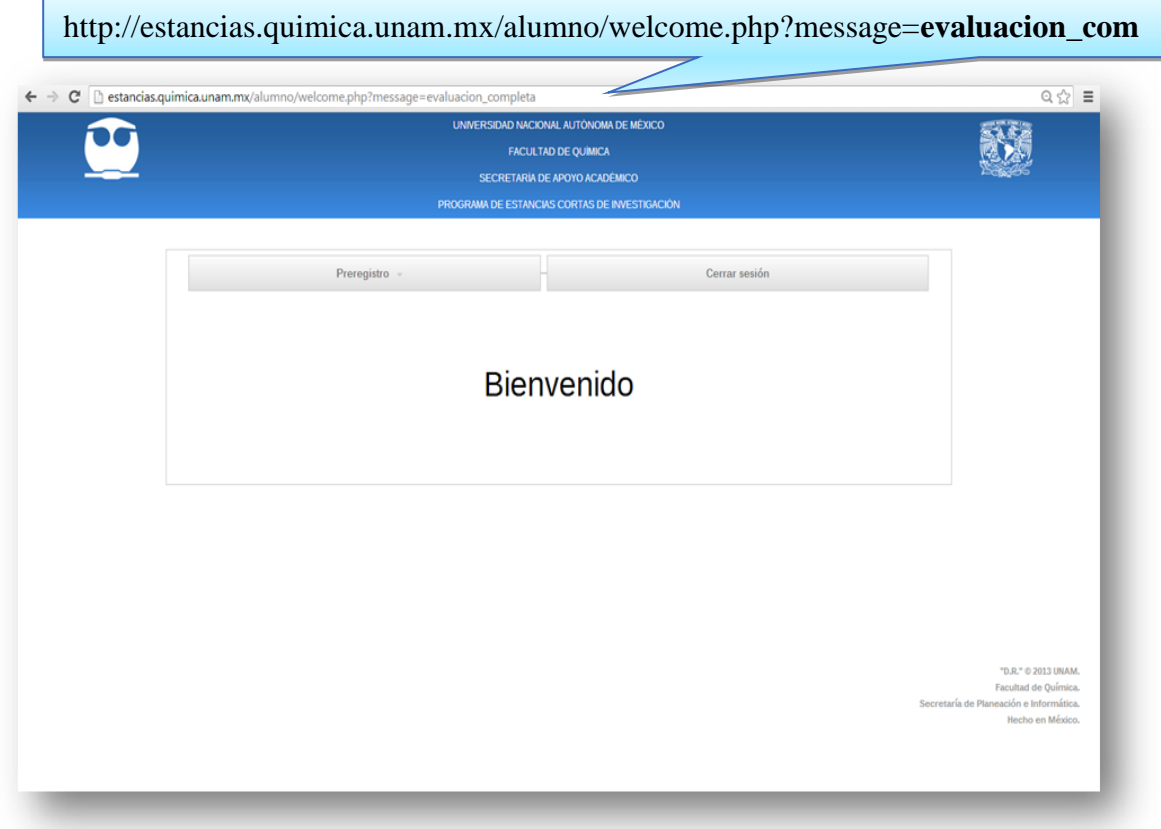

Una vez que la evaluacion se ha realizado, esta no podra volverse a realizar, en caso que el alumno intentara reañizarla nuevamente, el sistema mandara un mensaje en la parntalla principal, indicando que la encuesta de evaluacion ya ha sido realizada, y mediante un boton podremos regresar a la pantalla principal.

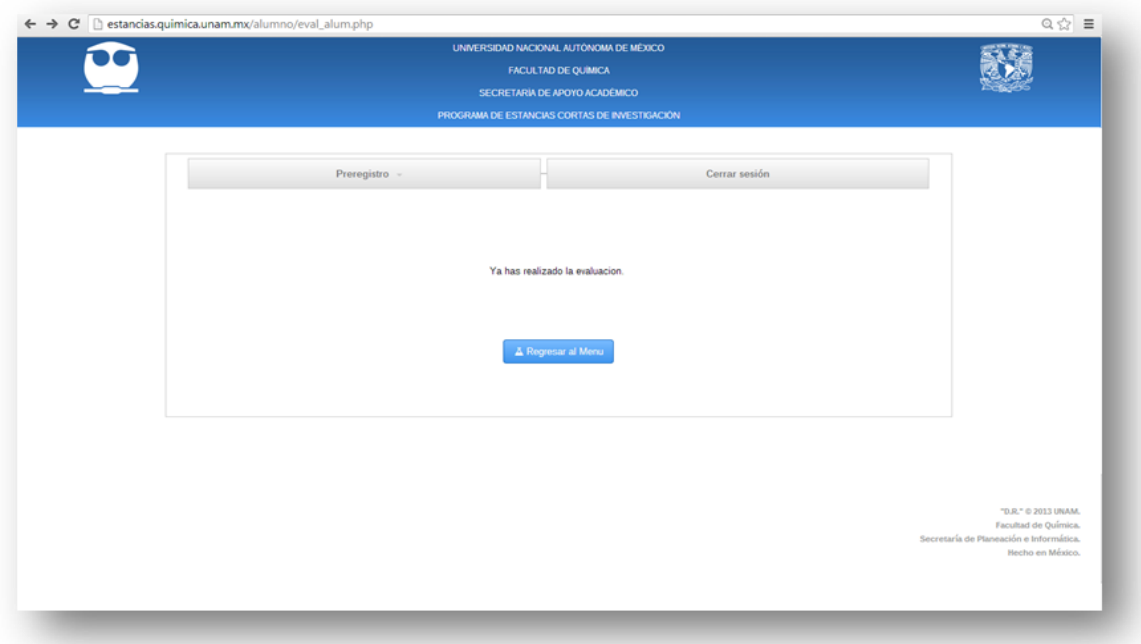

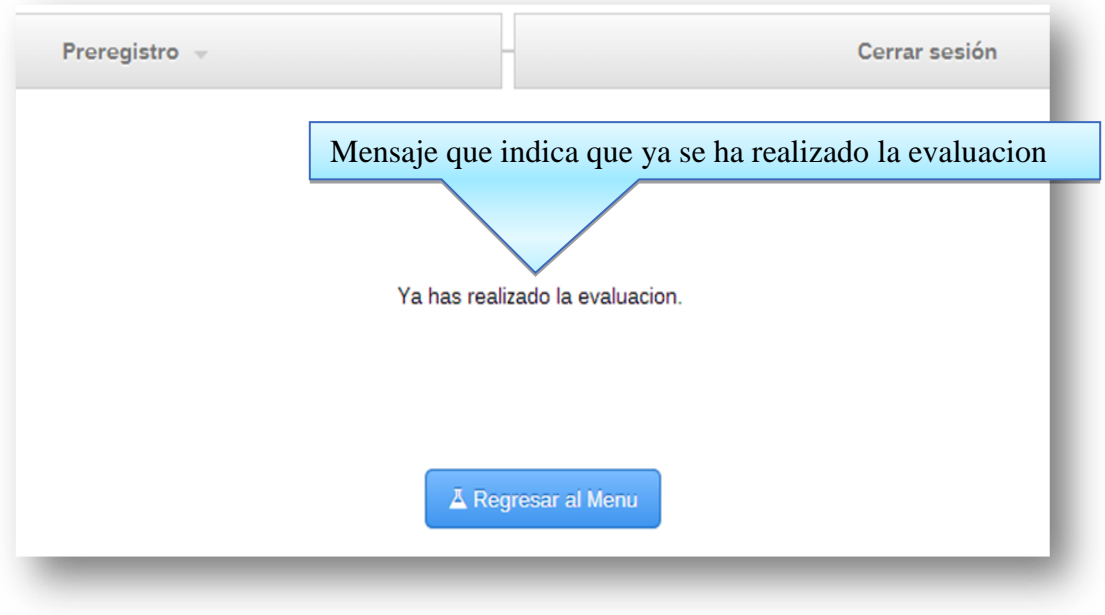

## **8.4.9 Subir reporte final**

Una vez concluida la estancia corta seleccionada y dentro de las fechas indicadas para el semestre en curso, los alumnos deberán entregar un reporte de actividades, de acuerdo a los lineamientos indicados por el investigador a cargo de la estancia.

La pantalla principal de esta sección se muestra a continuación:

Cabe mencionar que el sistema solo admite archivos con las siguientes características:

- Archivos únicamente en formato PDF (extensión .pdf)
- Los archivos deberán tener un Tamaño máximo de 2Mb de información

Para poder enviar el reporte, daremos click sobre el botón "seleccionar archivo", y nos mandara una nueva ventana en la cual seleccionaremos el archivo que se desea enviar.

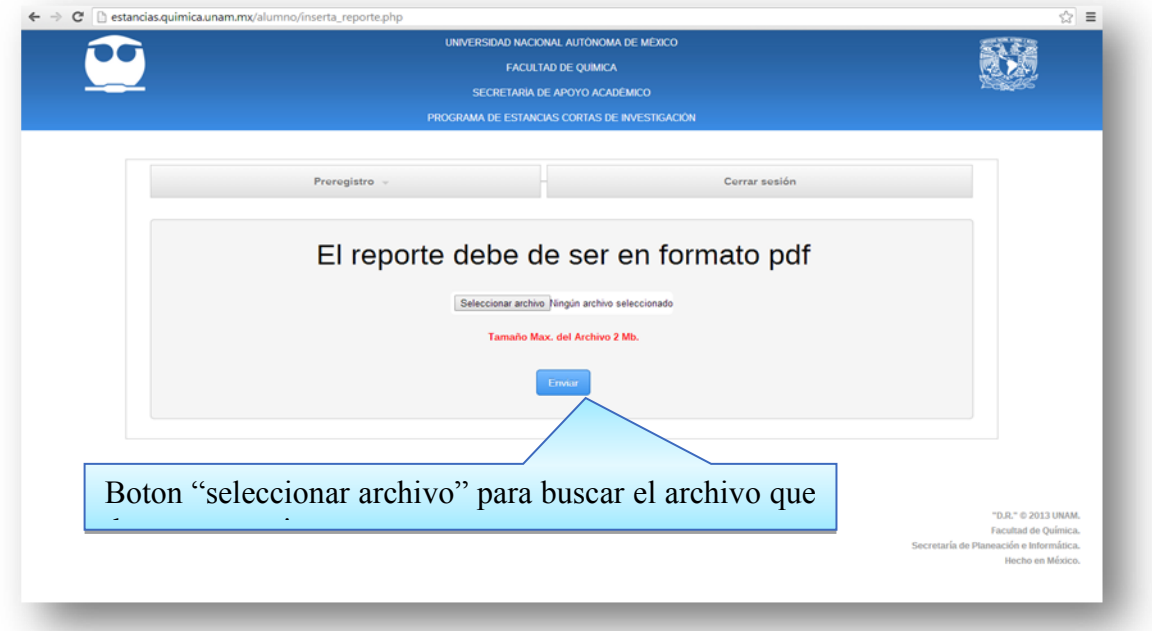

Una vez que nos muestre la nueva ventana seleccionamos el archivo que enviaremos, y tomando en cuenta las especificaciones que deberá contener el documento. Una vez seleccionado pulsaremos el botón "Abrir" para cargar el archivo.

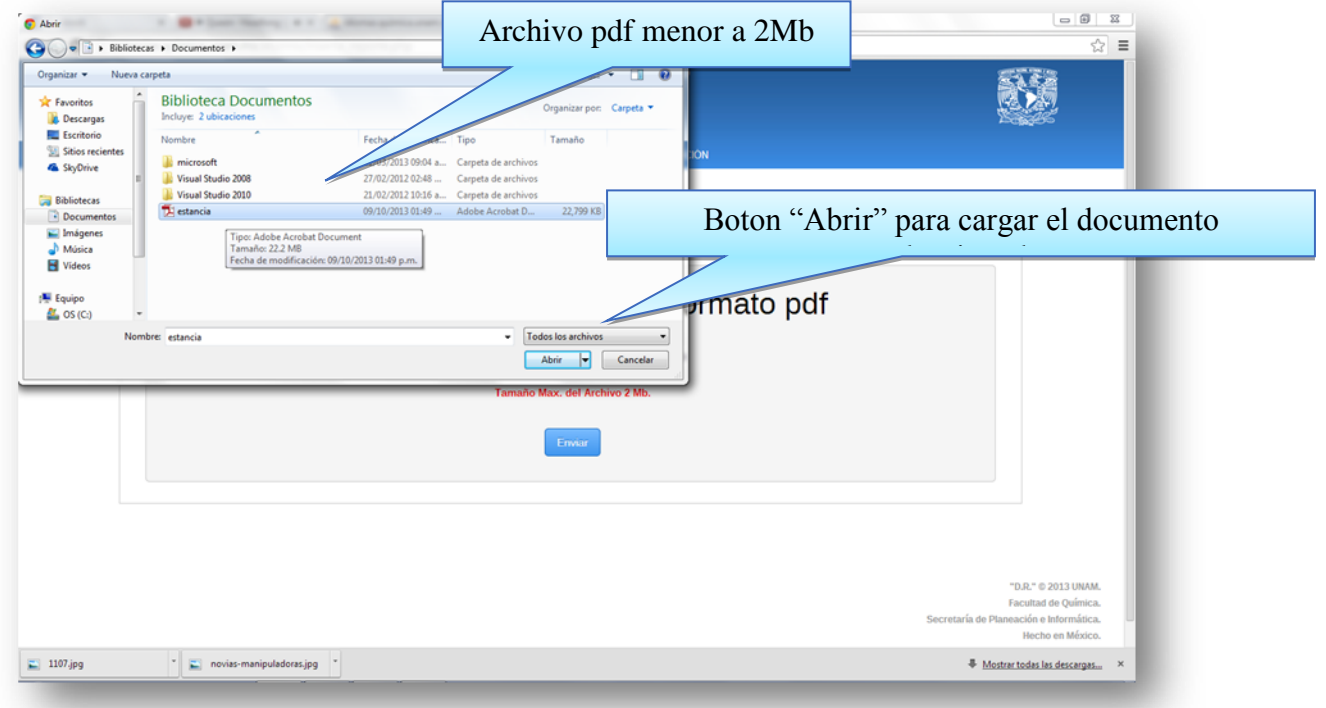

Ya que se ha seleccionado el archivo correcto, podremos ver en la ventana principal, junto al botón de "Seleccionar Archivo", el nombre del archivo que enviaremos, el cual será reporte que evaluara el investigador encargado de la estancia cursada. Para terminar con el proceso, procederemos a enviar el archivo mediante el botón "Enviar" en color azul, que se encuentra en la parte inferior de la ventana.

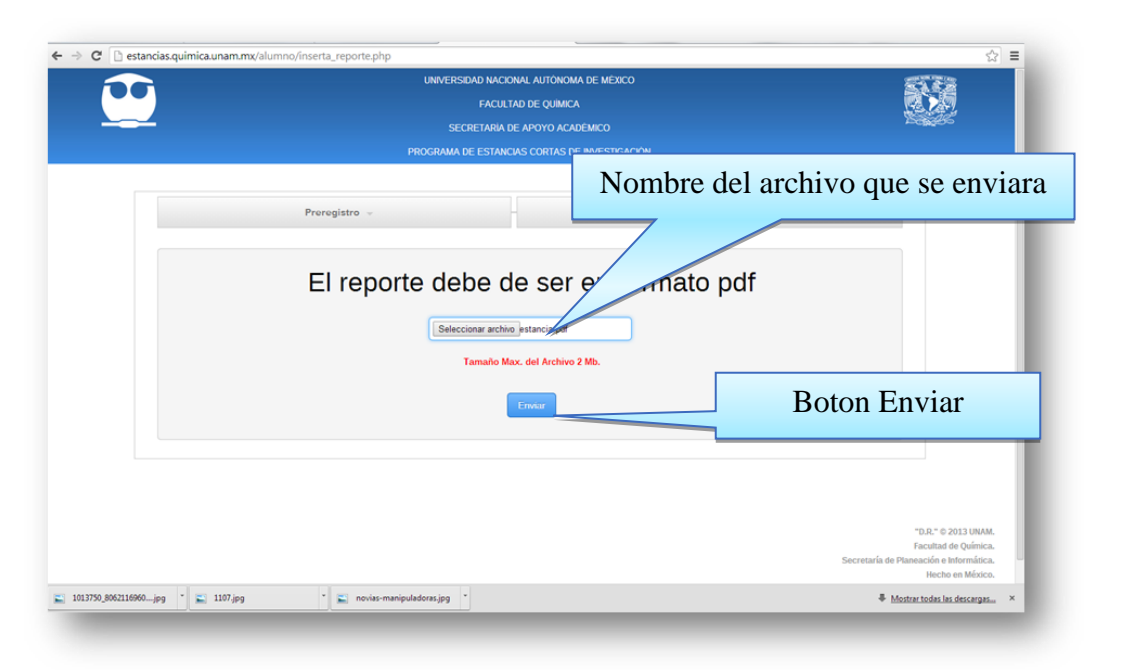

Una vez que se ha enviado el archivo correctamente, la ventana nos mostrara un mensaje indicándonos que el archivo ha sido enviado correctamente.

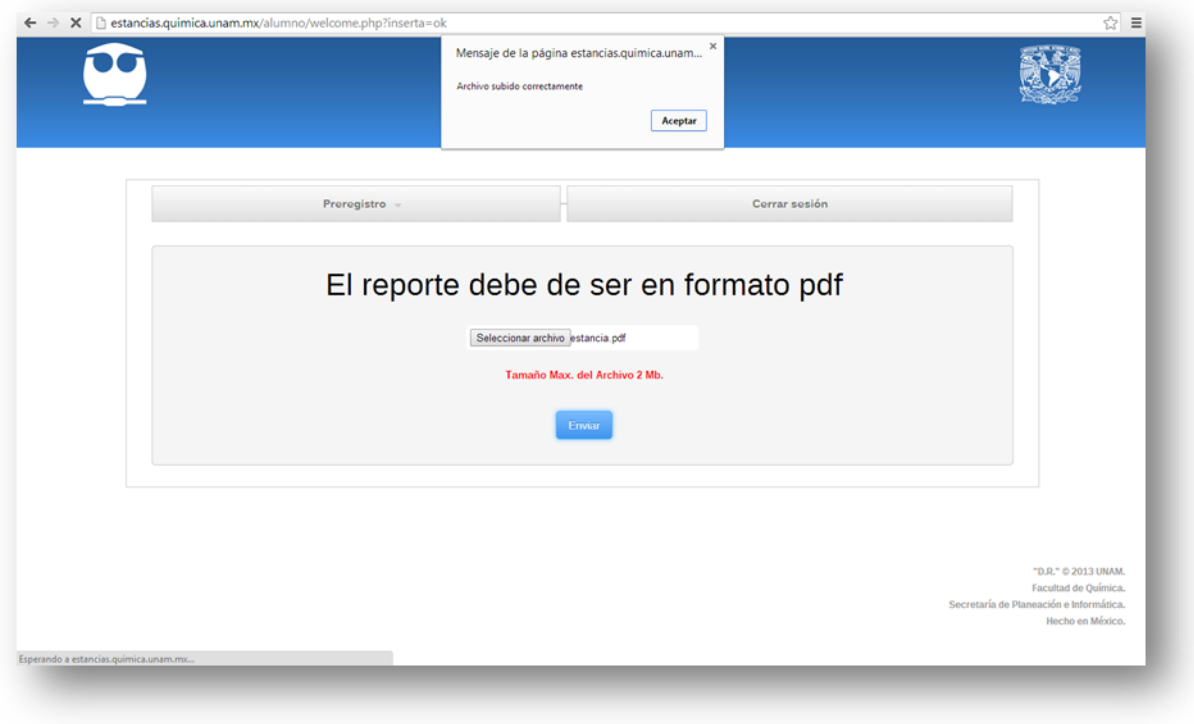

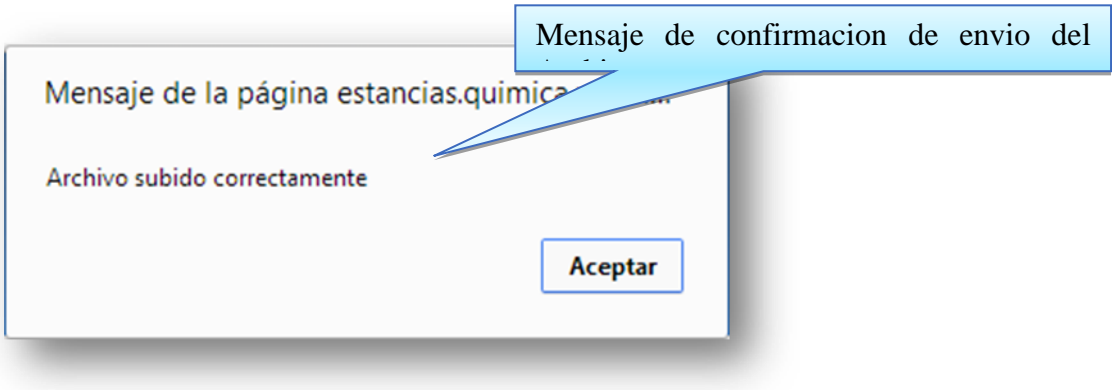

Ya realizado este proceso volveremos a la ventana principal y con esto se da por terminado el proceso del Alumno en el Sistema Estancias Cortas de Investigación.

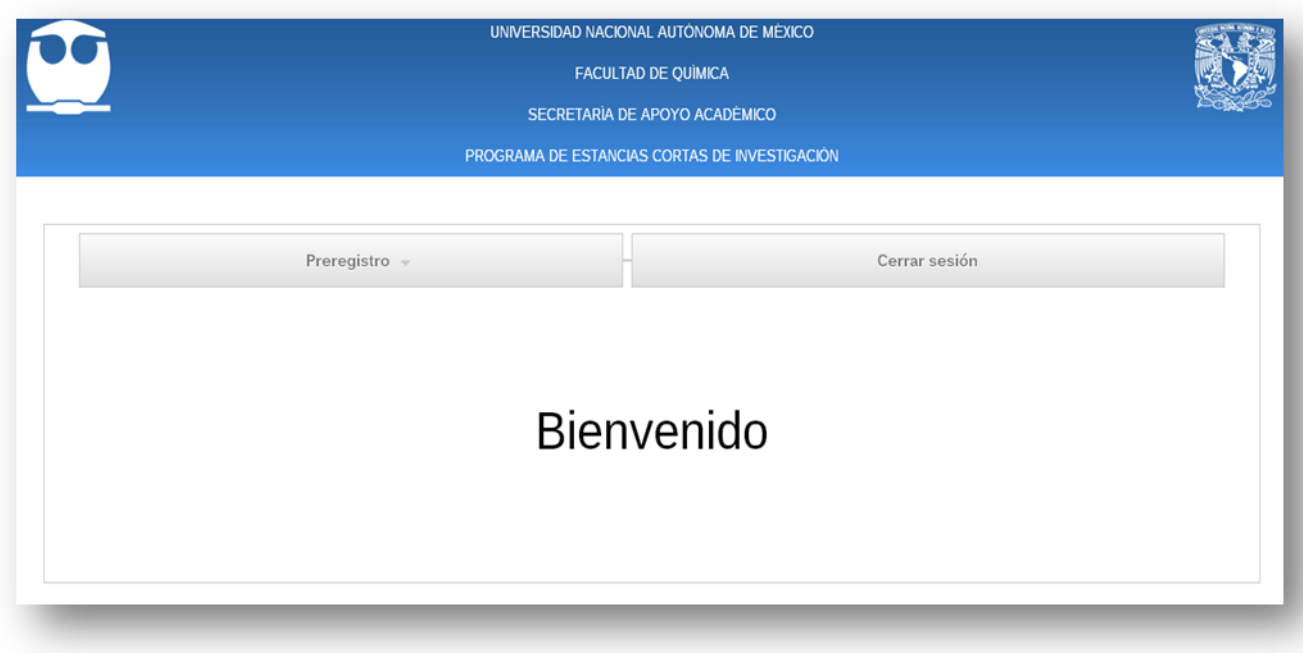

## **8.5 Manual de Investigador**

#### **8.5.1 Acceso al sistema**

#### **8.5.2 Como Ingresar al Sistema de Estancias Cortas de Investigación**

Para poder ingresar al Sistema de Estancias Cortas de Investigación; desde su navegador web preferido, ingresar la siguiente dirección en el buscador. **<http://estancias.quimica.unam.mx/Investigador/>**

Ingresar dirección en el buscador  $C$ .. .. Navegador webGoogle  $\ddot{\Phi}$ 

Una vez que ingresamos la dirección web correctamente, damos click en el botón "Enter" y de esta manera ingresaremos a la página principal del sistema "Programa de estancias Cortas de Investigación".

Una vez dentro del sistema, veremos una primera ventana, en la cual se piden los datos siguientes:

- Usuario
- password

Estos datos han sido creados única y exclusivamente para uso del Investigador, por lo tanto no podrán ser removidos ni modificados, y son únicos para el sistema.

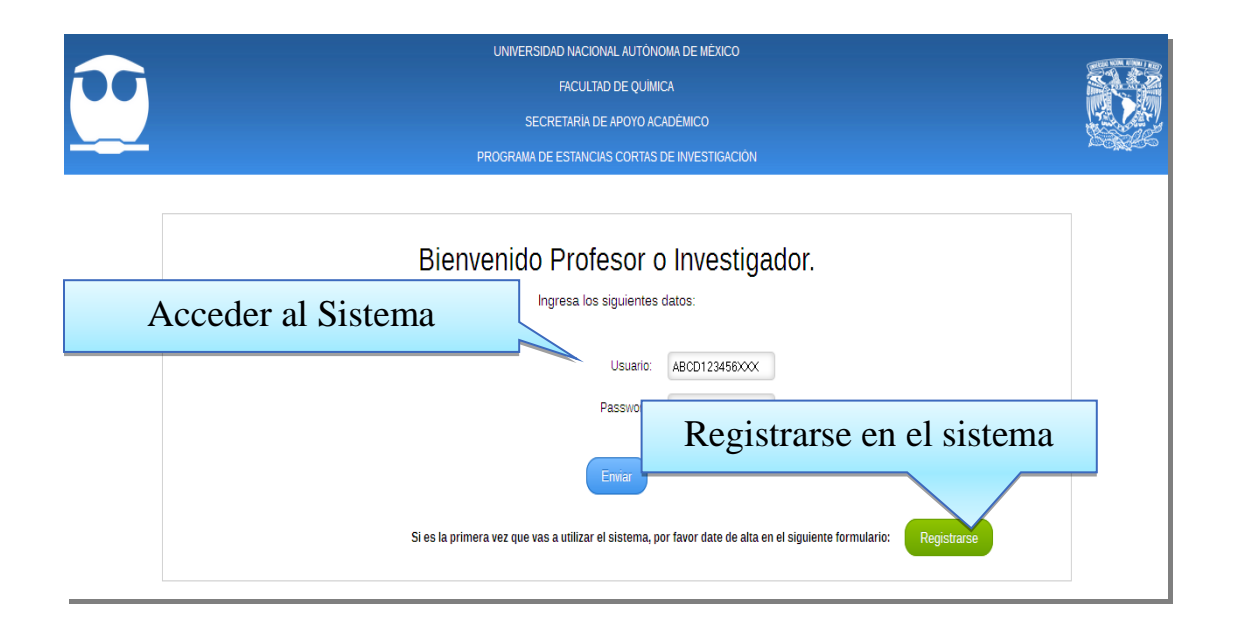

Si es la primera vez que el Profesor o Investigador ingresa al sistema, será necesario darse de alta, para esto dará click en el botón verde de "Registrarse".

## **8.5.3 Registro en el Sistema de Estancias Cortas de Investigación**

Al dar click sobre este botón, será enviado al siguiente formulario de registro, donde tendrá que introducir los datos que se muestran a continuación:

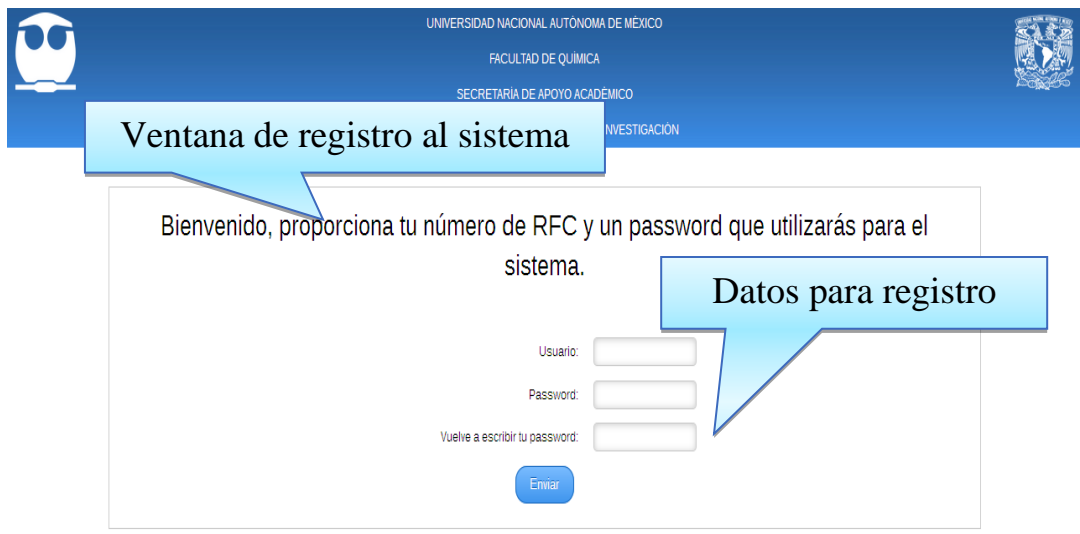

En el campo de "Usuario" se debe de ingresar el RFC del Profesor o Investigador con un mínimo de 13 caracteres, mientras que en los campos posteriores se debe de ingresar el password y la confirmación de éste, el cual deberá ser mayor a 6 caracteres alfanuméricos, cuando se hayan llenado estos campos se procede a dar click sobre el botón de "Enviar".

Si el rfc ingresado no contiene los 13 dígitos mencionados, el sistema nos mostrara el siguiente error:

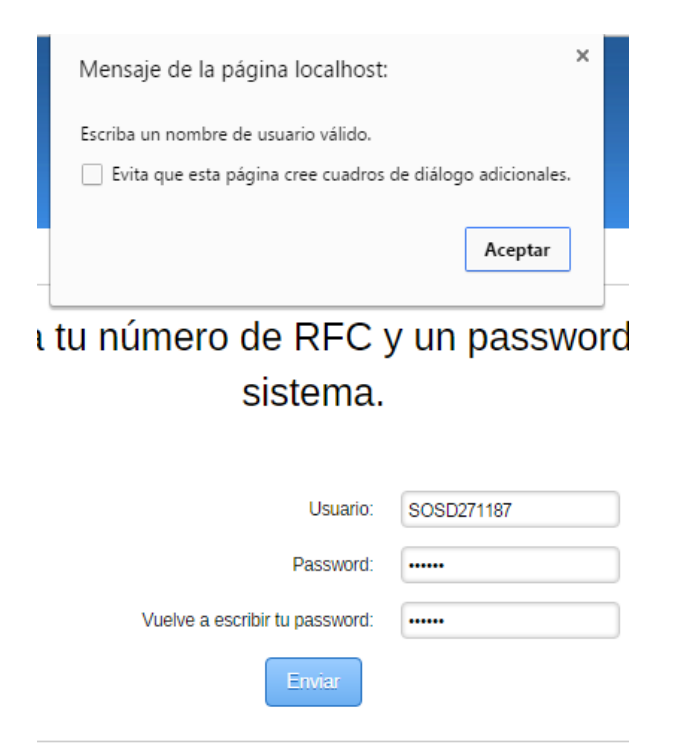

Una vez que ingresamos un rfc y este cuenta con 13 dígitos. Deberemos escribir una contraseña igual o mayor a 6 caracteres, de lo contrario el sistema también nos arrojara un mensaje de error como el siguiente:

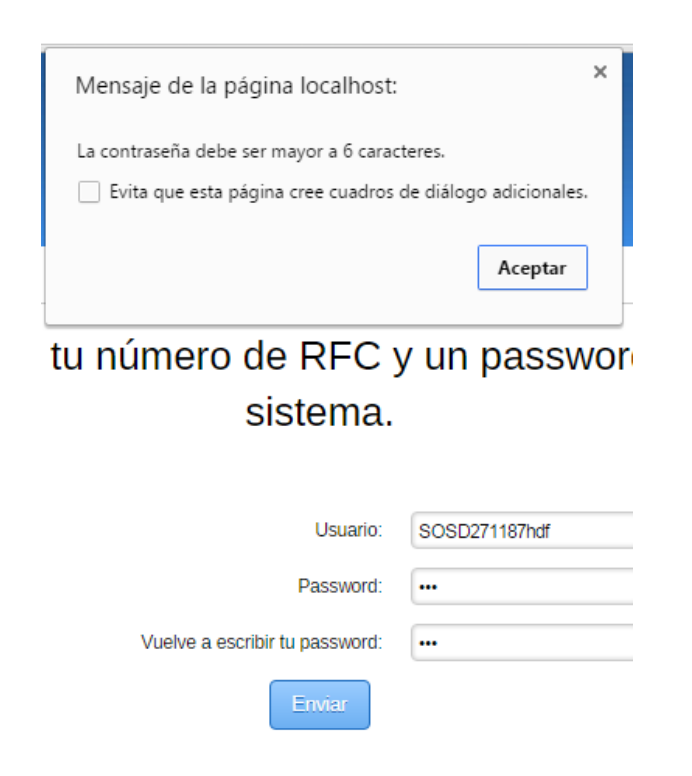

Por último el sistema validara que si la contraseña ingresada es mayor a 6 caracteres sea igual al segundo campo de contraseña, con la finalidad de validar que ambas contraseñas sean iguales en cuanto a cantidad de dígitos y similitud de estos. De lo contrario el sistema nos mostrara un mensaje como el siguiente:

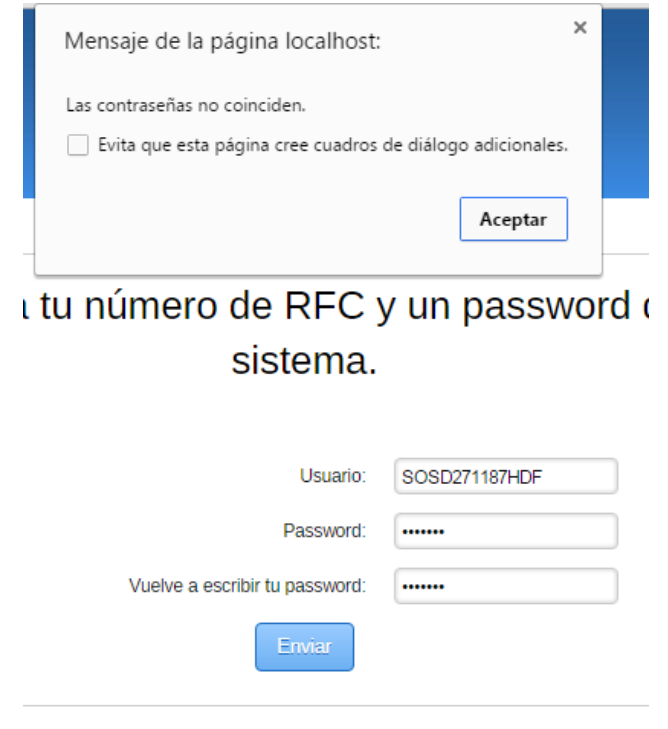

Una vez que el Profesor o Investigador haya ingresado sus datos de registro correctamente, será enviado nuevamente a la página inicial, donde ya podrá iniciar sesión en el sistema, sólo tiene que colocar los datos con los que se registró previamente en los campos de "Usuario" y "Password" y dar click sobre el botón azul de "Enviar".

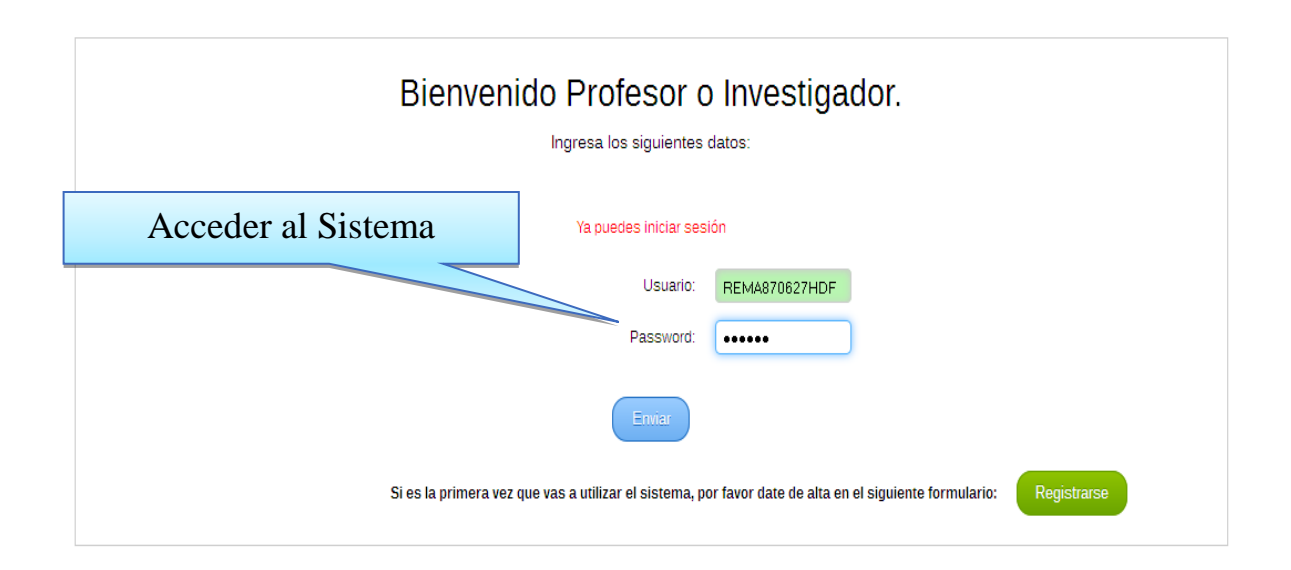

En el caso de que los datos ingresados por el Profesor o Investigador sean incorrectos, aparecerán diferentes mensajes de advertencia para indicarle cuál es el error.

A continuación se muestran los diferentes mensajes de error (en color rojo) que nos muestra el sistema cuando los datos ingresados no son los correctos.

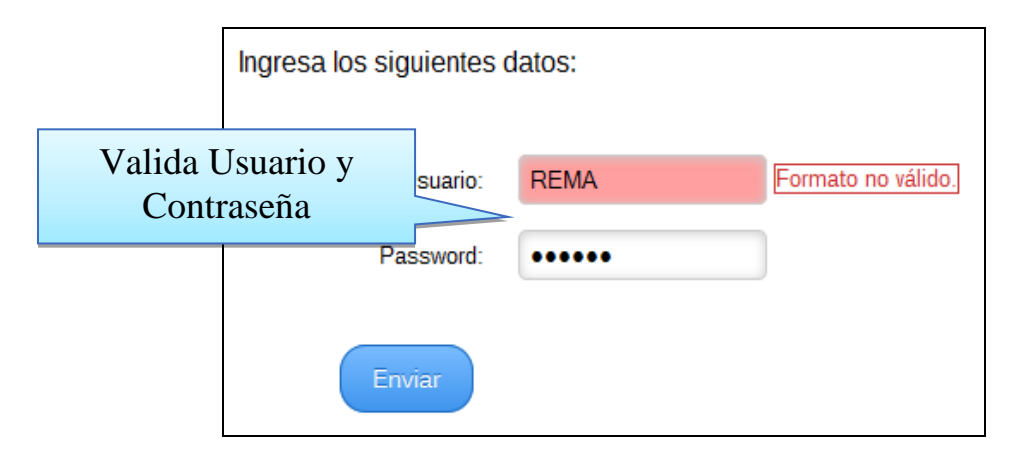

Mensaje de error en el caso de que el formato del nombre de Usuario (RFC de 13 caracteres) no sea válido.

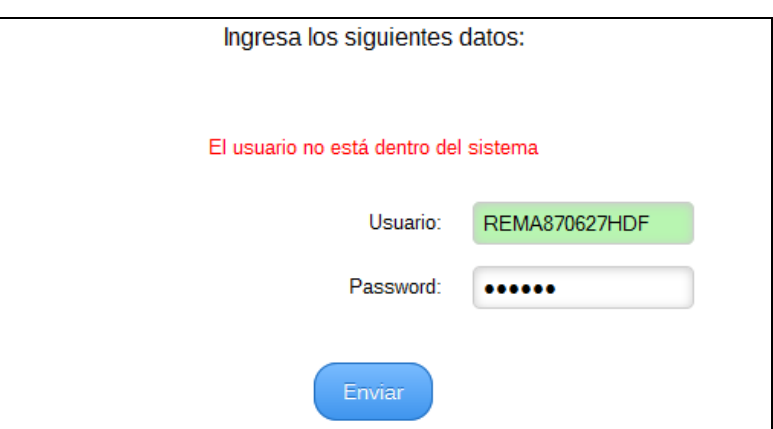

Mensaje de error en el caso de que el de Usuario no se encuentre registrado en el sistema.

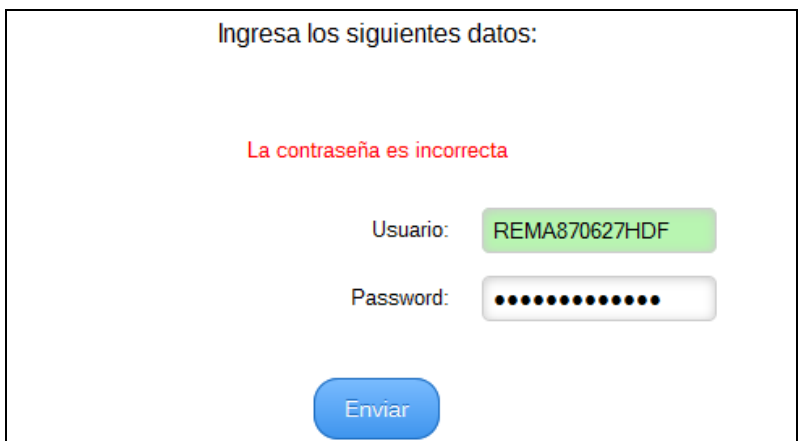

Mensaje de error en el caso de que la contraseña ingresada sea incorrecta.

## **8.5.4 Manejo del Sistema**

Cuando el usuario haya ingresado correctamente sus datos podrá ver la pantalla de Bienvenida del sistema, desde la cual podrá realizar diferentes tipos de trámites sólo con seleccionar alguna de las opciones que se encuentran en el menú.

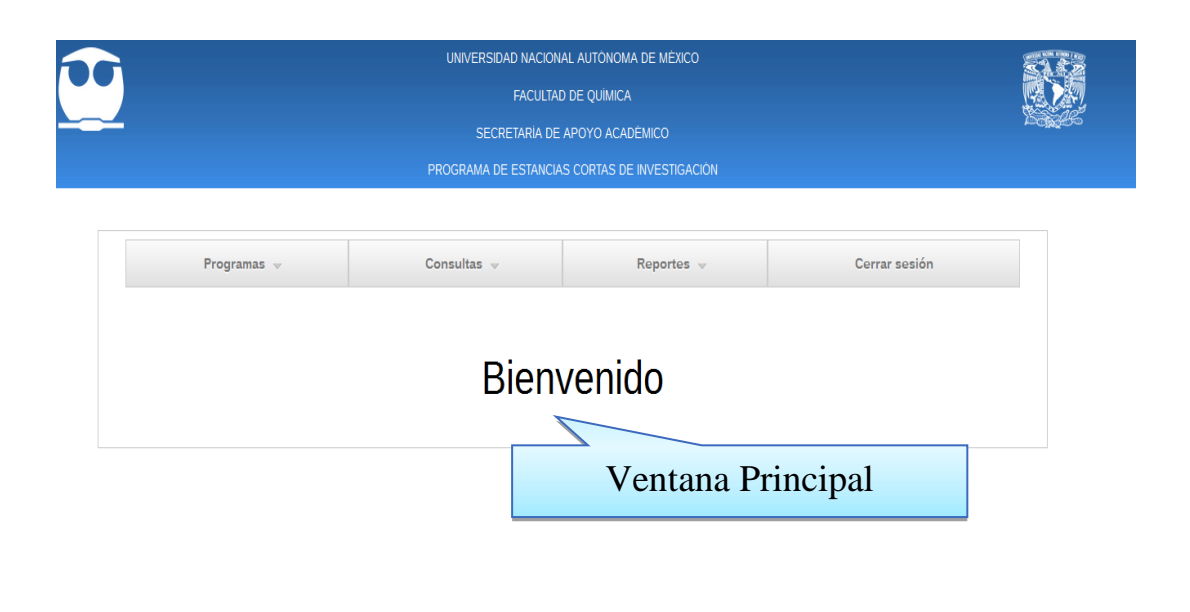

"D.R." © 2013 UNAM Facultad de Química. Secretaría de Planeación e Informática. Hecho en México

Pantalla de Bienvenida al Sistema del Programa de Estancias Cortas de Investigación (PECI).

El sistema para el módulo de investigadores está conformado por 3 segmentos principales los cuales se encuentran en el menú. Y en cada uno de estos podremos encontrar submódulos para el manejo adecuado de la estancia o estancias registradas por el investigador. Estas se conforman de la siguiente manera.

- Programas
	- o Dar de Alta un Programa de Investigación
	- o Modificar Estancias
- Consultas
	- o Alumnos Interesados
- Reportes
	- o Consultar Reportes
	- o Evaluación
	- o Evaluar Reportes

Cada uno de los modulo se ira mostrando de acuerdo a las fechas correspondientes al programa del semestre en curso.

#### **8.5.5 Dar de Alta un Programa de Investigación**.

Para dar de alta una investigación durante el semestre o ciclo en curso, seleccionar en el menú la pestaña Programas y del desplegado que se muestra seleccionar la opción "Dar de alta un programa de Investigación".

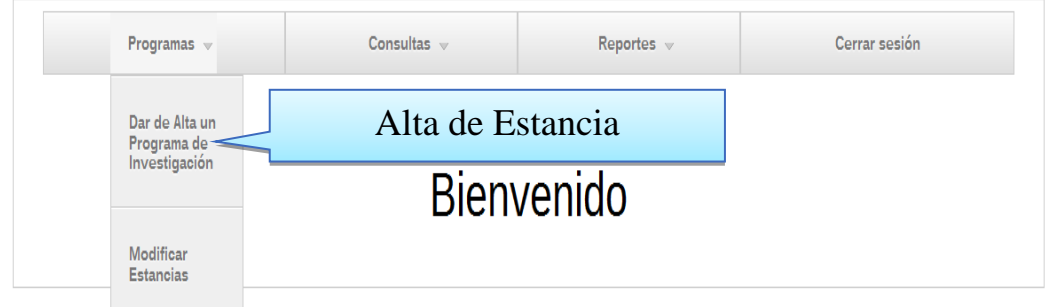

Después de dar click será enviado al formulario "**FORMATO EC-3A: Formato de Registro del Investigador"**, en la cual debe de llenar algunos datos, para poder de dar de alta con éxito un programa de investigación.

El formulario "**FORMATO EC-3A: Formato de Registro del Investigador"** está compuesto por los siguientes apartados:

- I Datos del Investigador.
- II Datos del Investigador Adjunto.
- III Datos de la Investigación.
- IV Número de Alumnos que puede recibir.
- V Día y horario para entrevistas Profesores-Alumnos.
- VI Perfil deseable del Aspirante.
- VIIApoyo.

## **I. Datos del investigador.**

En este apartado, el Profesor o Investigador titular debe llenar los campos con los datos que se le piden.

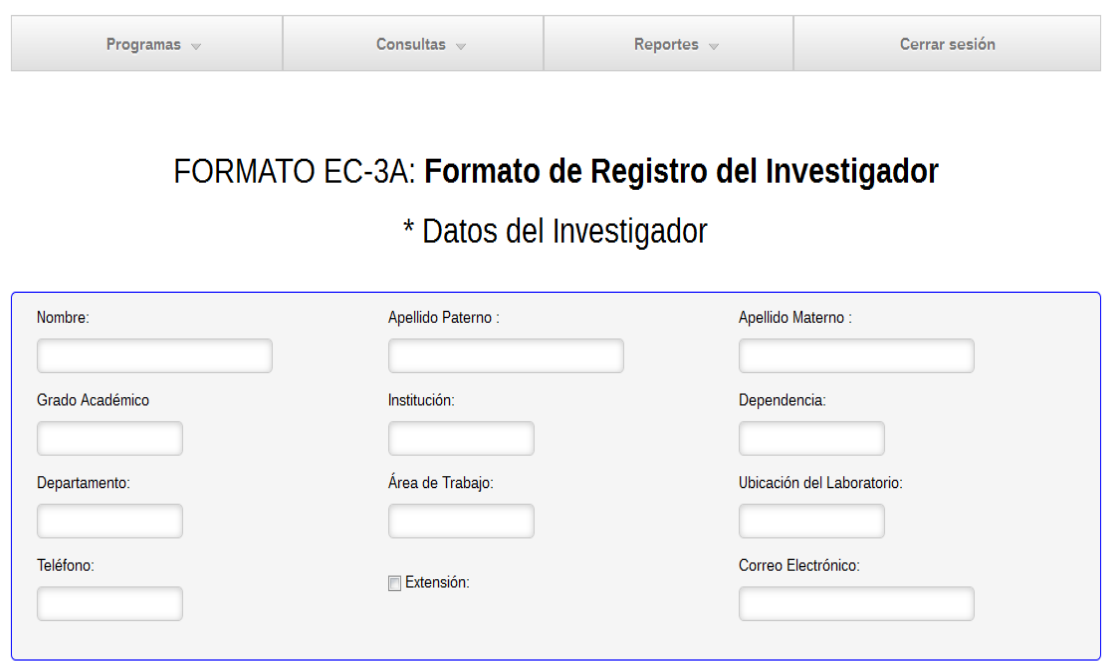

En caso de que el Profesor o Investigador desee agregar un número de extensión, sólo debe de dar click en el pequeño cuadro al lado del texto "Extensión" y con esto aparecerá un nuevo campo a llenar donde ya puede introducir el número de extensión.

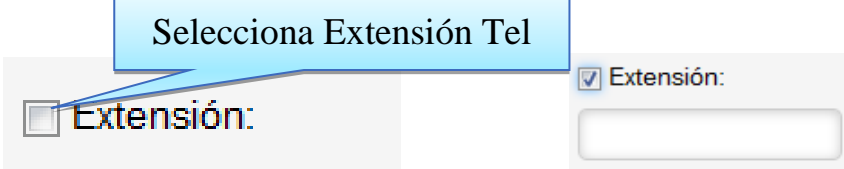

\* Nota: la extensión es un dato que puede no ser necesario, este se aplica solo en los casos que sea necesario.

#### **II. Datos del Investigador Adjunto.**

Este apartado aparece por defecto deshabilitado, si el Profesor o Investigador desea agregar un investigador adjunto lo que tiene que hacer es dar click sobre el pequeño cuadro debajo para habilitar esta opción y se desplegarán los campos que debe llenar con la información del Investigador Adjunto de la misma forma en que se llenaron los datos del Profesor o Investigador titular.

\* Datos del Investigador Adjunto (seleccionar en caso de que exista)

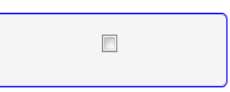

\* Datos del Investigador Adjunto (seleccionar en caso de que exista)

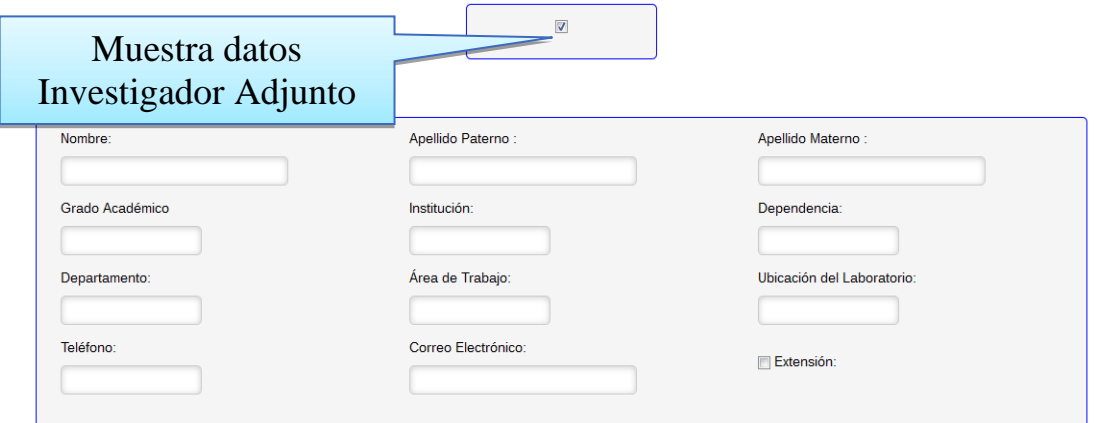

De manera similar si se desea agregar un número de extensión para el Investigador Adjunto, sólo se debe dar click en el pequeño cuadro al lado del texto "Extensión" y con esto aparecerá un nuevo campo a llenar donde ya puede introducir el número de extensión.

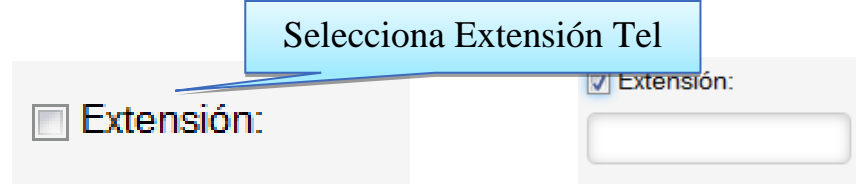

#### **III. Datos de la Investigación.**

En este apartado el Profesor o Investigador debe llenar, este apartado es de suma importancia, ya que de acuerdo a los datos que haya ingresado es como los alumnos verán la investigación el día de las inscripciones.

\* Datos de la investigación :

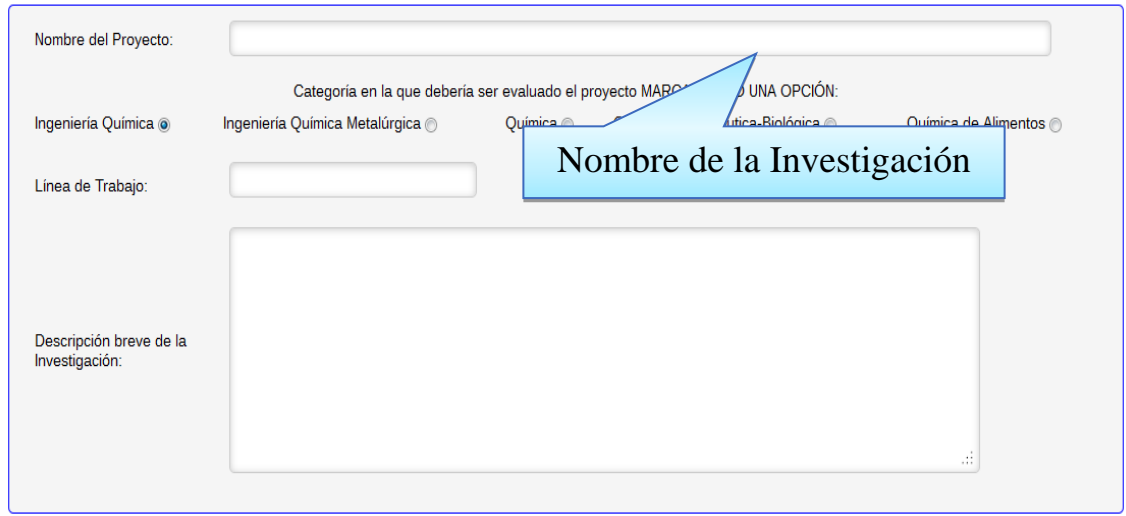

## **IV. Número de Alumnos que puede recibir.**

Este apartado está dedicado exclusivamente para saber el número de alumnos que podrán estar inscritos en la estancia, ya que al momento en que los alumnos se inscriben, las vacantes respetaran lo indicado en este segmento y al terminarse el número de vacantes indicado, la estancia dejara de aparecer en las opciones a inscribir de los alumnos y tendrán que seleccionar otra estancia.

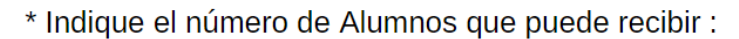

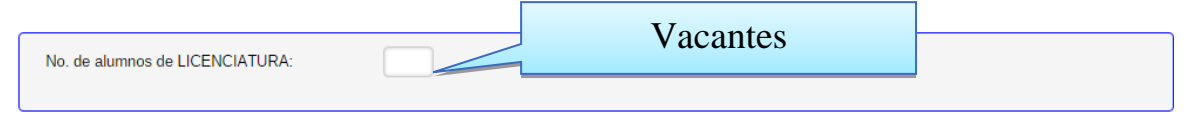

## **V. Día y horario para entrevistas Profesores-Alumnos.**

Aquí el investigador podrá asignar una fecha y hora para que los alumnos puedan entrevistarse o presentarse con ellos. Solamente ingresara una fecha mediante el calendario que se mostrara en dicho apartado al dar click sobre él, y el horario podrá indicarlo manualmente o con las flechas que aparecen, en las cuales al seleccionarlas se desplegara una lista de horas y minutos respectivamente.

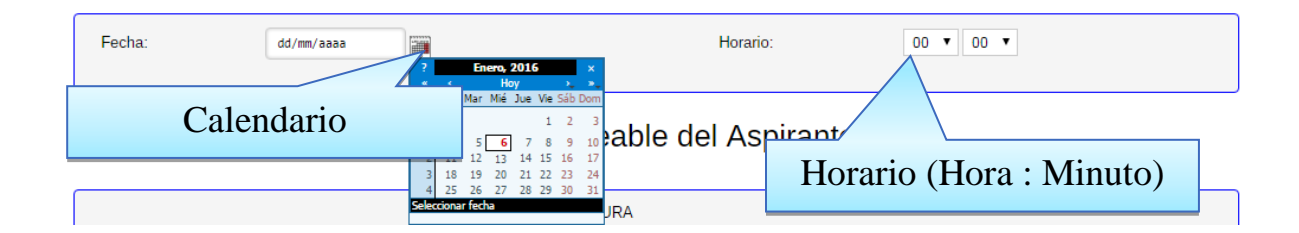

#### **VI. Perfil deseable del Aspirante.**

Este módulo es indispensable para que los alumnos que deseen inscribirse a la estancia, sepan las características y requisitos que requieren para poder concretar debidamente dicha estancia, y a su vez este enfocada a su área y nivel de conocimientos. Por tal motivo el investigador deberá brindar la información necesaria para que los alumnos y el tema de la estancia sean los adecuados según sea el caso.

\* Perfil Deseable del Aspirante :

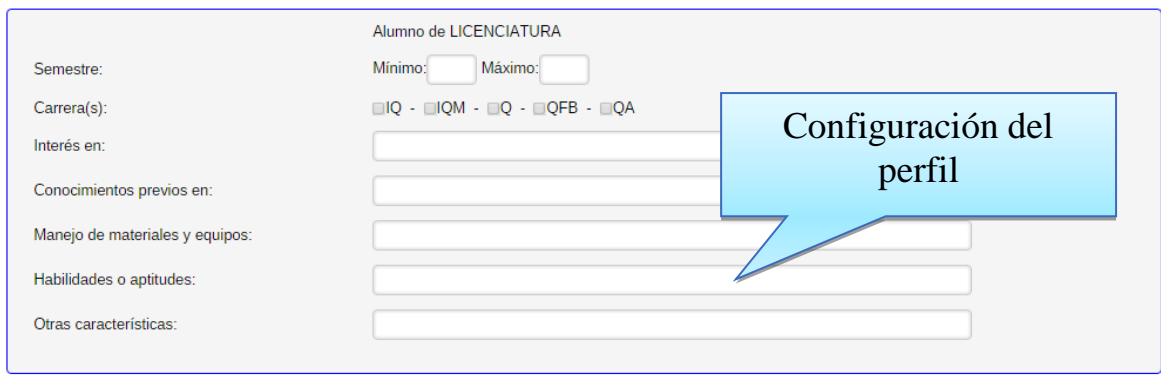

#### **VII. Apoyo.**

Este módulo es una forma exclusiva del área de SISAL la cual puede o no estar indicada, pero si existe apoyo por parte del investigador a cargo, aquí se podrá indicar el tipo de apoyo que los alumnos inscritos podrán recibir (viáticos, comida, estancia, etc.).

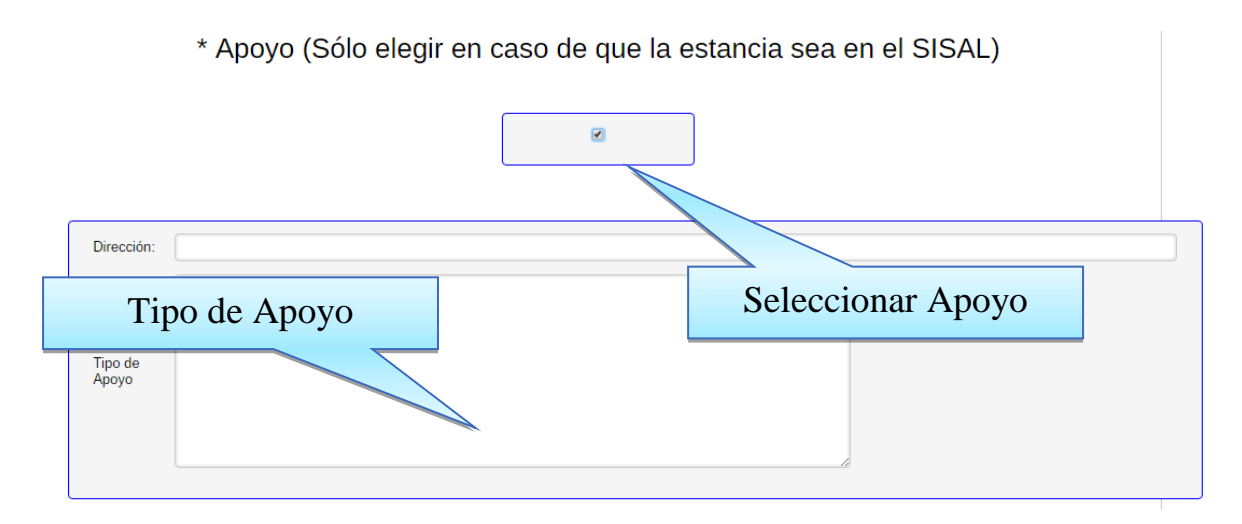

Una vez que concluimos con el llenado de la información. Basta con presionar el botón enviar, para que la estancia quede dada de Alta.

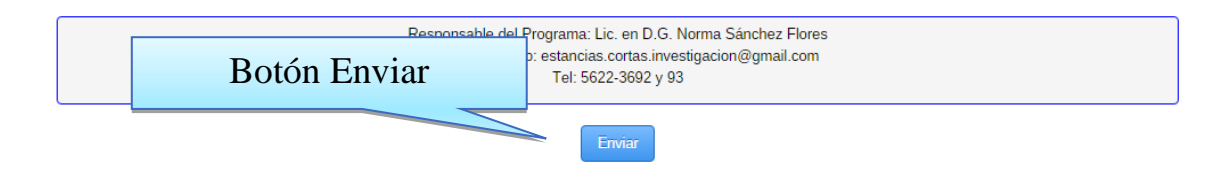

#### **8.5.6 Modificar Estancias**

Una vez que la estancia se ha dado de alta. Existe un módulo en el cual podremos cambiar algún aspecto que se requiera dentro de la estancia dada de alta, ya sea que se haya omitido información o esta sea errónea. Todo esto se puede modificar siempre y cuando la fecha de modificación requerida sea menor a la indicada por los administradores del programa para las inscripciones de alumnos. De lo contrario el sistema bloquea la opción cuando las fechas no sean las indicadas.

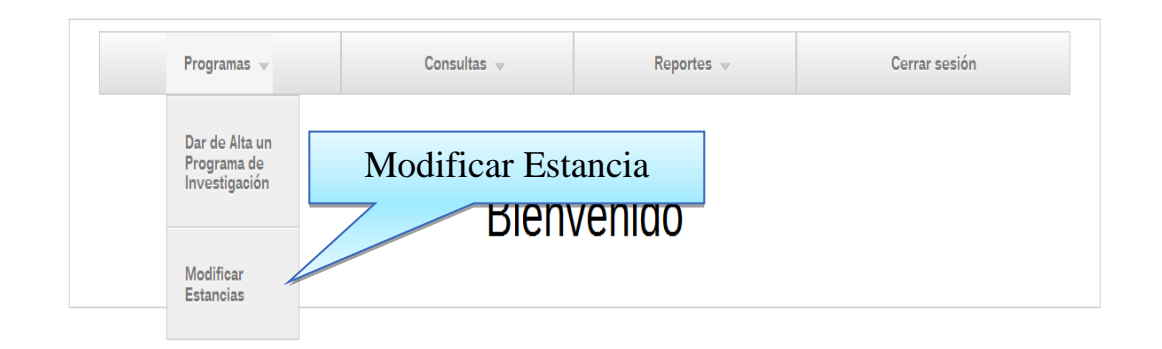

Una vez que entremos mediante el menu al modulo de modificar estancias. Y veremos las estancias que se han inscrito en el periodo en curso. Basta con seleccionar la estancia a modificar y precionar el boton ver.

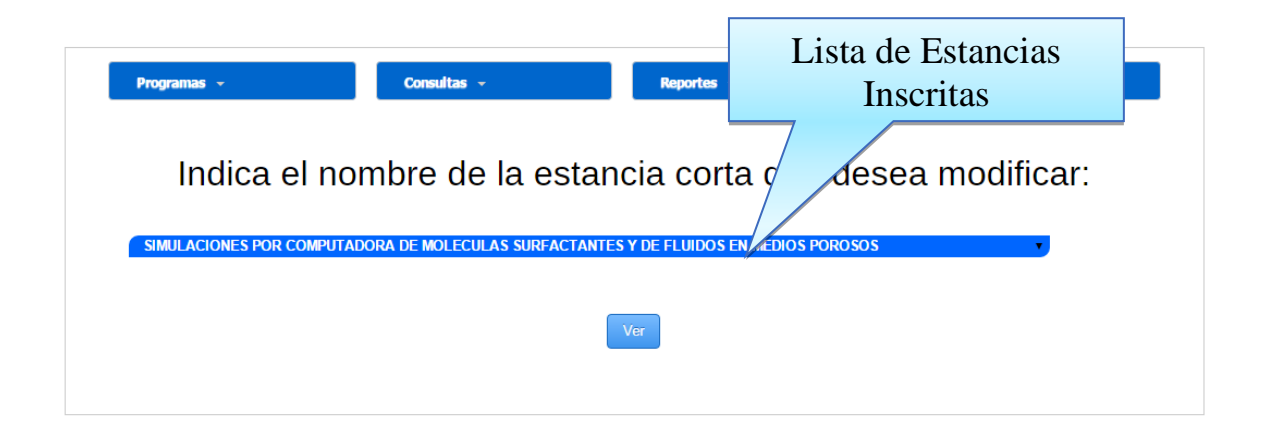

Una vez seleccionada la estancia a modificar, veremos el mismo formato con cada una de los modulos que se encontraban en el alta del programa. Pero con la peculiaridad de que todos los campos contienen la informacion con la cual se lleno dicha alta. Para modificar algun aspecto, basta con ir a la casilla que se requiera modificar y realizar el cambio

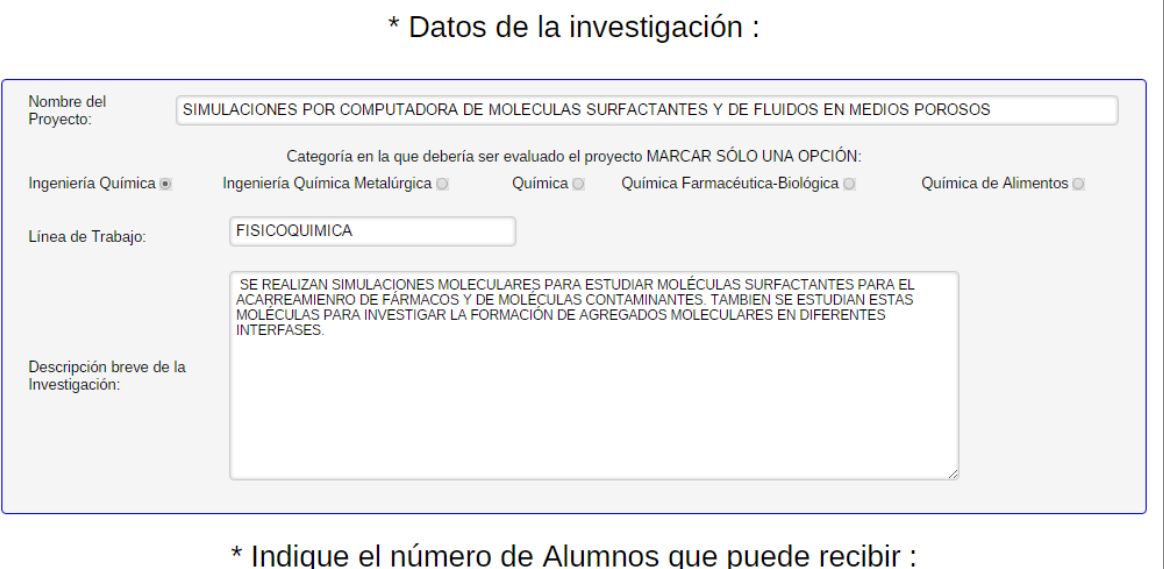

De igual manera, al terminar de modificar los datos requeridos o necesarios, basta con presionar el botón enviar, para que los cambios queden guardados.

## **8.5.7 Alumnos Interesados**

Una vez que las estancias se dieron de alta y los alumnos se han inscrito en ellas, los investigadores podrán ver a los alumnos que se registraron para poder contactarlos de ser necesario mediante alguno de los datos que se mostraran en pantalla referentes a sus datos personales al realizar ellos su registro.

Para ello es necesario entrar al menú consultas, y seleccionar la opción "Alumnos Interesados".

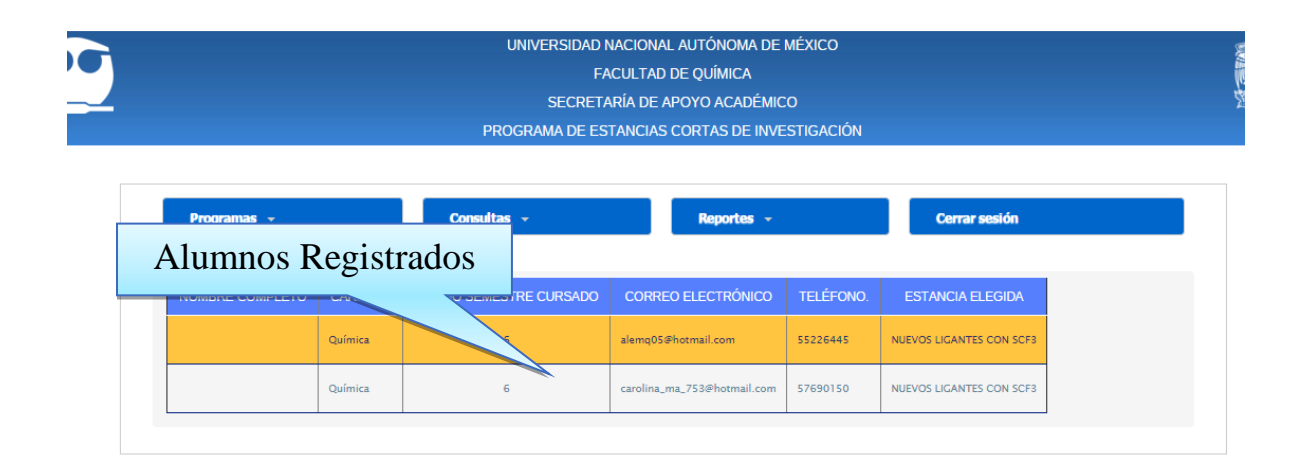

Este segmento es solo informativo, en caso que el investigador requiera dicha información

#### **8.5.8 Consultar Reportes**

Una vez que la estancia se está llevando a cabo y esta culmina, los investigadores solicitan reportes a los alumnos sobre lo visto en la estancia. Estos reportes los alumnos los entregaran mediante el mismo sistema en su apartado específico, en formato pdf. Dichos reportes podrán ser consultados y descargados por el investigador en el menú reportes, y seleccionar la opción "Consultar Reportes".

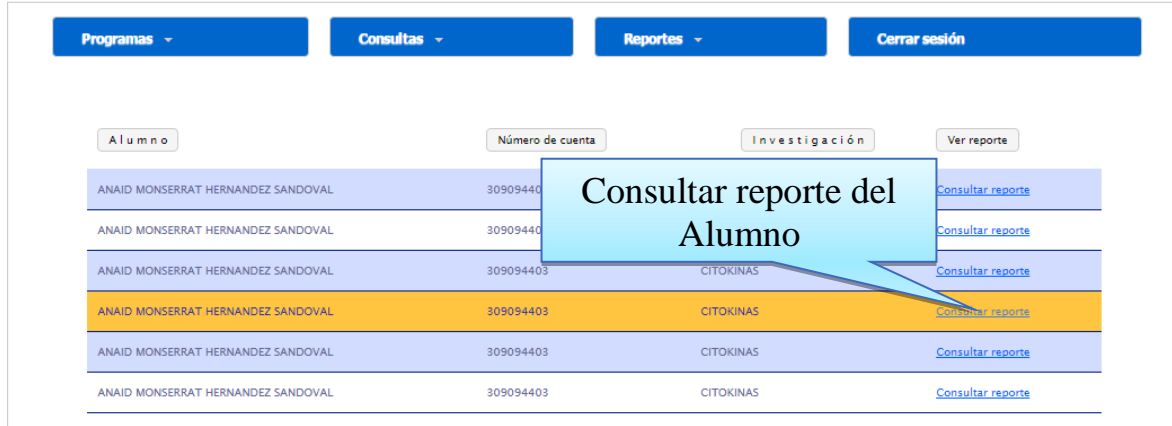

Para ver los reportes, es necesario seleccionar la opción consultar reporte del alumno deseado y el reporte se descargara en formato pdf para poder consultarlo.

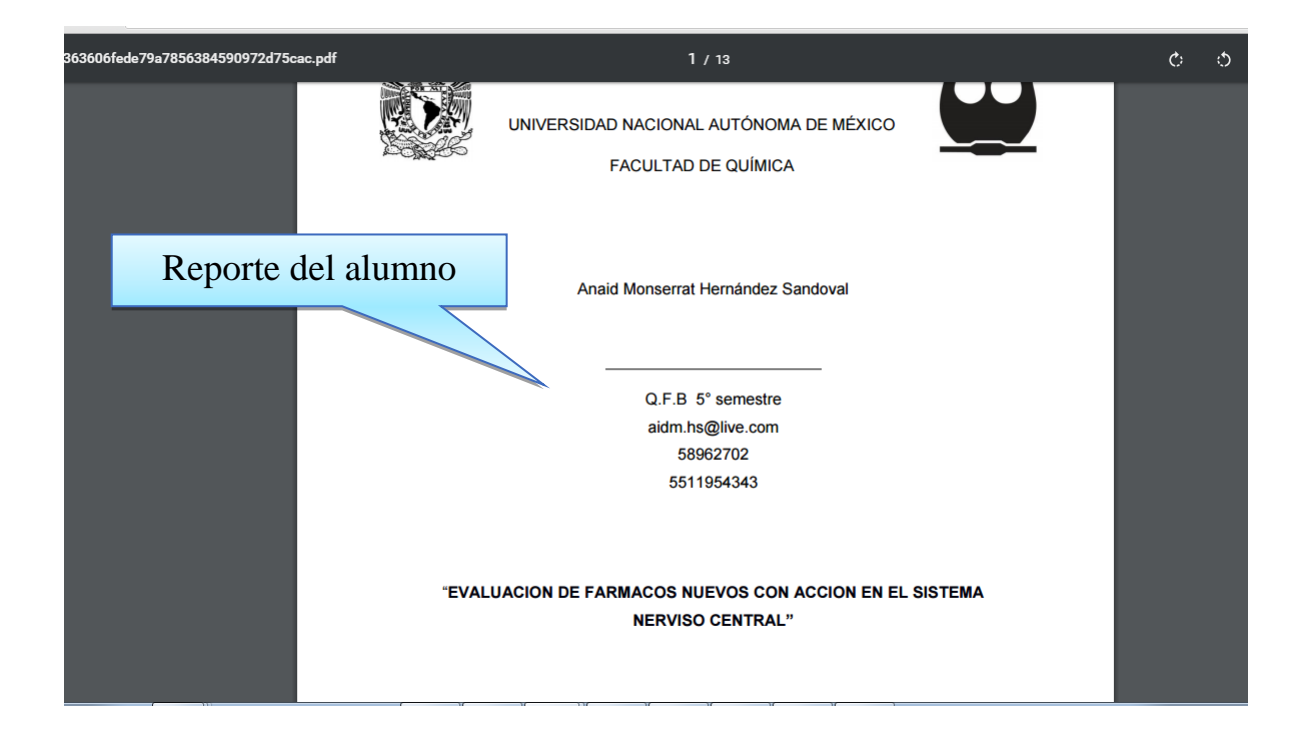

Este módulo, será de suma importancia revisarlo por cada uno de los investigadores. Ya que en ella podrán evaluar el desempeño obtenido por los alumnos inscritos en cada una de las estancias.

Para acceder a él, hay que seleccionar en el menú la pestaña reportes y elegir la opción "Evaluación". Una vez seleccionada veremos una ventana con todos los datos de la investigación, el investigador y los alumnos inscritos.

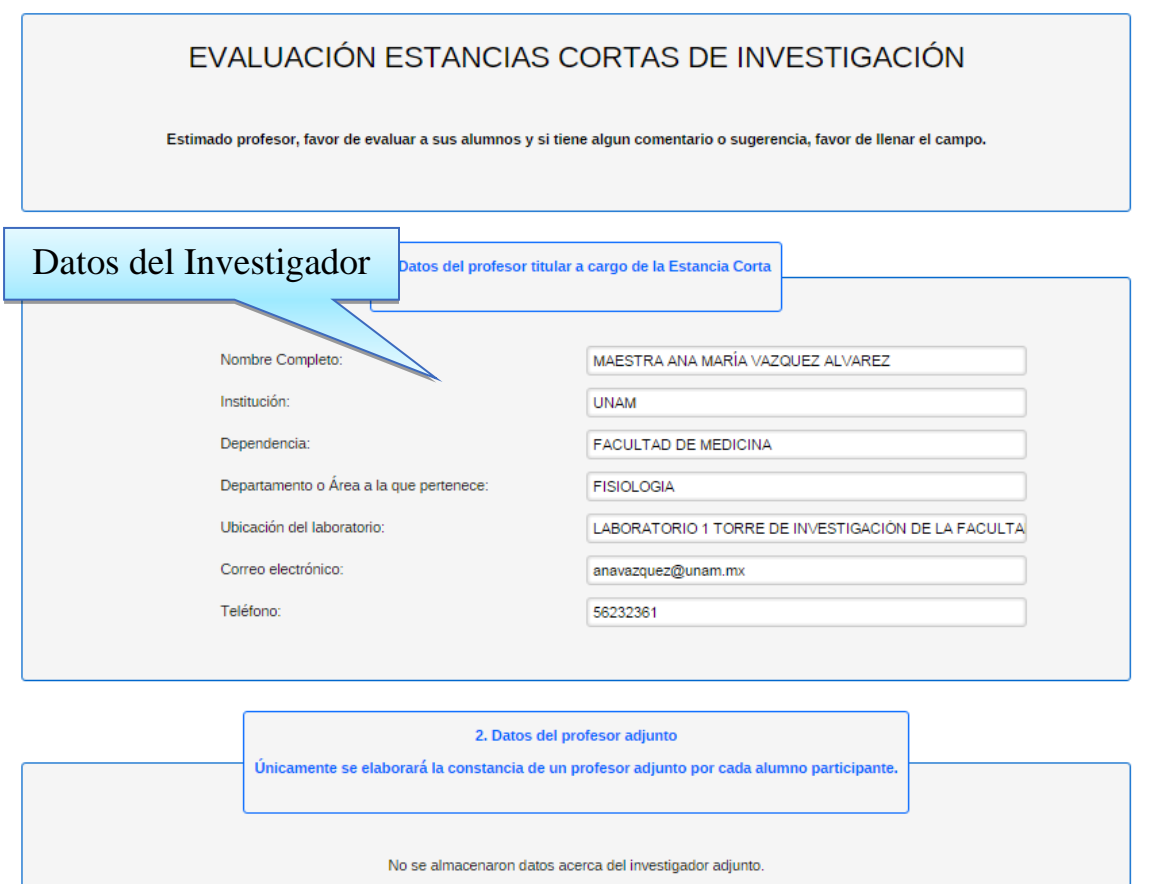

En la parte más baja del formulario veremos la lista de los alumnos, los cuales podrán ser evaluados al seleccionar y dar click sobre el nombre del alumno a evaluar.

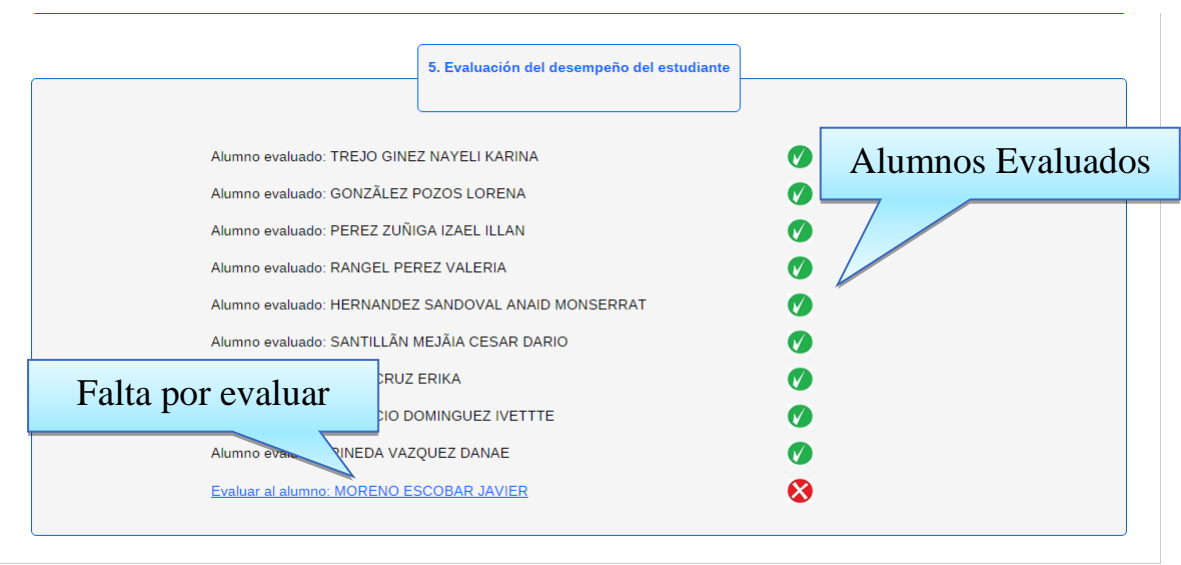

Una vez que se seleccionó el alumno al cual se le aplicara la evaluación, el sistema nos mostrara el siguiente formulario. En el cual podremos de manera sencilla evaluar algunas preguntas propuestas por la administración del sistema.

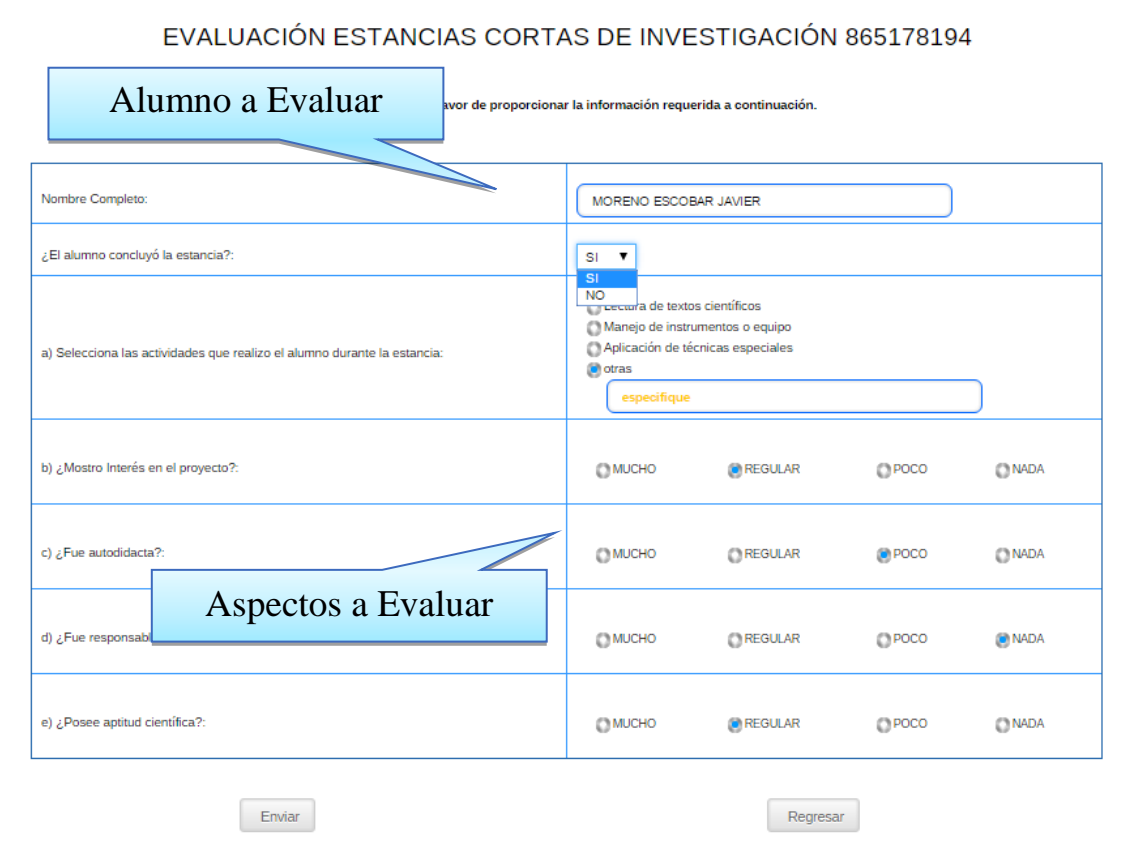

Para guardar la evaluación basta con seleccionar y dar click sobre el botón enviar.

#### **8.5.10 Evaluar Reportes**

En este módulo podremos evaluar los reportes de cada alumno. Dichos reportes los vimos con anterioridad. Una vez que el investigador leyó el reporte podrá evaluar algunos aspectos de interés sobre el trabajo escrito del alumno en cuestión. Para ello seleccionaremos el menú reportes y seleccionaremos la opción "Evaluar Reportes". Y en ella veremos un listado con los alumnos a evaluar.

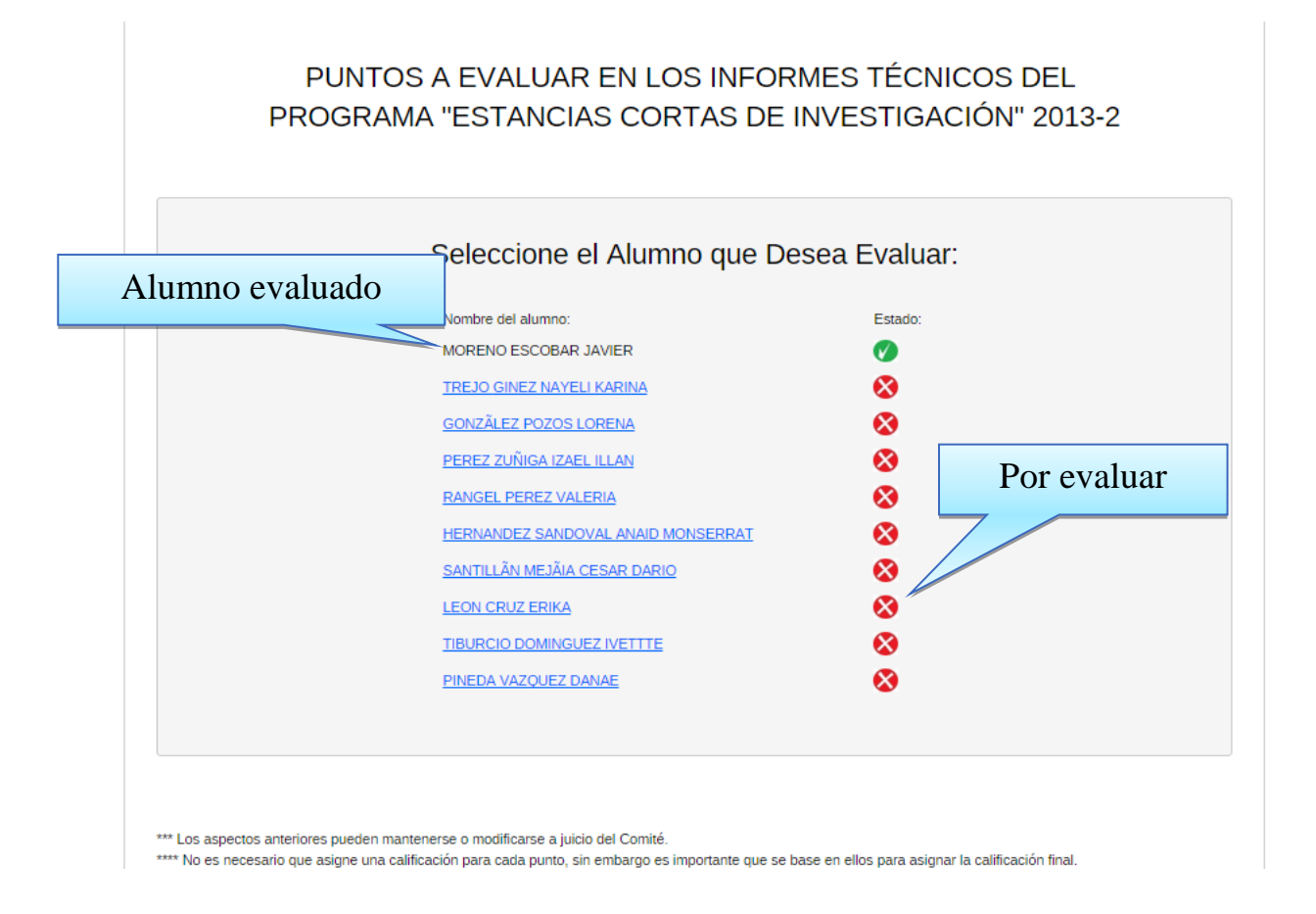

Para evaluar a los alumnos hay que dar click sobre el nombre del alumno a ser evaluado. Y veremos el siguiente formulario. Cabe mencionar que la evaluación será asignando calificaciones en una escala del 5 al 10.

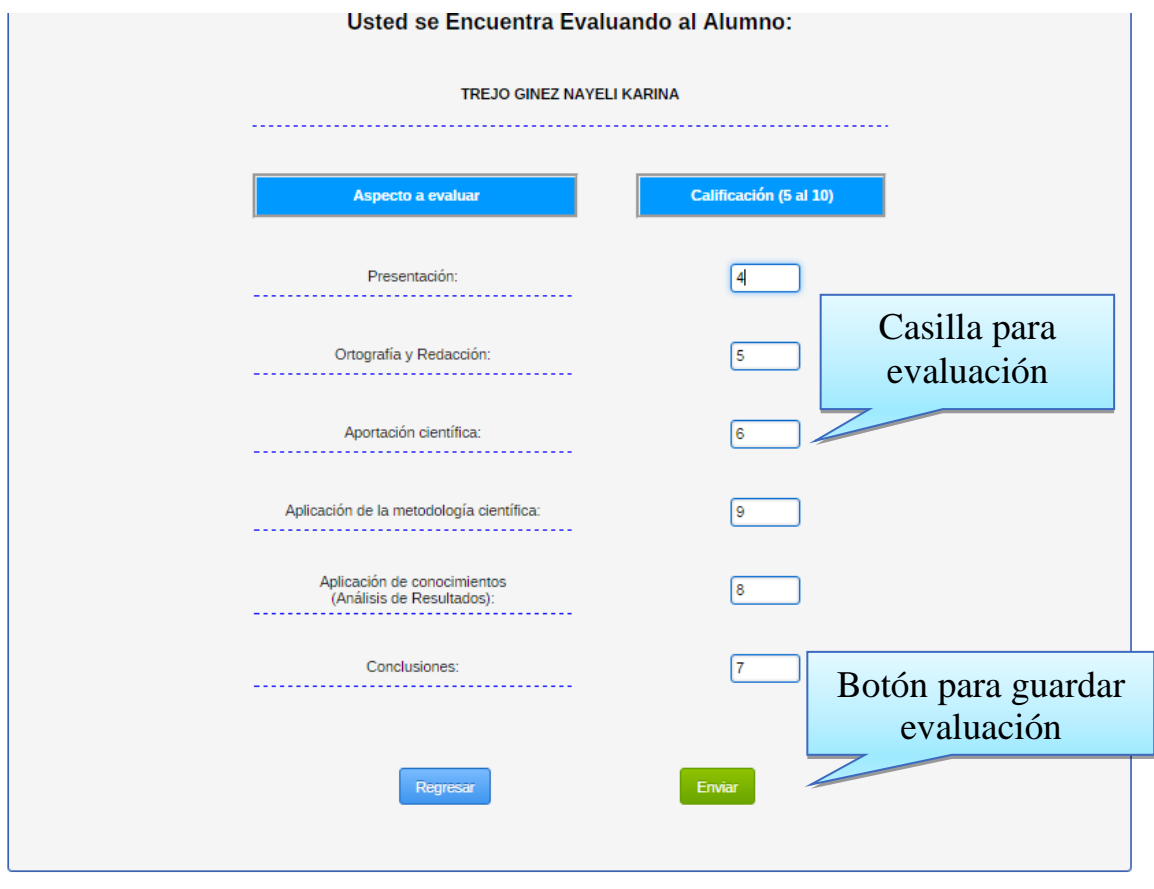

Si por algún motivo alguna de las casillas se llena con una cifra menor a 5, el sistema nos mostrara el siguiente mensaje de error y no podremos concretar la evaluación hasta que se corrija la calificación.

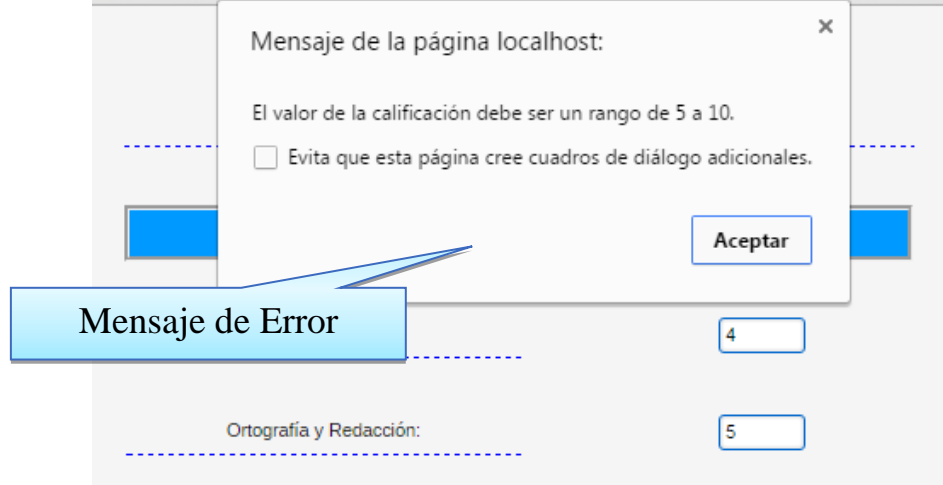

Una vez que se está de acuerdo con las calificaciones, basta con dar click sobre el botón enviar. Y quedara concluido el proceso del investigador con dicho alumno durante la estancia.

#### **8.6 Manual de Administrador**

#### **8.6.1 Acceso al sistema**

#### **8.6.2 Como Ingresar al Sistema de Estancias Cortas de Investigación**

Para poder ingresar al Sistema de Estancias Cortas de Investigación; desde su navegador web preferido, ingresar la siguiente dirección en el buscador.

**<http://estancias.quimica.unam.mx/admin/>**

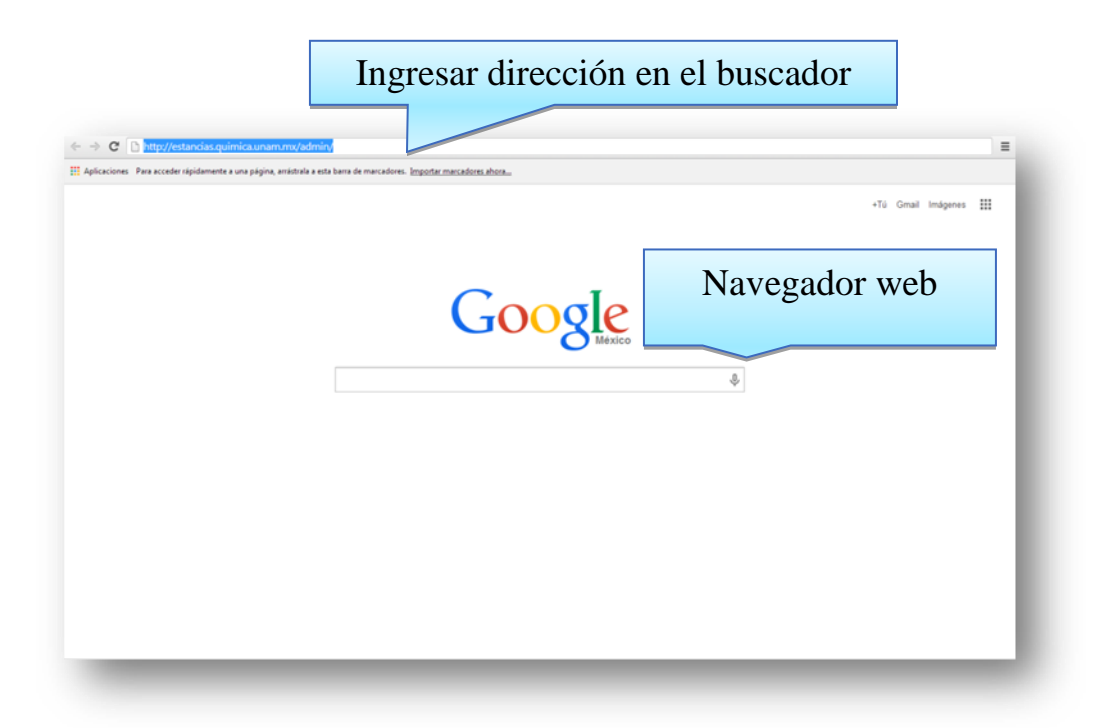

Una vez que ingresamos la dirección web correctamente, damos click en el botón "Enter" y de esta manera ingresaremos a la página principal del sistema "Programa de estancias Cortas de Investigación".

Una vez dentro del sistema, veremos una primera ventana, en la cual se piden los datos siguientes:

- Usuario
- password

Estos datos han sido creados única y exclusivamente para uso del administrador, por lo tanto no podrán ser removidos ni modificados, y son únicos para el sistema.

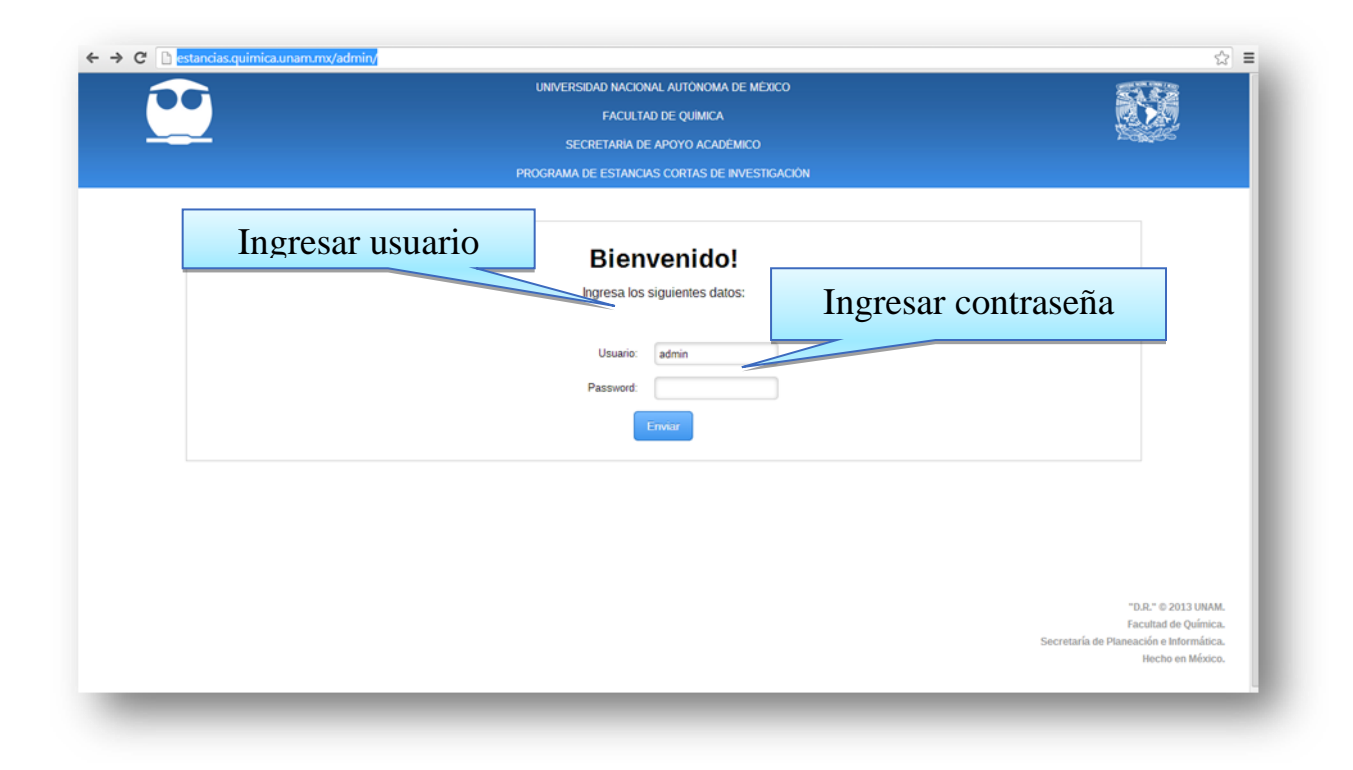

## **8.6.3 Manejo del Sistema**

Una vez que el usuario y contraseña ingresados sean correctos, nos situaremos en una nueva ventana, la cual será la ventana principal, en la cual podremos observar todos los menús y sus correspondientes segmentos en cada uno de ellos.

Los segmentos correspondientes a este menú son los siguientes:

- Proyectos
- Semestre
- Alumno
- Reportes
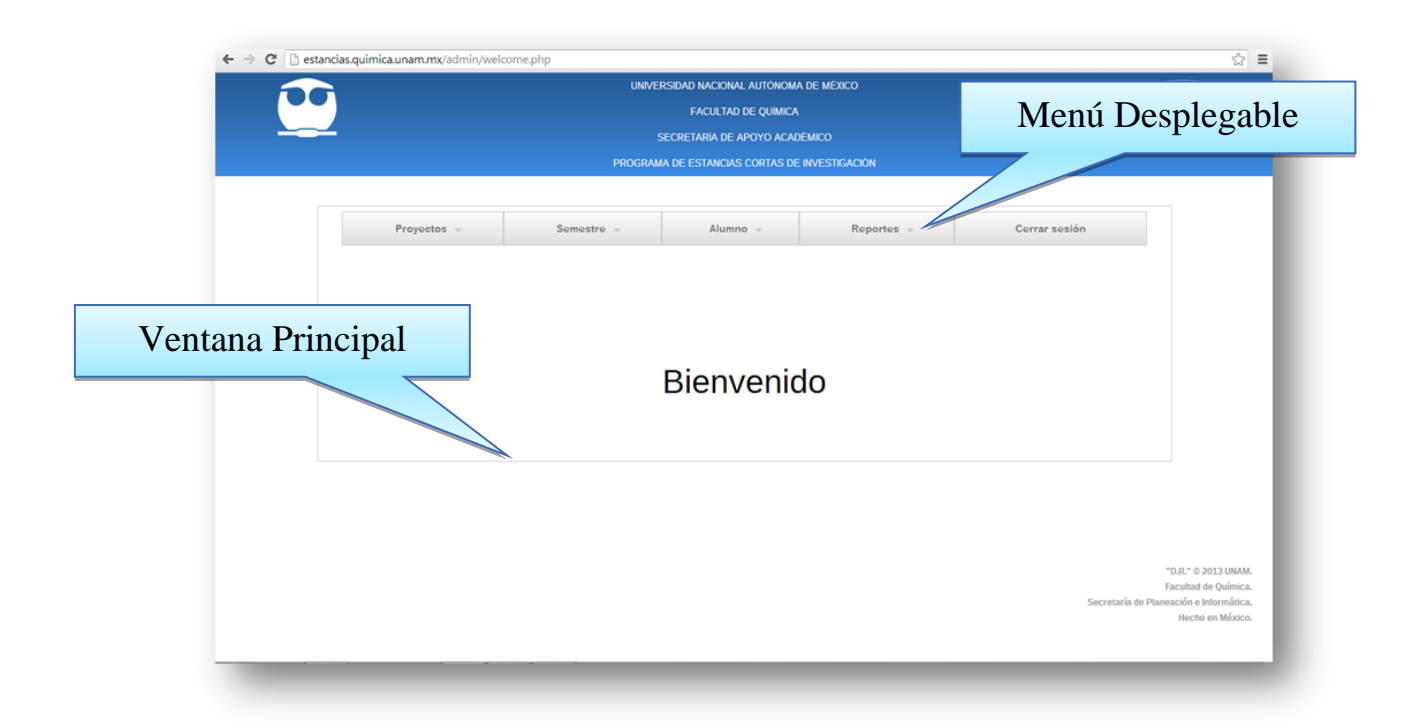

# **8.6.4 Proyectos**

Dentro de la página principal, encontraremos en el menú la opción de proyectos, este apartado, el cual servirá para administrar las estancias mediante sus 2 sub menús.

- Dar de Baja un Programa
- Generar Archivo de las Estancias

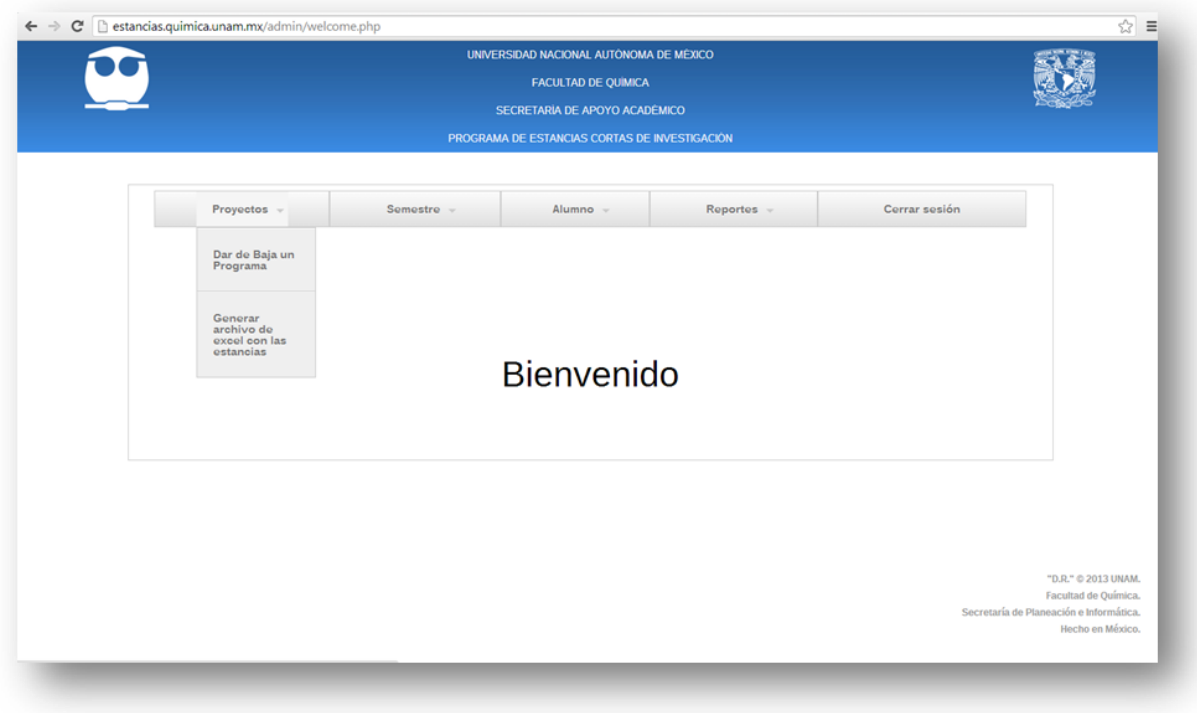

#### 8.6.5 Dar de Baja un Programa

Durante las altas de estancias por parte de los investigadores, puede que existan dificultades para continuar con alguna de las estancias que se registraron previamente en el Sistema de Estancias Cortas de Investigación, por tal motivo, este apartado nos permitirá dar de baja la estancia que sea requerida, para evitar inconformidades futuras sobre alguna estancia que no se desee incluir en el proceso completo de Sistema de Estancias Cortas.

Para poder dar de baja un programa, seleccionaremos en el menú principal, la pestaña de "Proyectos", y daremos click en la opción "Dar de Baja un Programa".

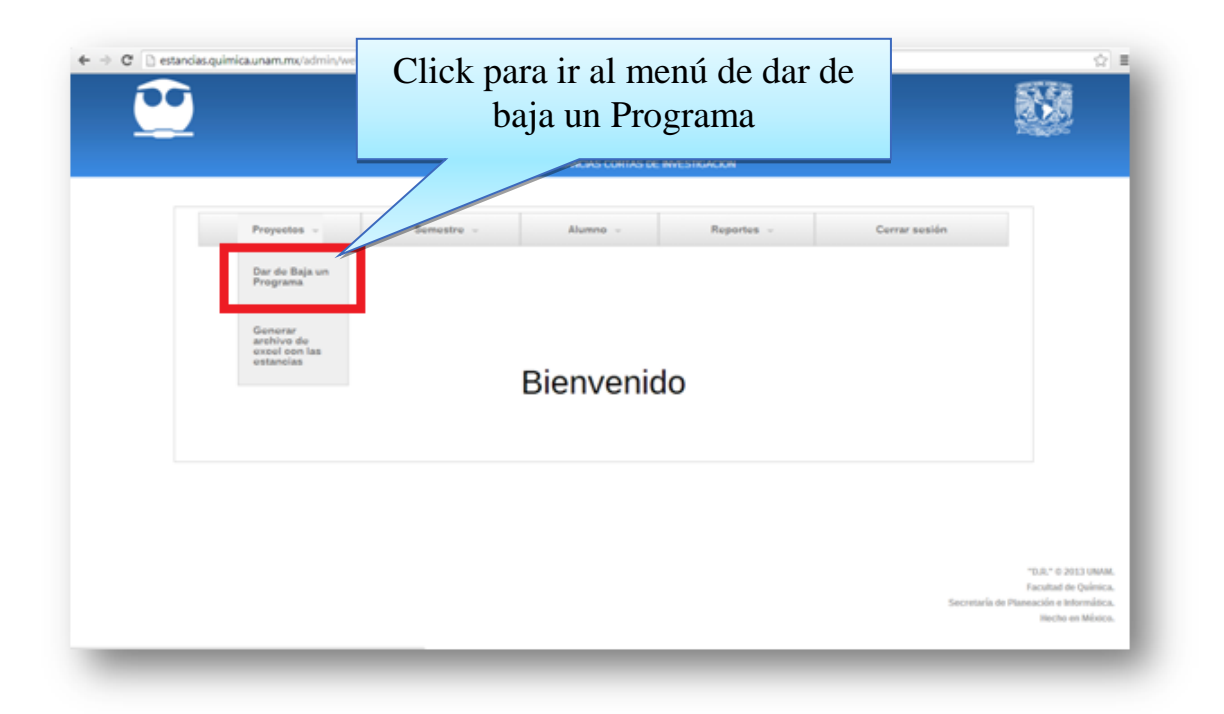

Aparecerá una nueva ventana en la cual seleccionaremos del menú, la estancia previamente inscrita, que deseamos dar de baja, una vez que se localizó el Programa indicado, damos click sobre el nombre que se dará de baja y previamente daremos click sobre el botón "Eliminar" para dar definitivamente de baja el Programa seleccionado.

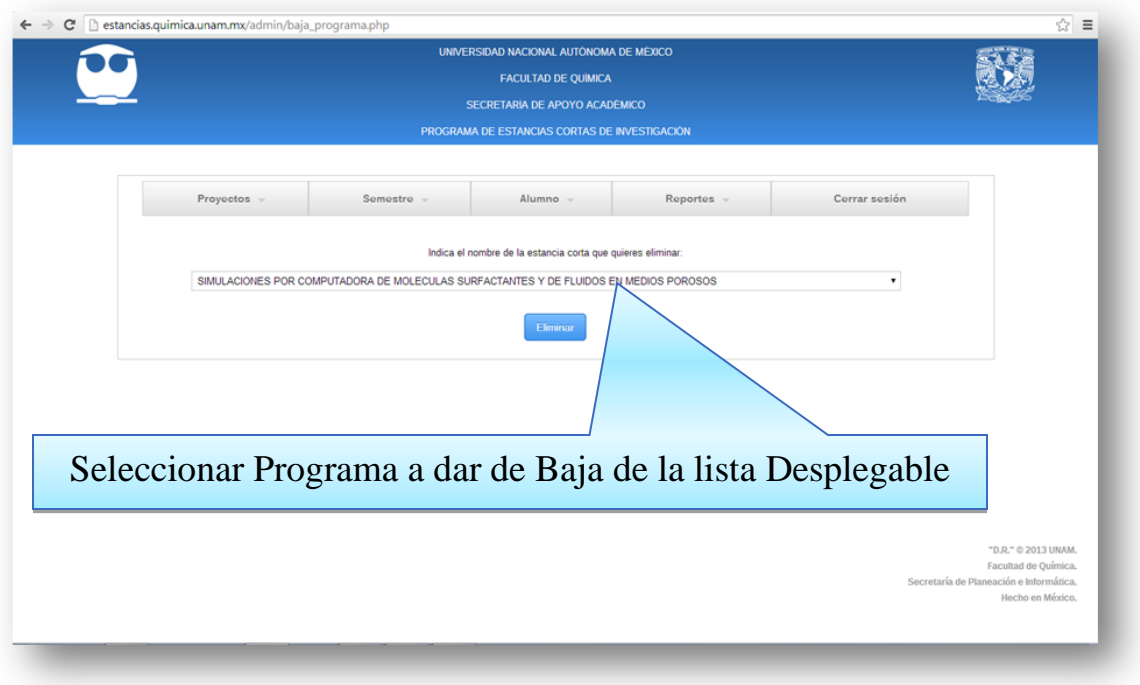

Una vez que dimos click, nos aparecerá un mensaje en la parte superior de la ventana indicándonos que el programa se dio de baja correctamente.

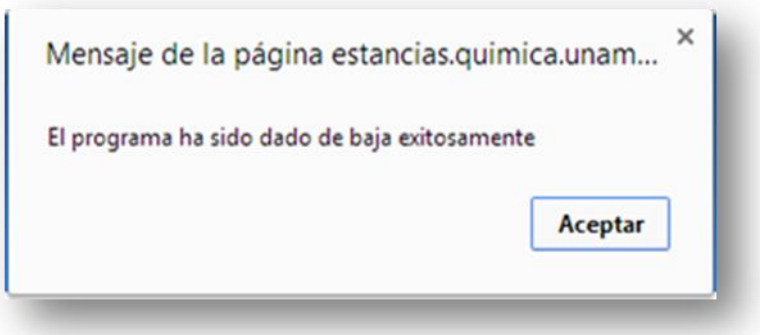

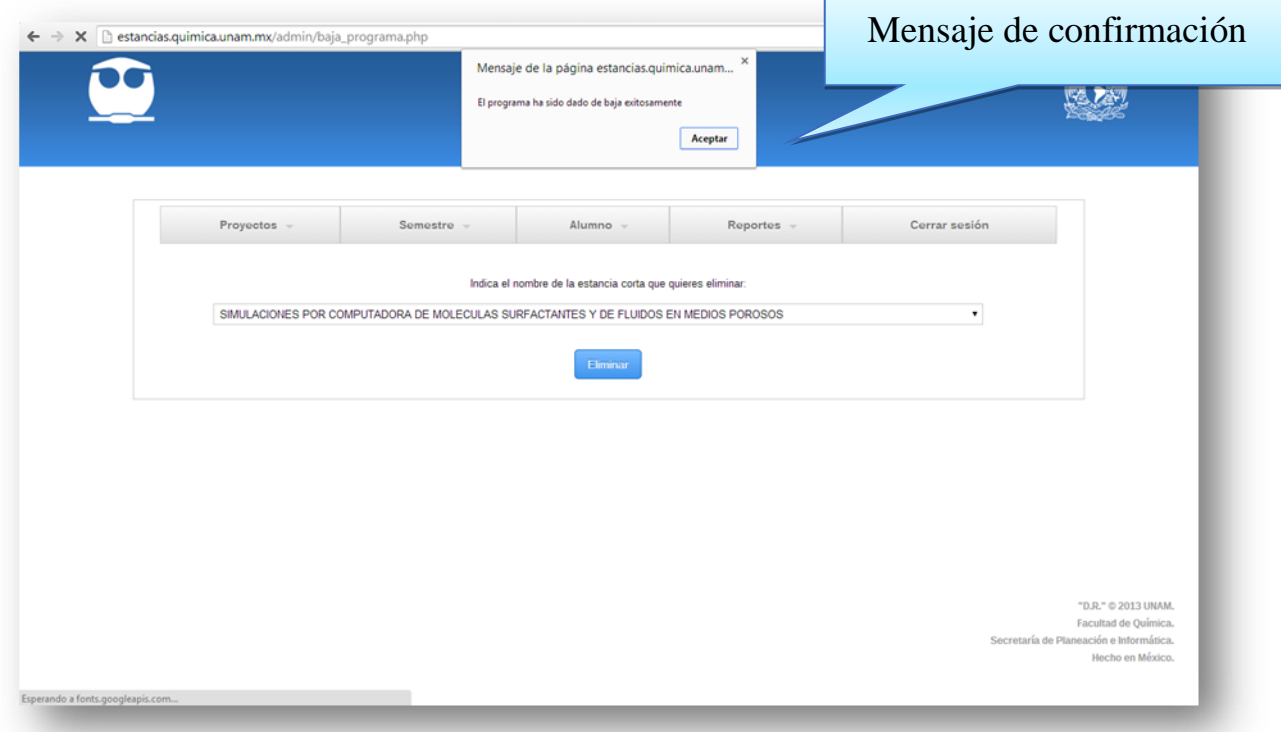

Ya que eliminamos el programa deseado, podemos revisar en la lista desplegable, y podremos notar que la estancia que se borró ya no se encuentra en la lista, por lo tanto, podemos confirmar definitivamente que se eliminó la estancia.

8.6.6 Generar Archivo de las Estancias

En este submenú, podremos generar un archivo, el cual relaciona los datos principales de las estancias que se inscribieron en tiempo y forma en el Sistema de Estancias Cortas por parte del investigador a cargo.

Para generar el archivo, basta con seleccionar la opción "Generar Archivo de las Estancias". Al dar click sobre esta opción se generara un archivo en "Excel" , el cual nos mostrara el navegador en su sección de descargas (cada navegador es diferente)

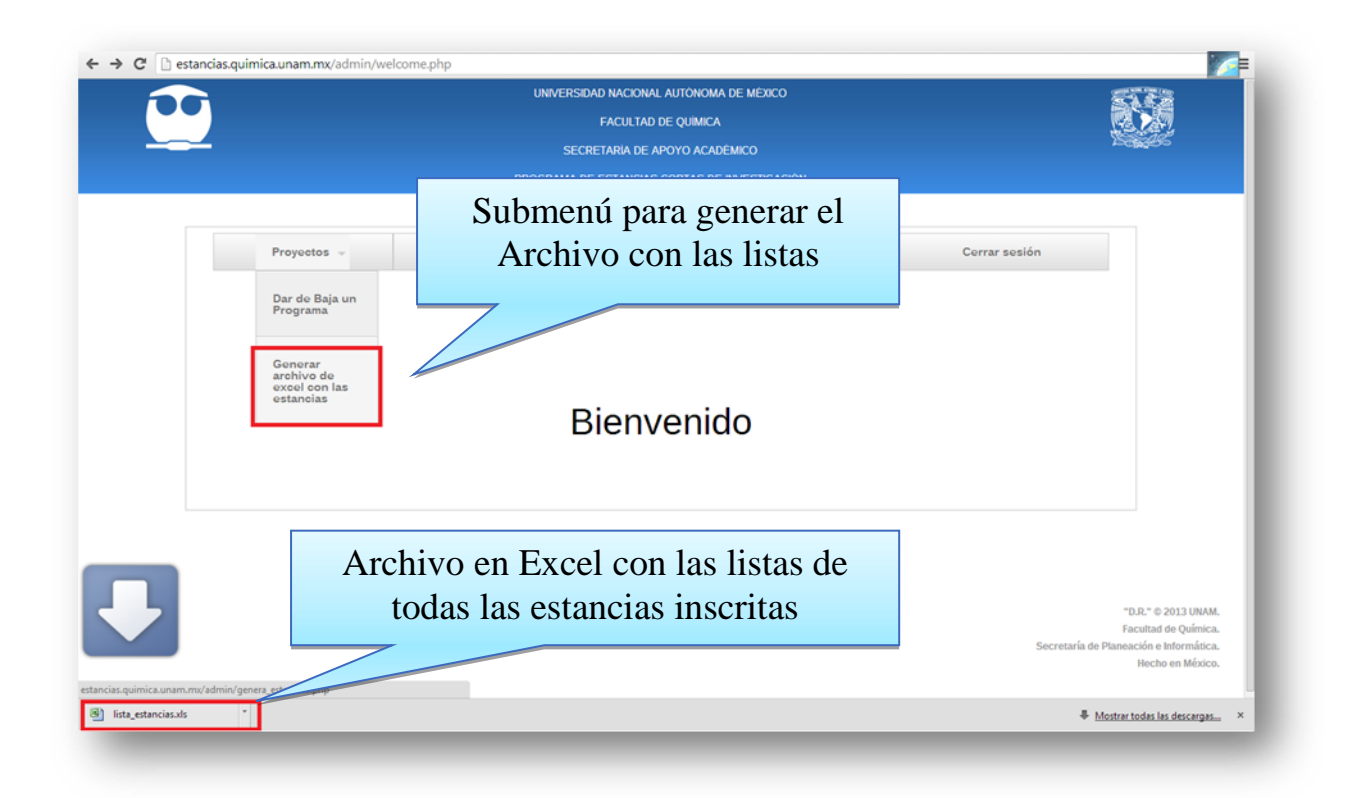

### **8.6.7 Semestre**

Este menu principalmente servira para administrar las fechas que el sistema tendra , y con ellas tener una mejor administracion del Sistema de Estancias Cortas de Invesigacion, tanto para alumnos como para investigadores, es te menu cuenta con las siguientes opciones:

- Crear un Nuevo Semestre
- Editar Fechas de un Semestre

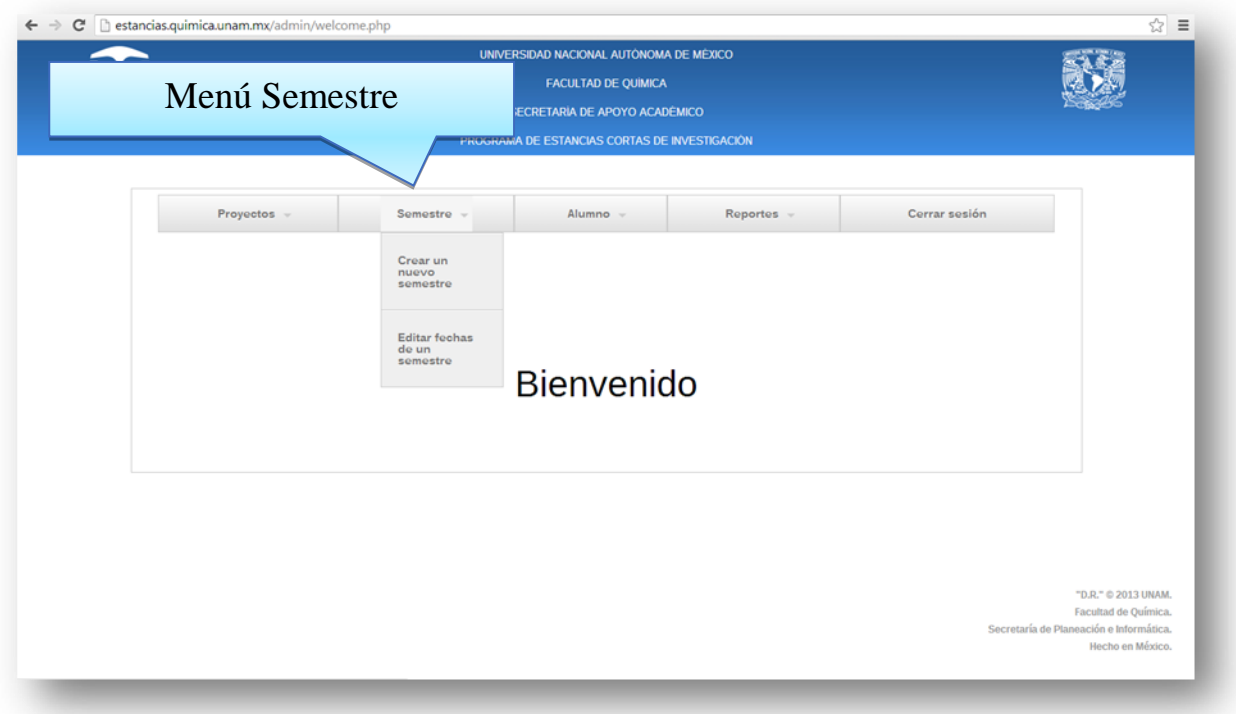

# **8.6.8 Crear un Nuevo Semestre**

En este submenú, como su nombre lo indica, podremos crear un nuevo semestre en el Sistema de Estancias Cortas de Invesigacion, el cual será el consecutivo del actual.

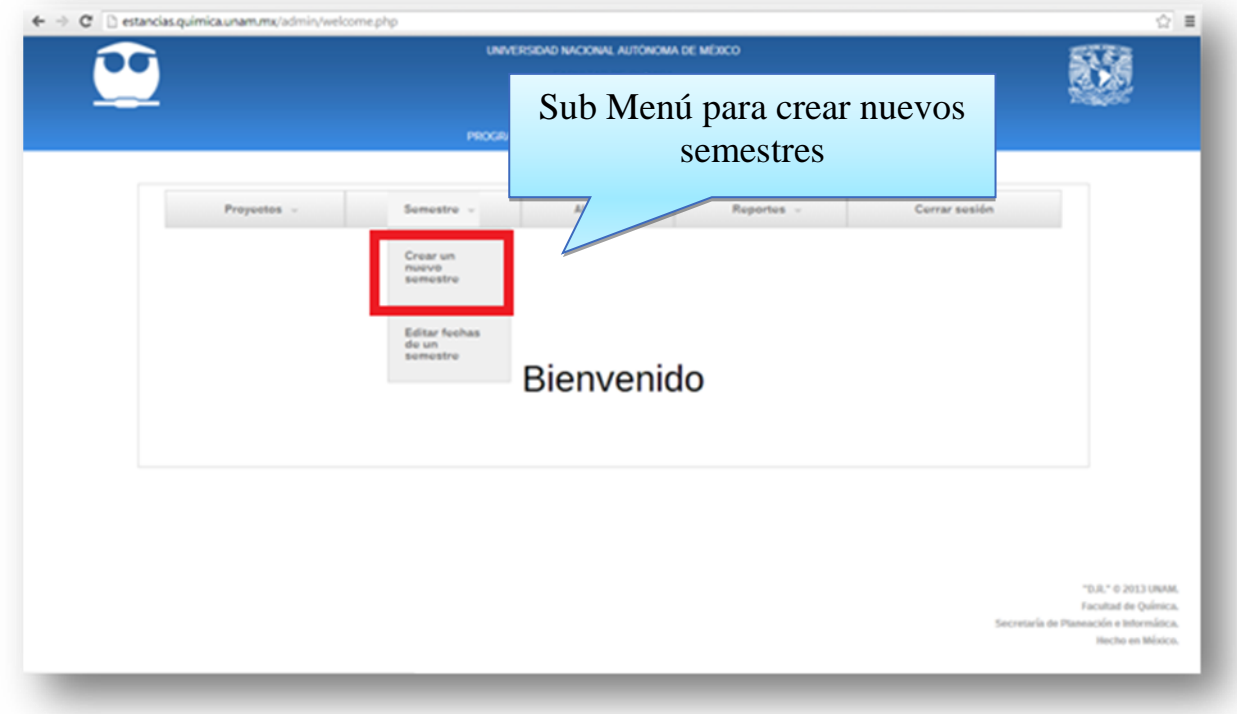

Una vez que demos click en la opción "Crear Nuevo Semestre", veremos una nueva ventana en donde se indicaran cada uno de los apartados que requieren de una fecha en específico para su habilitación dentro del Sistema de Estancias Cortas de Invesigacion.

Delante de estos veremos un pequeño recuedro, el cual al darle click nos mostrara un pequeño calendario, en el cual seleccionaremos la fecha deseada para el apartado en cuestion.

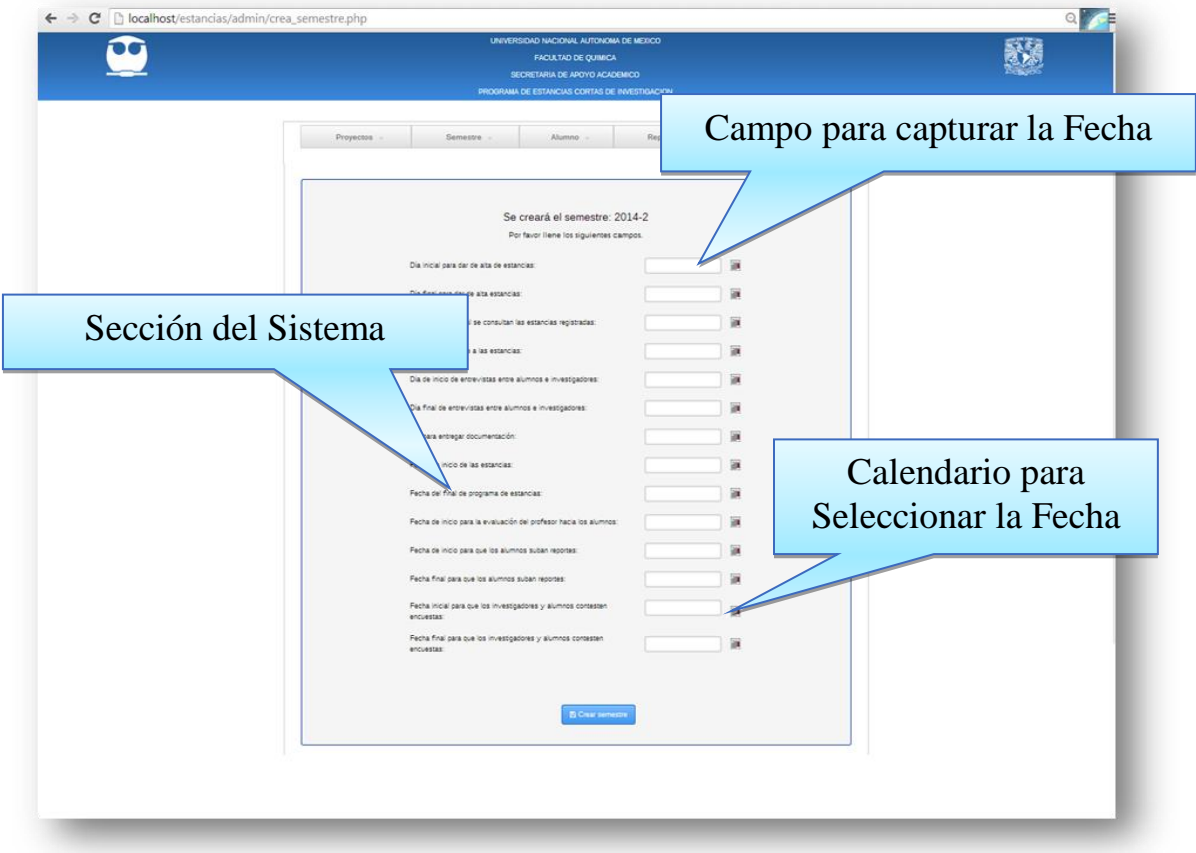

Al dar click sobre el calendario pequeño, se muestra un calendario más amplio para poder seleccionar la fecha deseada.

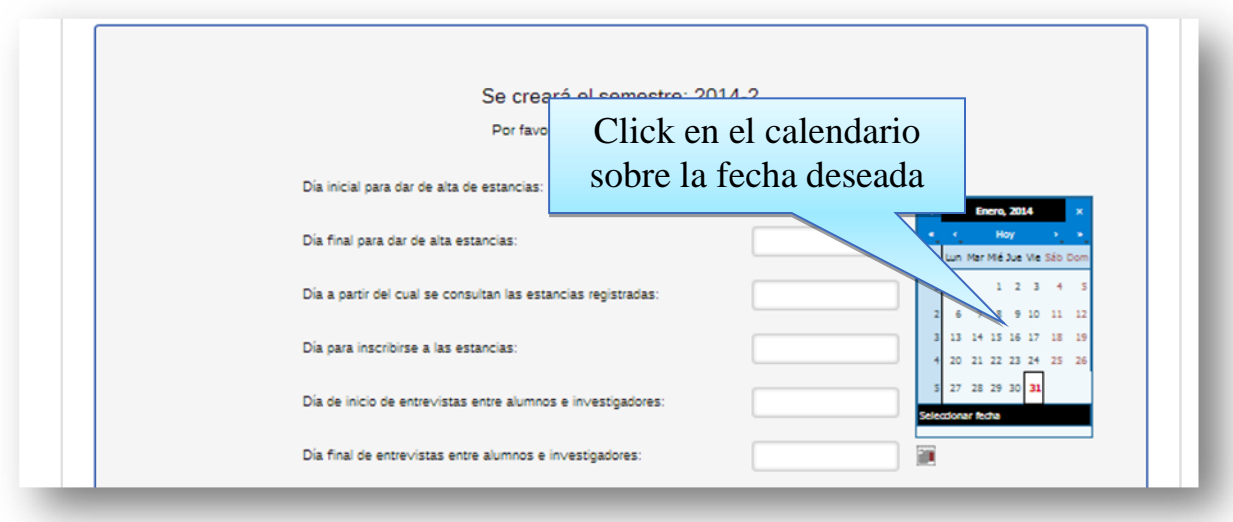

Una vez que seleccionamos la fecha indicada, damos click sobre ella, y se cerrara el calendario, y nos mostrara la fecha seleccionada en el campo de captura de la fecha.

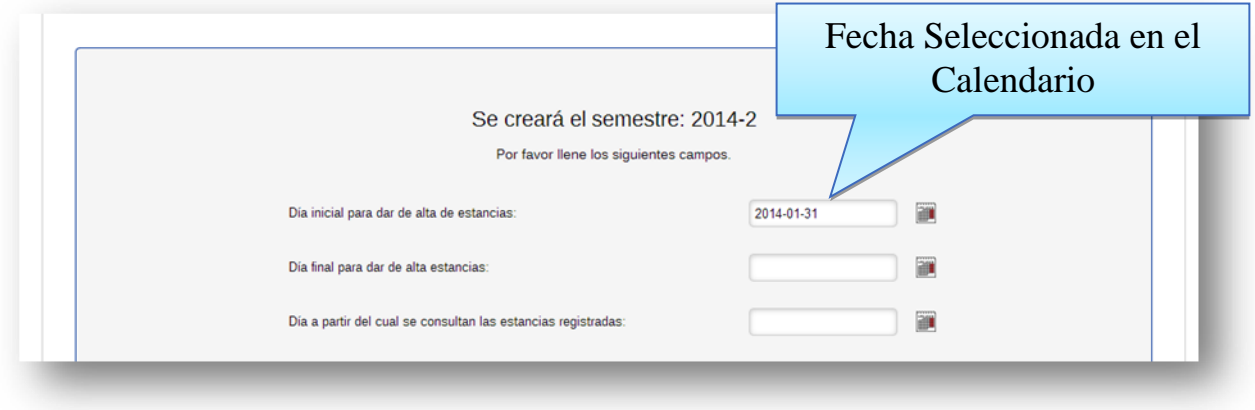

Para poder crear el semestre, es necesario indicar en todos los campos, las fechas requeridas, para la habilitación de estos segmentos, en caso de que alguna fecha no se indique, el sistema nos mandara un mensaje indicándonos que hace falta llenar algún campo.

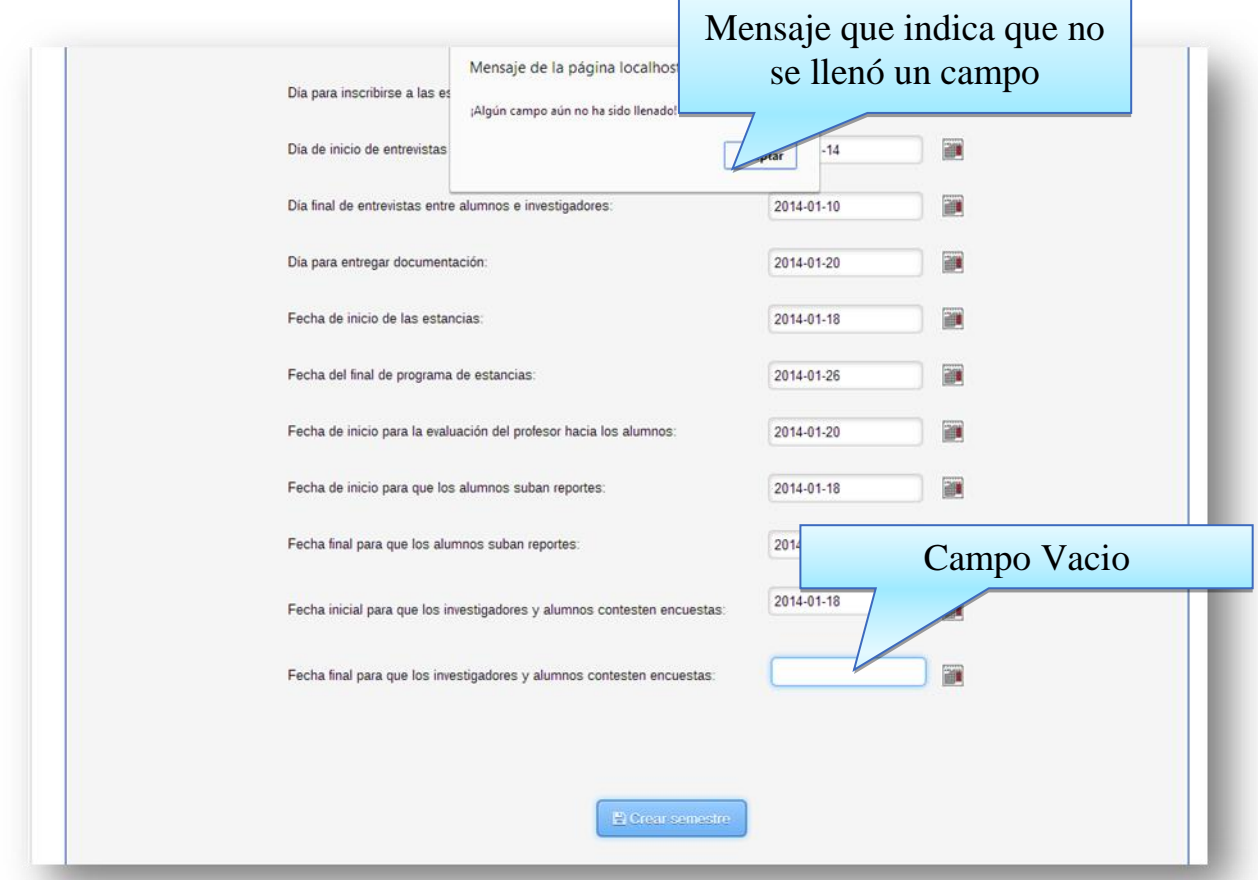

Una vez que se llenaron todos los campos con sus respectivas fechas, podremos crear el nuevo semestre pulsando el botón "Crear Semestre". Y el sistema nos direccionara a una ventana en la cual nos indicara mediante un mensaje, que "Se ha creado el semestre de forma exitosa".

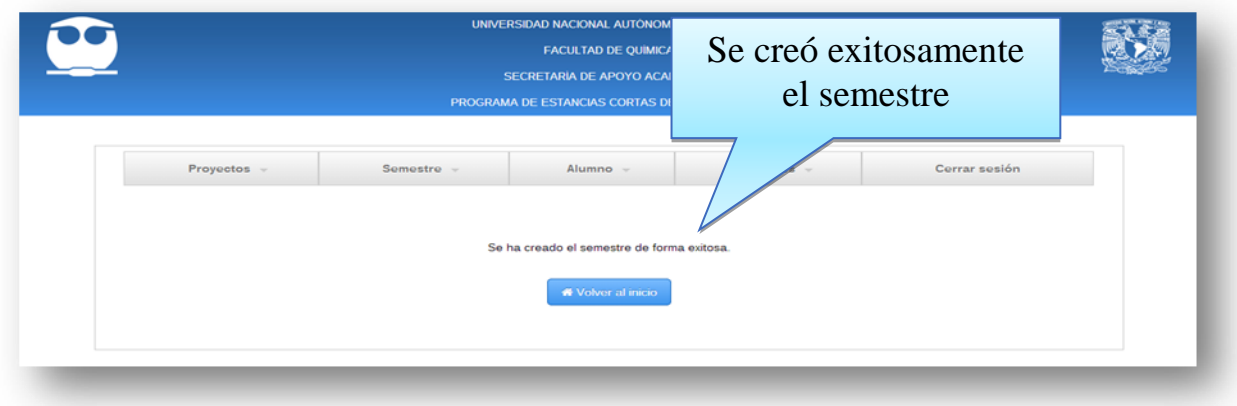

### **8.6.9 Editar Fechas de un Semestre**

Este menú, como su nombre lo indica, nos ayudara a cambiar las fechas de alguno de los segmentos que correspondan a cierto semestre previamente creado. Para accesar a él, mediante el menú principal en el "Sistema de Estancias Cortas de Invesigacion", en la pestaña "Semestre", daremos click en la opcion "Editar Fechas de un Semestre"

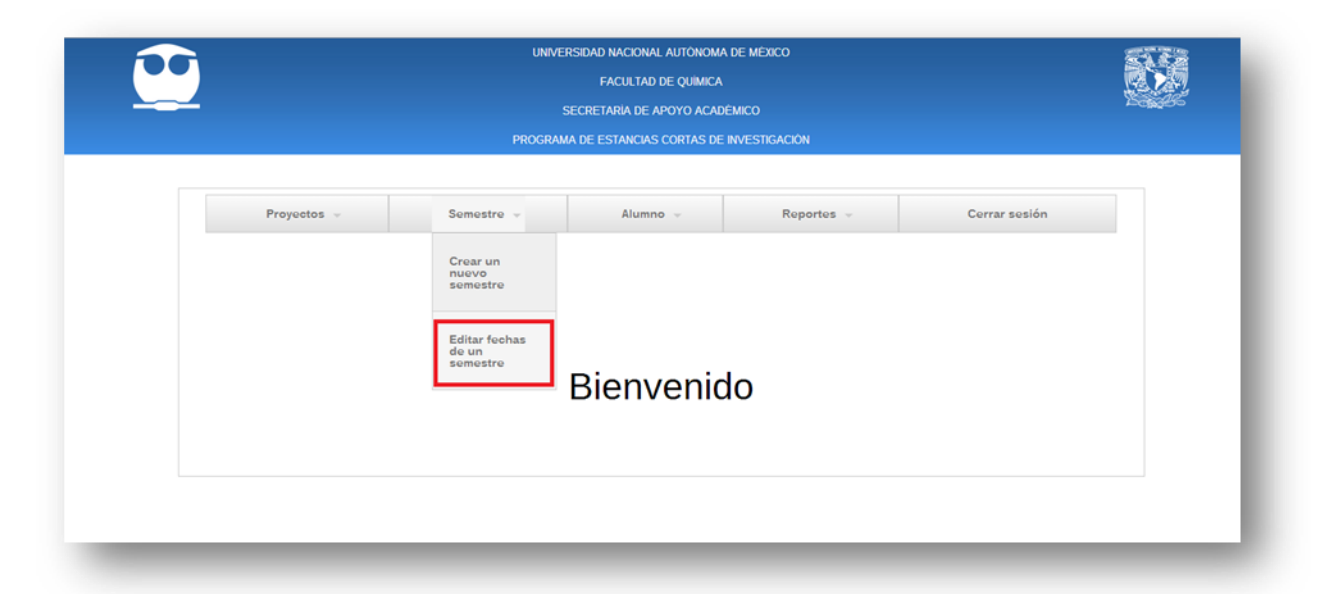

Una vez que seleccionamos el submenú "Editar Fechas de un Semestre", el sistema nos situara en una nueva ventana donde podremos seleccionar el semestre en el cual se desean hacer cambios.

Veremos un menú desplegable al centro de la ventana, en la cual seleccionaremos alguno de los semestres creados anteriormente, y seleccionaremos el que se desea editar y después daremos click en el botón "Editar Semestre" para poder realizar los cambios en una nueva ventana.

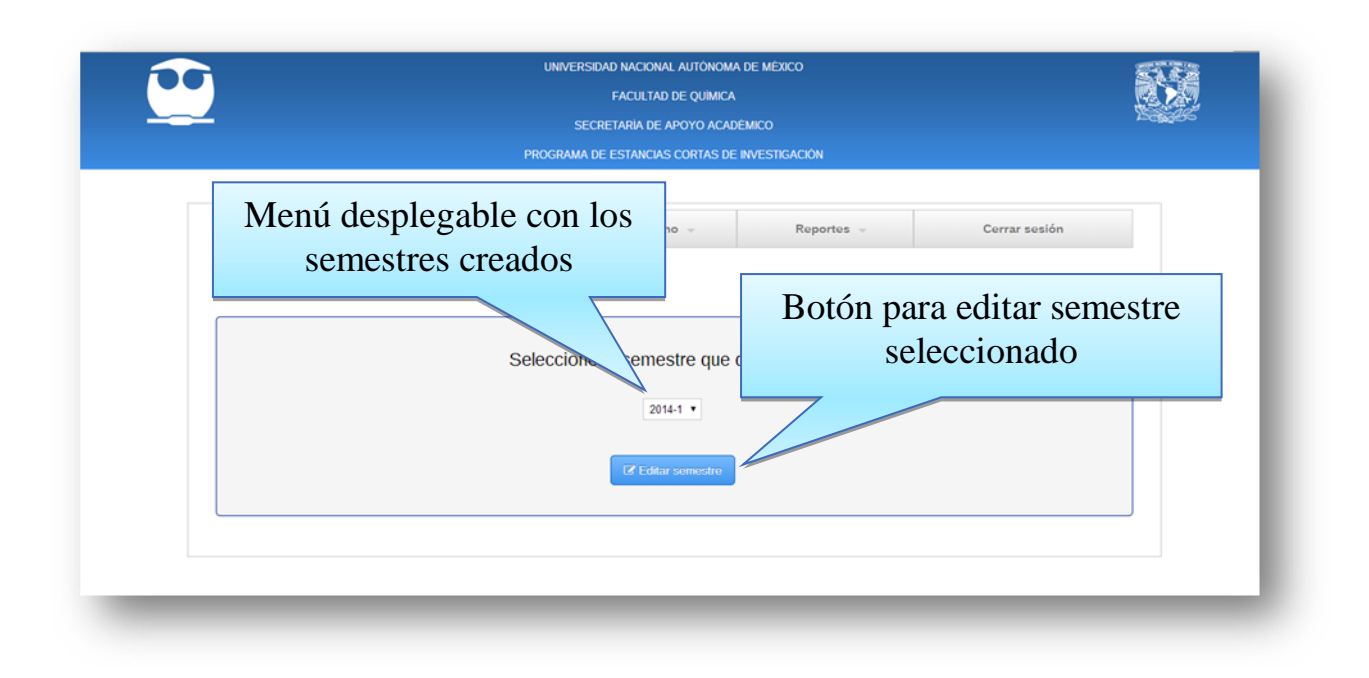

Ya que se ha seleccionado el semestre que se Editara, veremos una ventana en la cual están todas las secciones que conforman al "Sistema de Estancias Cortas de Investigación", las cuales indican las fechas que se asignaron al ser creado el semestre.

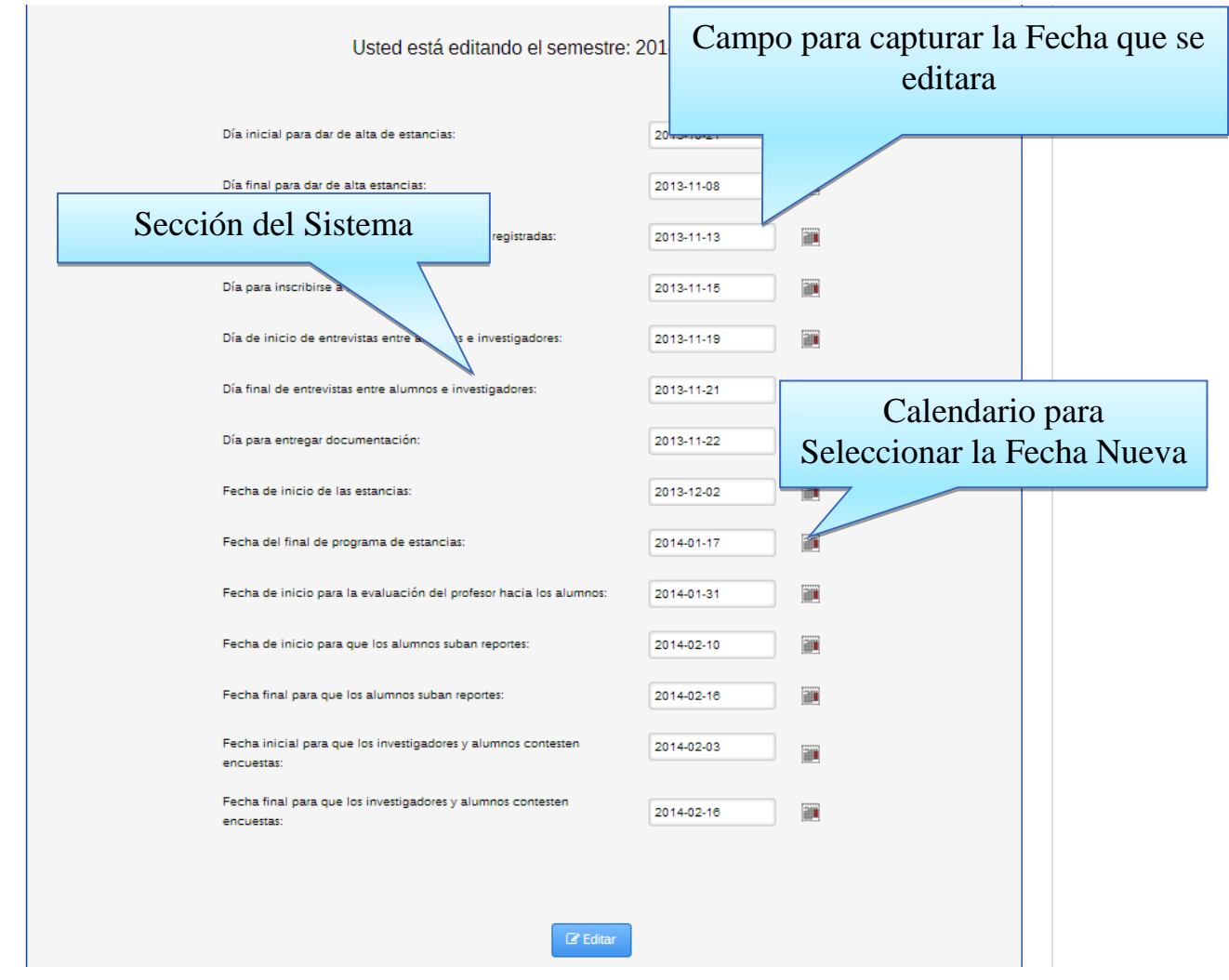

Para modificar una fecha, solamente hay que seleccionar mediante el calendario, la fecha que deseamos sea la correcta, en la sección que se desee editar, y una vez que se terminó de editar las fechas deseadas, dar click en el botón "Editar" que se encuentra en la parte inferior de la ventana para que se guarden estos nuevos cambios que se realizaron.

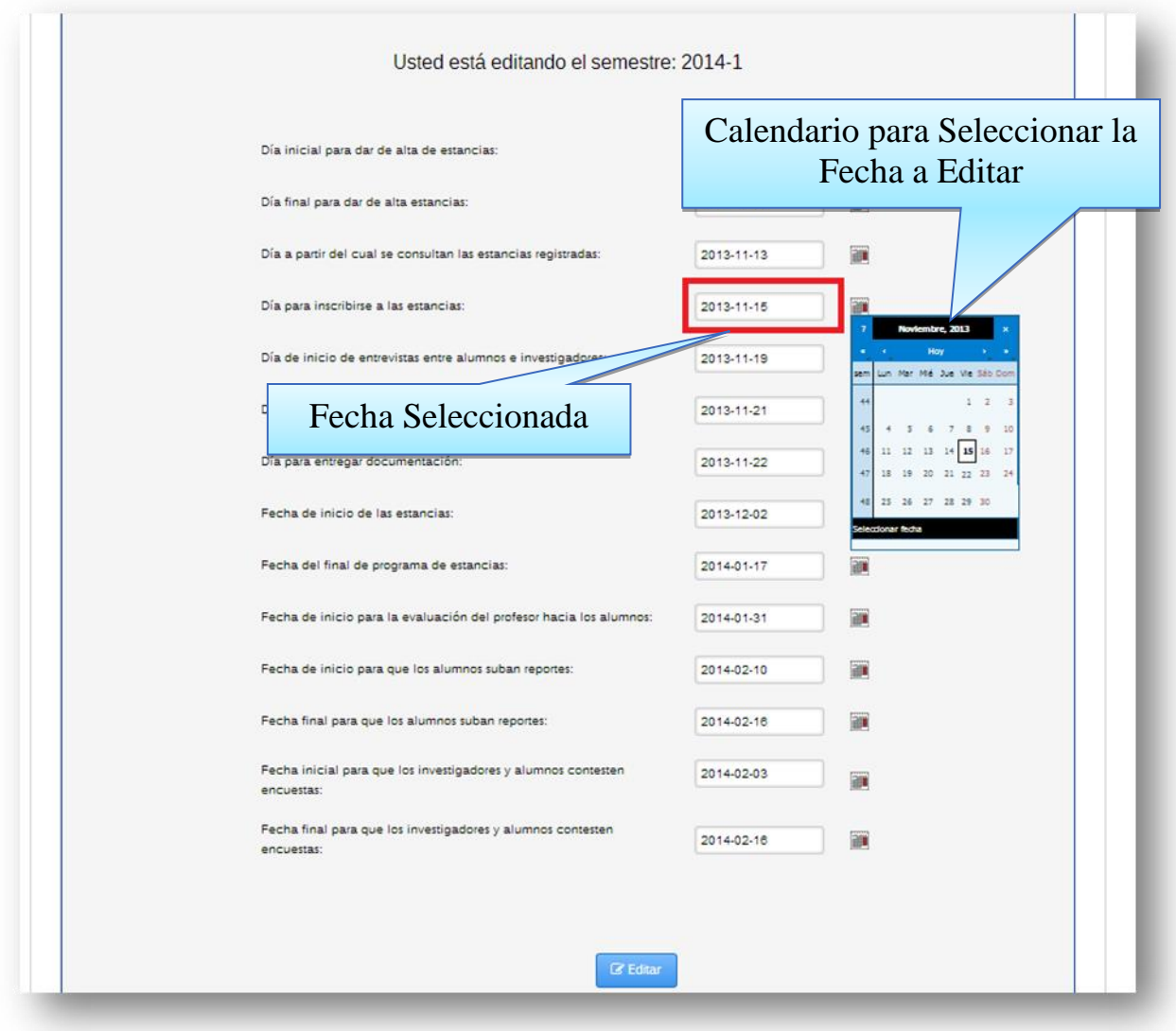

Una vez que dimos click en el botón de Editar, los cambios serán guardados y veremos una ventana nueva en la cual podremos observar el mensaje de "Se han editado correctamente las fechas del semestre.", el cual nos indica que la edición ha sido exitosa y con el botón en la parte inferior podremos volver a la página principal.

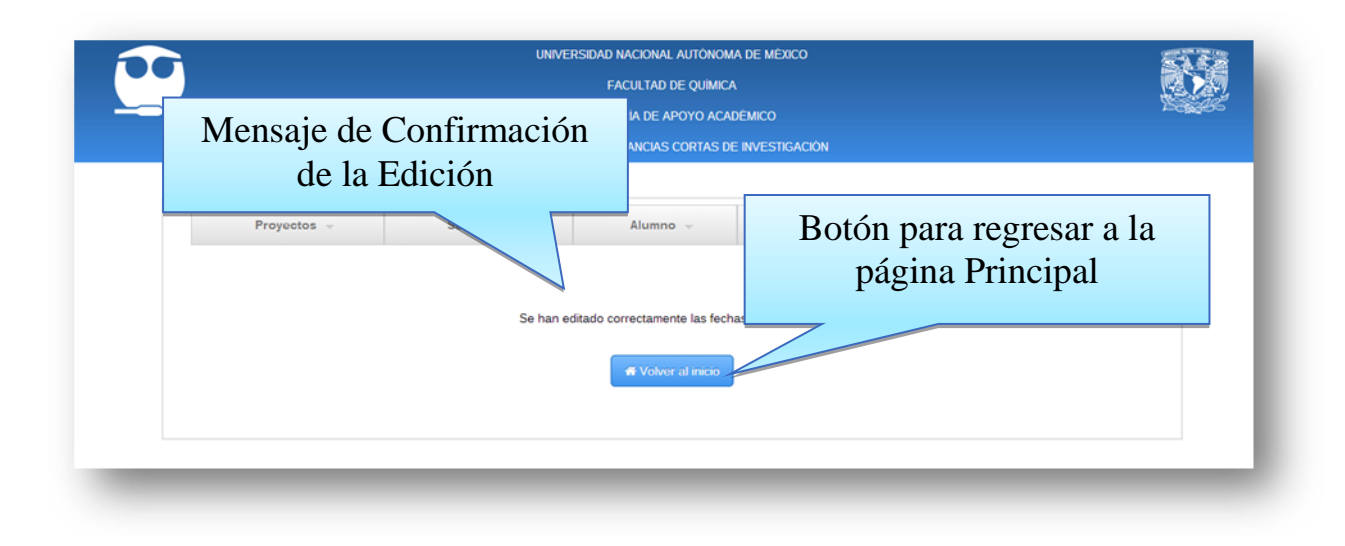

8.6.10 Alumno

8.6.11 Alumno 8.6.12 Dar de Baja 8.6.13 Editar Datos

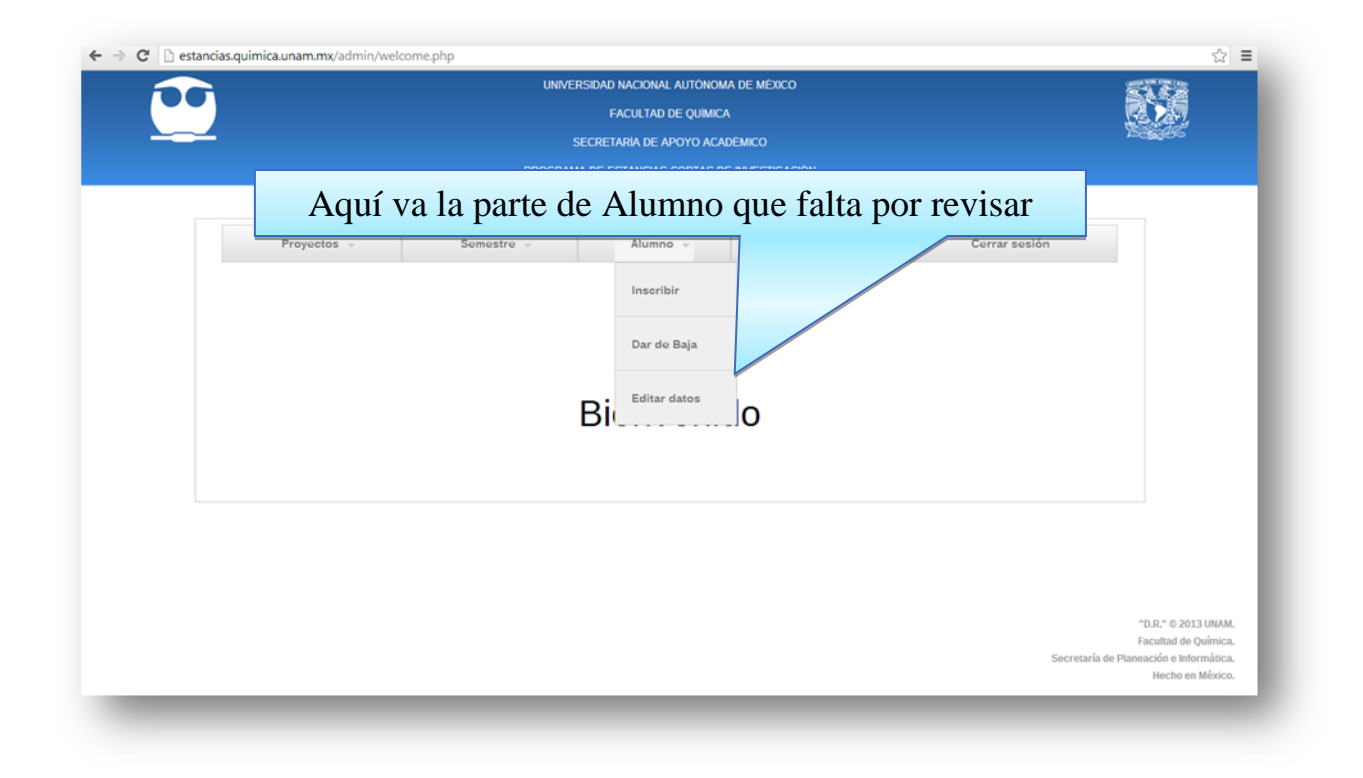

#### **8.6.14 Reportes**

En este segmento, que se encuentra dentro del menú principal, podremos generar reportes para un mayor control sobre los registros generados en el sistema durante el semestre en curso, algunos de los reportes que podremos generar son:

- Generar Reporte Alumnos
- Generar Reporte Investigadores
- Generar Reporte Estancias

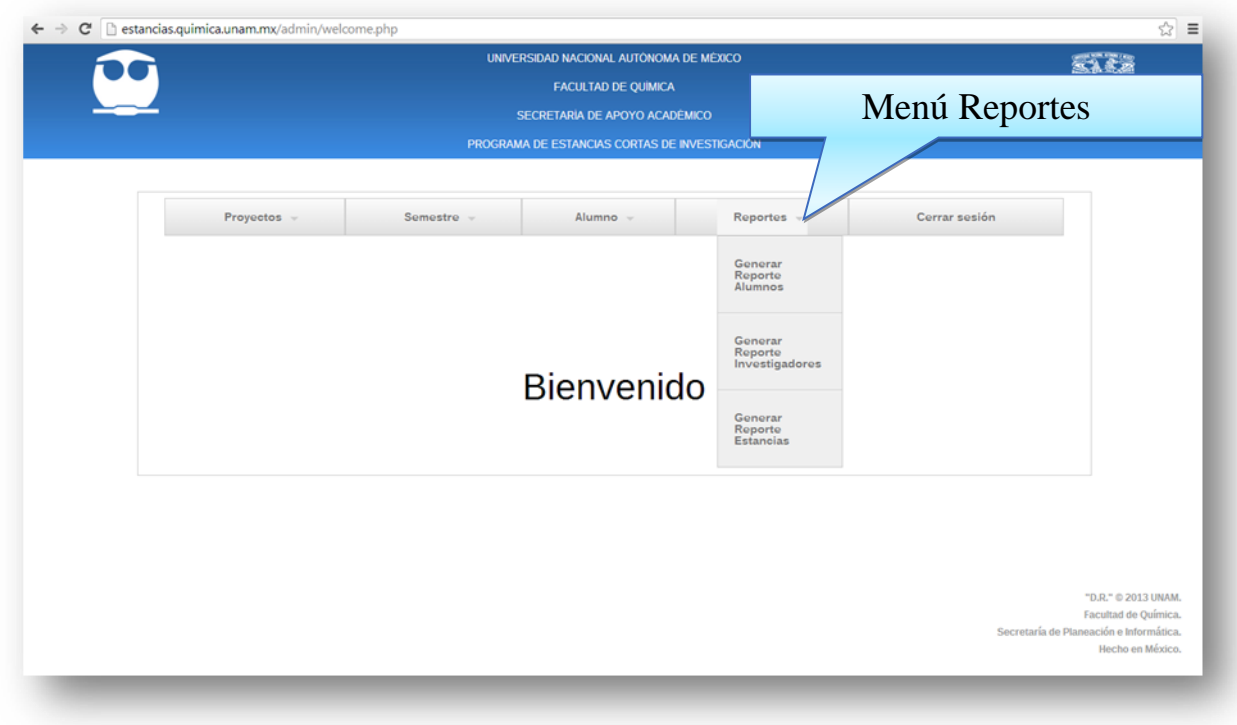

#### **8.6.15 Generar Reporte Alumnos**

En este segmento podremos generar un reporte sobre Los Alumnos inscritos en el Sistema de Estancias Cortas de Investigación, brindándonos una lista con todos Alumnos inscritos durante el semestre en curso, y obteniendo algunos datos principales sobre estos.

Para generar el Reporte, basta con seleccionar el en el Menú, el aparatado "Reportes", y en el submenú que se muestra seleccionar "**Generar Reporte Alumnos**" dando click sobre dicha opción.

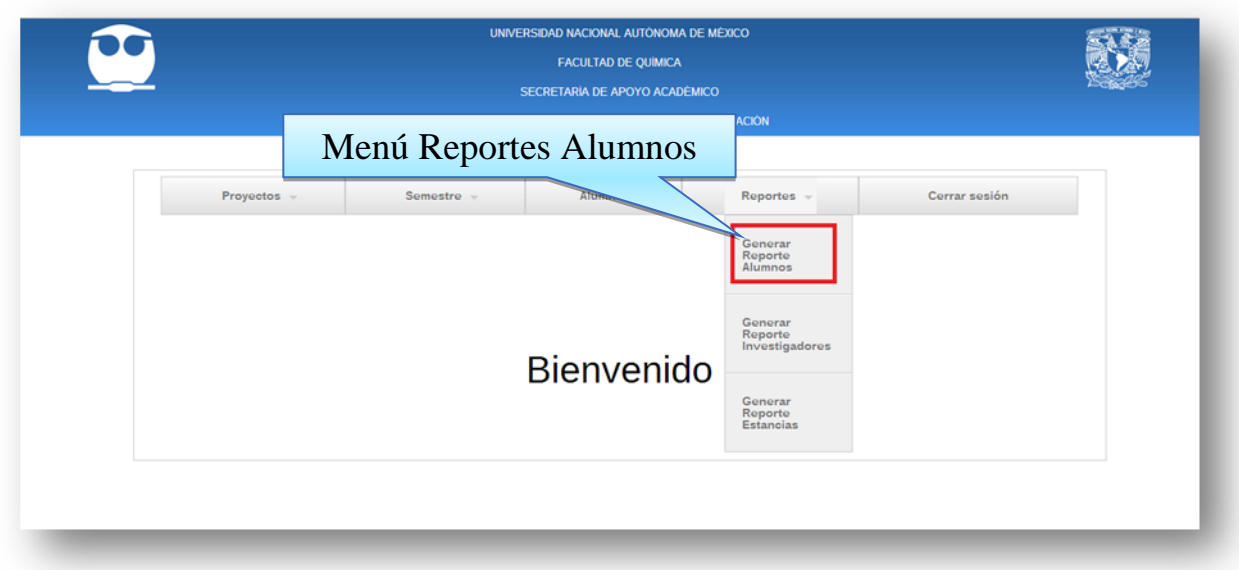

Una vez que seleccionamos el reporte que deseamos generar, obtendremos un archivo en formato "**Excel**" con el nombre de "**reporte\_alumnos"**, en el cual encontraremos la relación de todos los alumnos inscritos en el semestre en curso.

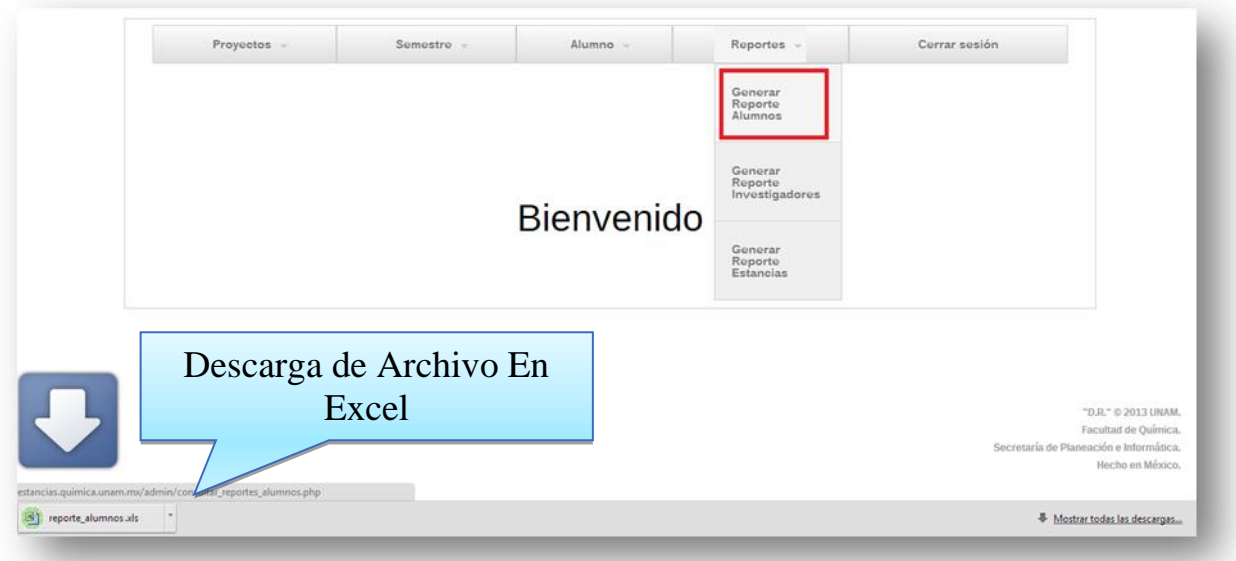

## **8.6.16 Generar Reporte Investigadores**

En este segmento podremos generar un reporte sobre Los Investigadores inscritos en el Sistema de Estancias Cortas de Investigación, brindándonos una lista con todos Alumnos inscritos durante el semestre en curso, y obteniendo algunos datos principales sobre estos.

Para generar el Reporte, basta con seleccionar el en el Menú, el aparatado "Reportes", y en el submenú que se muestra seleccionar "Generar Reporte Investigadores" dando click sobre dicha opción.

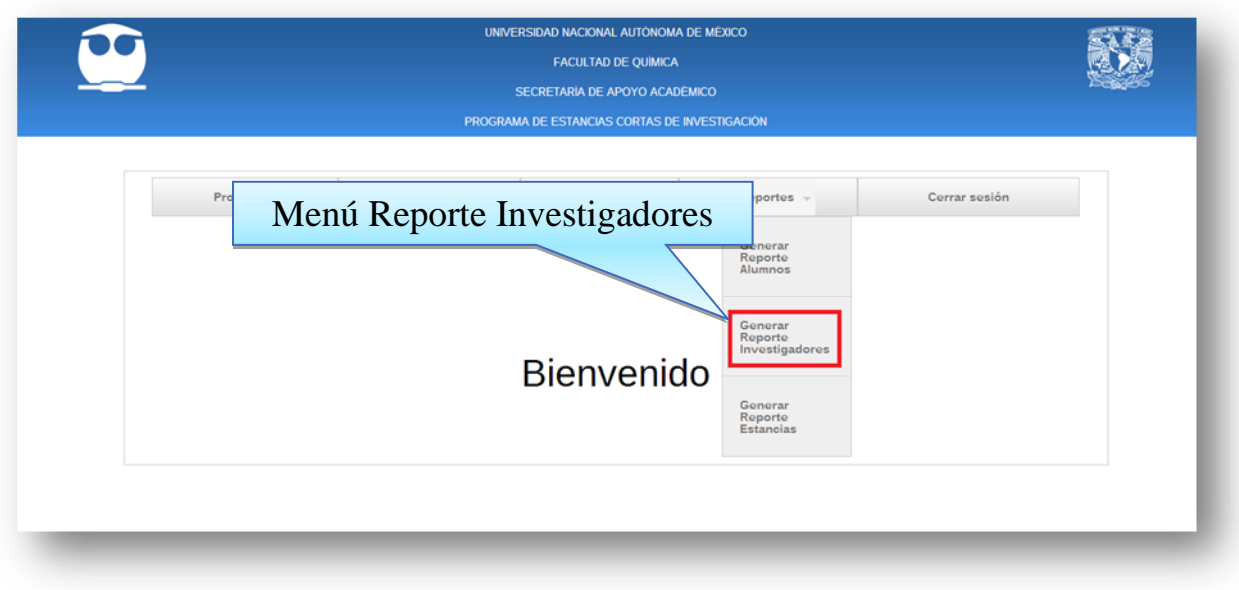

Una vez que seleccionamos el reporte que deseamos generar, obtendremos un archivo en formato "**Excel**" con el nombre de "**reporte\_investigadores"**, en el cual encontraremos la relación de todos los Investigadores inscritos en el semestre en curso.

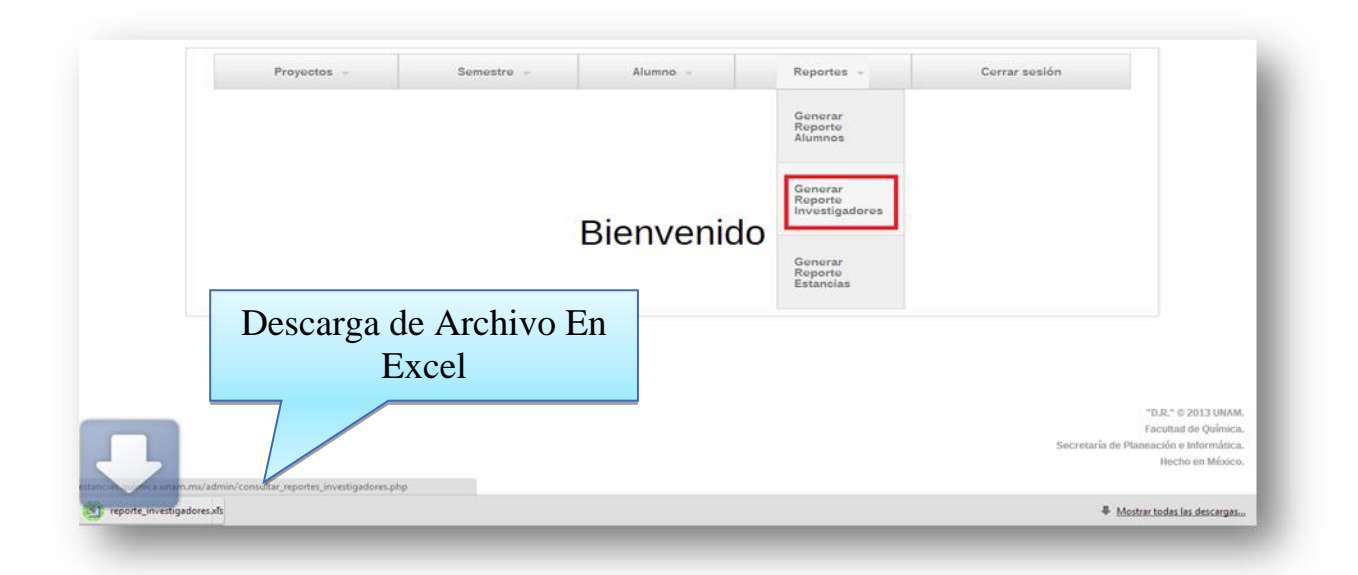

## **8.6.17 Generar Reporte Estancias**

En este segmento podremos generar un reporte sobre las Estancias inscritas en el Sistema de Estancias Cortas de Investigación, brindándonos una lista individual de cada estancia, y a su vez los datos generales de cada una de las estancias.

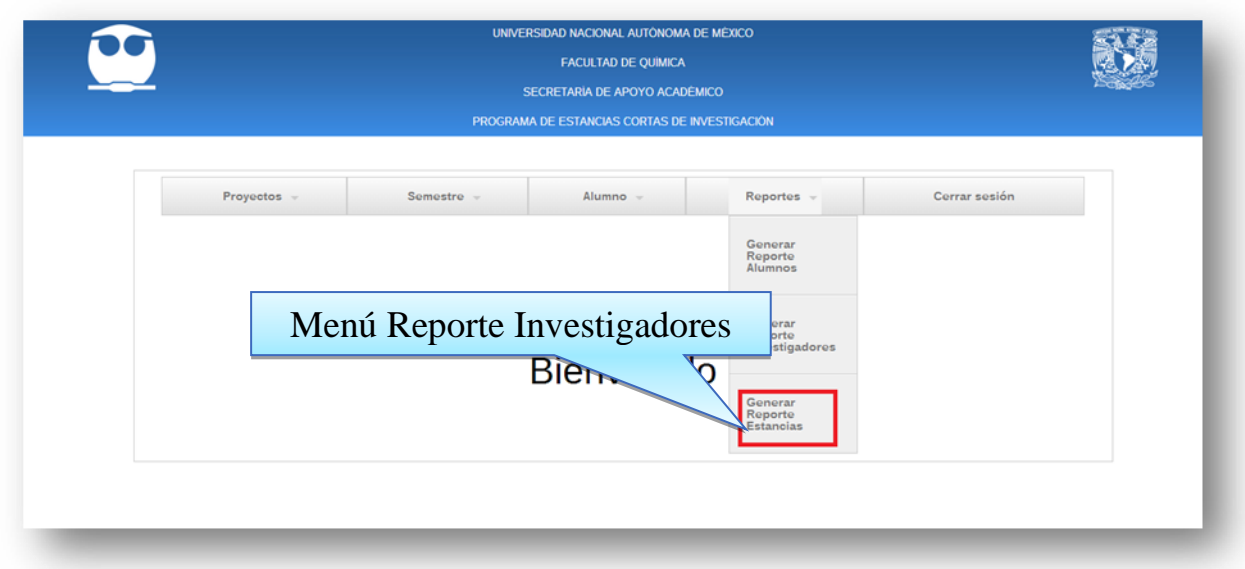

Una vez que demos click en el menú Generar Reporte Estancias, nos mostrara una nueva ventana en la cual mediante un menú desplegable podremos elegir la estancia que queramos consultar sus datos.

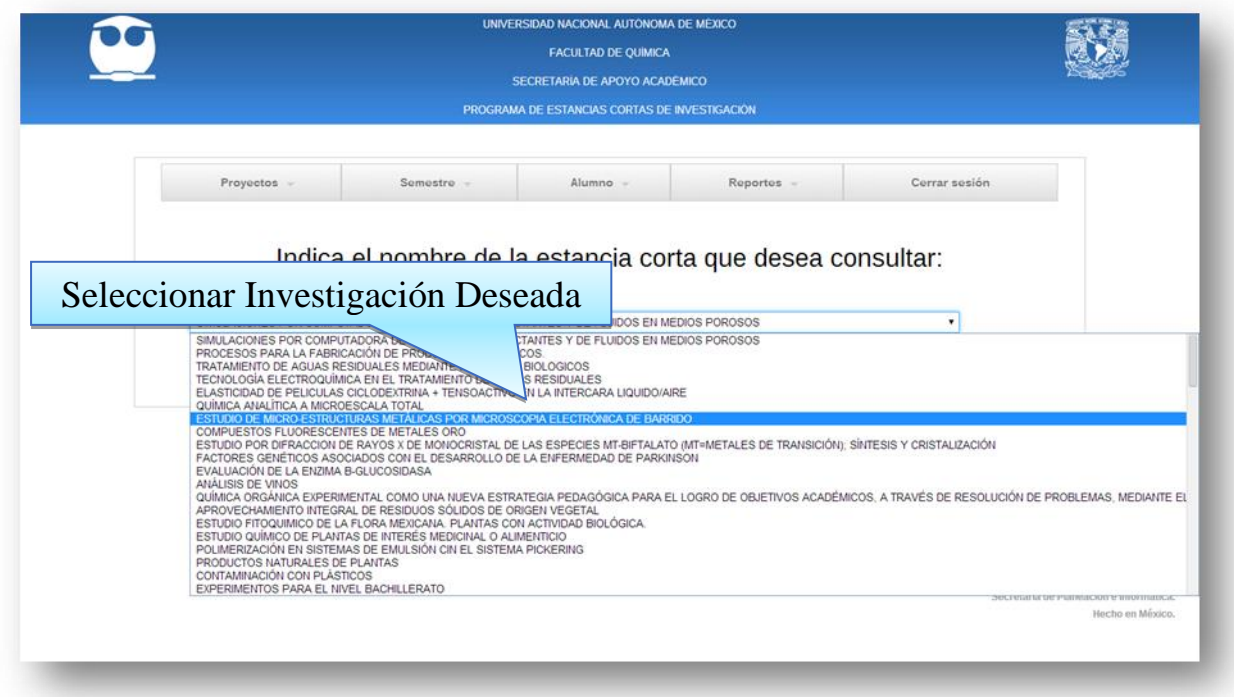

Ya que se ha elegido la estancia deseada, basta con dar click en el botón "consultar", y veremos en una nueva ventana los datos de la estancia seleccionada.

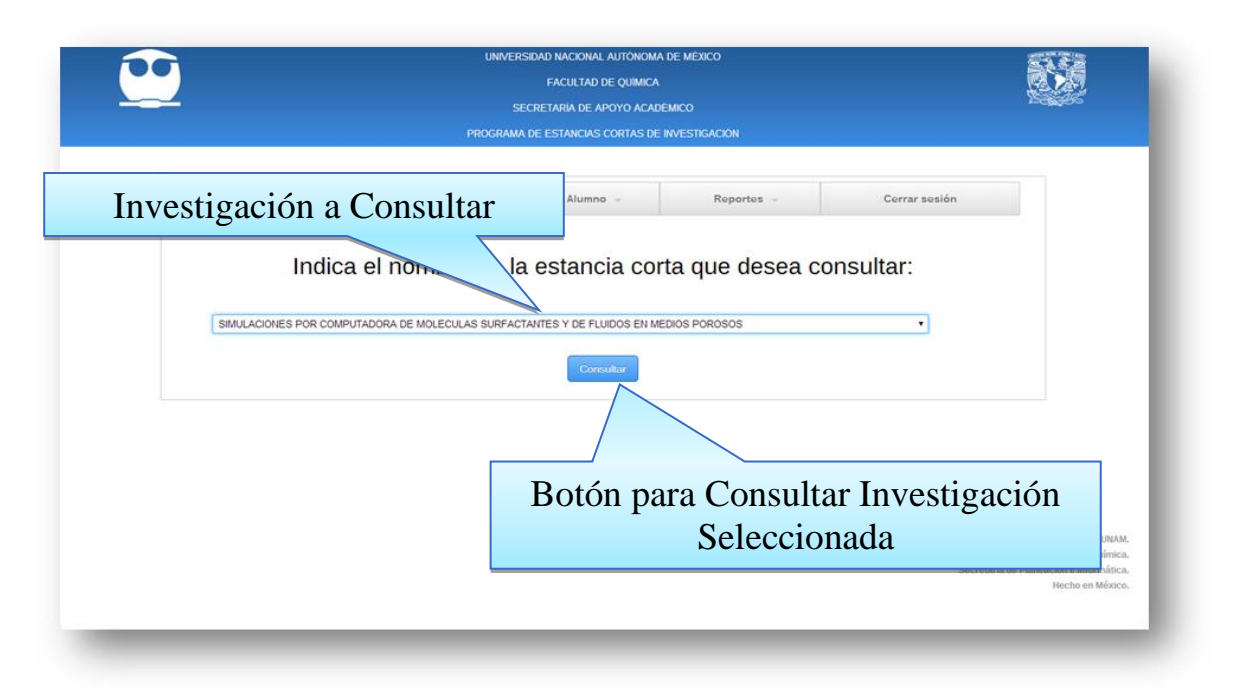

En esta nueva ventana podremos visualizar los datos de la estancia, y si se desea obtener un reporte sobre esta, en la parte inferior de la ventana daremos click en el botón "Crear Reporte", y podremos descargar un archivo en formato "Excel" en el cual veremos los mismos datos que en pantalla, este archivo lo podremos consultar con el nombre "impresión\_reporte".

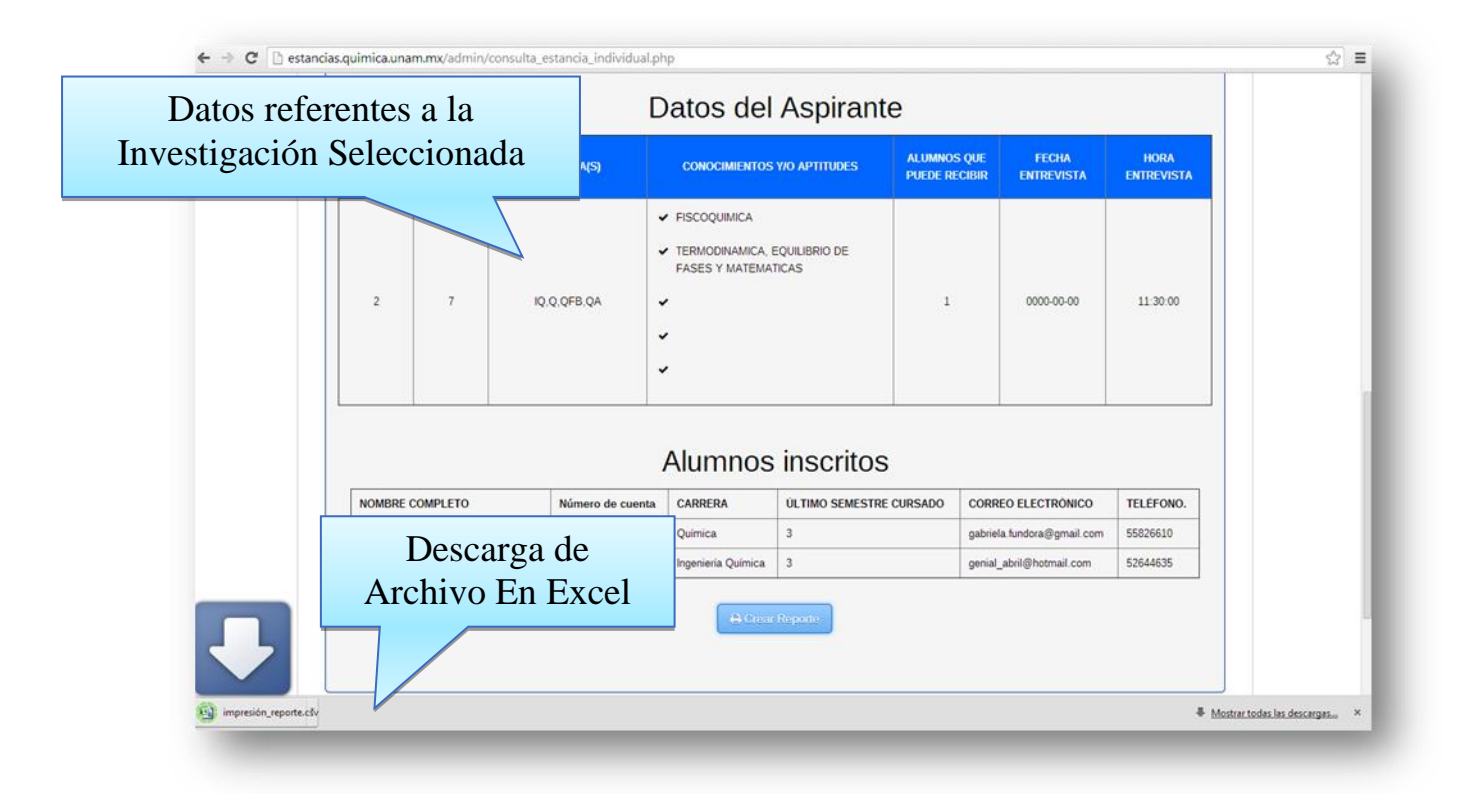

Y con esto finalizamos el módulo de Administrador en el Sistema de Estancias Cortas de Investigación

### **8 Glosario**

**<sup>1</sup> Sistemas Web**: Los Sistemas Web o Aplicaciones Web son aquellos que están creados e instalados / alojados en un servidor en Internet o sobre una intranet (red local). Su aspecto es muy similar a una página Web, pero estos tienen funcionalidades muy potentes que brindan respuestas a casos particulares.

**<sup>2</sup> Base de Datos**: Conjunto información que se encuentra ordenada generalmente en tablas, se utilizan para introducir y almacenar datos, ordenarlos y manipularlos posteriormente.

**<sup>3</sup>Servidor:** Es un equipo de cómputo que contiene un programa o software que responde a las peticiones de otros equipos y les suministra información a través de Internet o sobre una intranet.

**<sup>4</sup> Editor de Texto:** Los editores de texto son programas informáticos que crean y editan archivos digitales en un formato de texto básico o texto plano, es decir, archivos que no contengan formato de texto específico.

**<sup>5</sup>XML (eXtensible Markup Language):** Es un metalenguaje extensible de etiquetas desarrollado por el World Wide Web (W3C). Permite definir la gramática de lenguajes de programación específicos.

**<sup>6</sup>ODBC (Open DataBase Conectivity):** Es un estándar de acceso a bases de datos, desarrollado por Microsoft, su principal objetivo es el de acceder a cualquier dato desde cualquier aplicación sin importar que sistema gestor de base (DBMS por sus siglas en ingles) de datos almacene estos datos. ODBC logra esto al insertar una capa intermedia llamada manejador de base de datos, entre la aplicación y el DBMS con lo cual esta capa pueda traducir las consultas de datos de la aplicación en comandos que el DBMS entienda.

**<sup>7</sup>POO:** La Programación Orientada a Objetos es una forma de programar que busca la forma de modelar los procedimientos de programación de una manera más cercana a la realidad, cada módulo trata un programa como un objeto con sus características y funcionalidades.

**<sup>8</sup> CGI (Open DataBase Conectivity):** Es un método para la transmisión de información hacia un compilador instalado en el servidor. Su función principal es la de añadir una mayor interacción a los documentos web que por medio del HTML se presentan de forma estática.

**<sup>9</sup> Link:** Un **enlace o link** es un texto o imagen en un sitio web (o en algún Documento) en el que un usuario puede dar clic o presionar para tener acceso a la dirección o conectar con otro documento mediante un enlace. Los enlaces son un medio por el cual podemos acceder a un documento, dirección, texto. Etc. Tanto en páginas web como documentos.

# **9 Referencias**

PHP: creación [de páginas web dinámicas /](http://bibliotecasfi.fi-a.unam.mx:8991/F/8VQYG561XSJ3N6BG3EM1H58SGE74Y5628IXEU7SUEIXB7AITRQ-01133?func=full-set-set&set_number=458363&set_entry=000002&format=999) Hernán Beati Beati, Hernán,autor

[PHP and MySQL Web development /](http://bibliotecasfi.fi-a.unam.mx:8991/F/8VQYG561XSJ3N6BG3EM1H58SGE74Y5628IXEU7SUEIXB7AITRQ-00358?func=full-set-set&set_number=458363&set_entry=000011&format=999) Luke Welling and Laura Thomson Welling, Luke,1972-autor

[Beginning PHP 5.3 /](http://bibliotecasfi.fi-a.unam.mx:8991/F/8VQYG561XSJ3N6BG3EM1H58SGE74Y5628IXEU7SUEIXB7AITRQ-01286?func=full-set-set&set_number=458366&set_entry=000002&format=999) Matt Doyle Doyle, Matt,1971- ,autor

[Web application design and implementation:apache 2, PHP5, MySQL, javascript, and linux/UNIX](http://bibliotecasfi.fi-a.unam.mx:8991/F/XKBS8S7DL84N1XCNR4CRUN7IHTILKKHBXSB6LG9DLLBIYQ1IEK-00062?func=full-set-set&set_number=458373&set_entry=000002&format=999)  / [Steven A. Gabarró](http://bibliotecasfi.fi-a.unam.mx:8991/F/XKBS8S7DL84N1XCNR4CRUN7IHTILKKHBXSB6LG9DLLBIYQ1IEK-00062?func=full-set-set&set_number=458373&set_entry=000002&format=999) Gabarró, Steven A.,1979-,autor

[PHP and MySQL Web development /](http://bibliotecasfi.fi-a.unam.mx:8991/F/XKBS8S7DL84N1XCNR4CRUN7IHTILKKHBXSB6LG9DLLBIYQ1IEK-00080?func=full-set-set&set_number=458373&set_entry=000008&format=999) Luke Welling and Laura Thomson Welling, Luke,1972-autor

Guia de aprendizaje MySQL / [Larry Ullman ; traduccion Domingo Delgado Medialdea](http://bibliotecasfi.fi-a.unam.mx:8991/F/XKBS8S7DL84N1XCNR4CRUN7IHTILKKHBXSB6LG9DLLBIYQ1IEK-00074?func=full-set-set&set_number=458373&set_entry=000006&format=999) Ullman, Larry,autor